# 令和5年度 横浜市請求明細作成ソフト 操作説明 テキスト (本編)

横浜市 こども青少年局 保育・教育給付課 市内施設給付担当

はじめに

## ▶このテキストは、令和6年3月現在の制度及 びソフトの仕様を説明しております。

令和6年度に向け、制度変更や請求ソフトの バージョンアップ等により、一部の画面や操 作方法が変更する可能性があります。

# 目次

## 毎月の請求の流れ マンファン P4

- ▶ 請求明細作成ソフトを使用する前に P6
- ログイン・ユーザ管理について P9
- DB保存・DB復元について P14
- 事前準備① 施設・事業所情報の入力 P21
- 事前準備② 児童情報の入力 P28
- 修正と履歴追加と履歴分割 P34
	- 施設・事業所情報の修正 P36
	- 児童情報の修正 P39
	- ▶ 施設・事業所情報の履歴追加 P42
	- 児童情報の履歴追加 P49
	- 施設・事業所情報の履歴分割 P56
	- 児童情報の履歴分割 P61
	- ケーススタディ P66

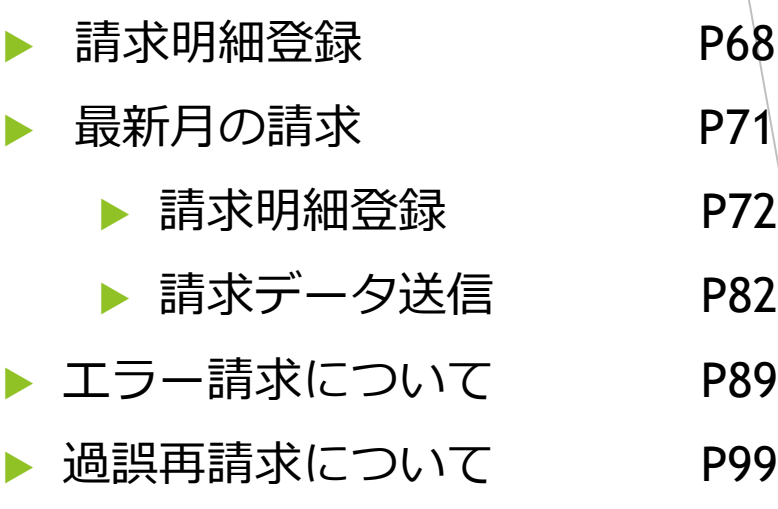

- こんなときは P117
- ▶ おわりに P121

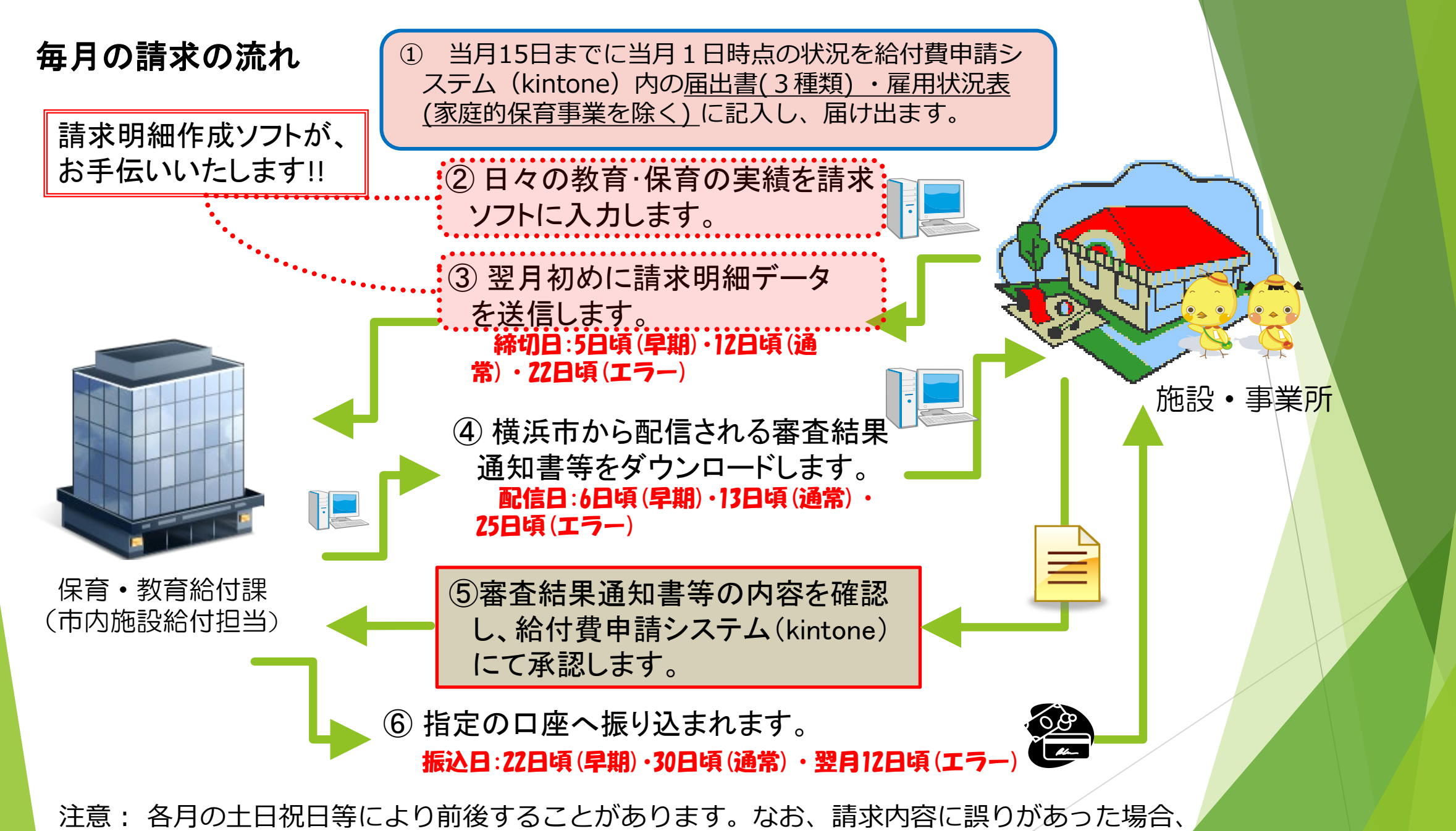

4

後日、過誤申立・再請求の手続きが必要になります。

## (参考)令和5年度審査・支払いスケジュール

#### 令和5(2023)年度 審査・支払スケジュール

※令和5年5月早期フロー以降、データ受付期間の最終日は正午で受付を終了いたします。 請求内容承認期限日は、従来通り午後5時で受付を終了いたします。

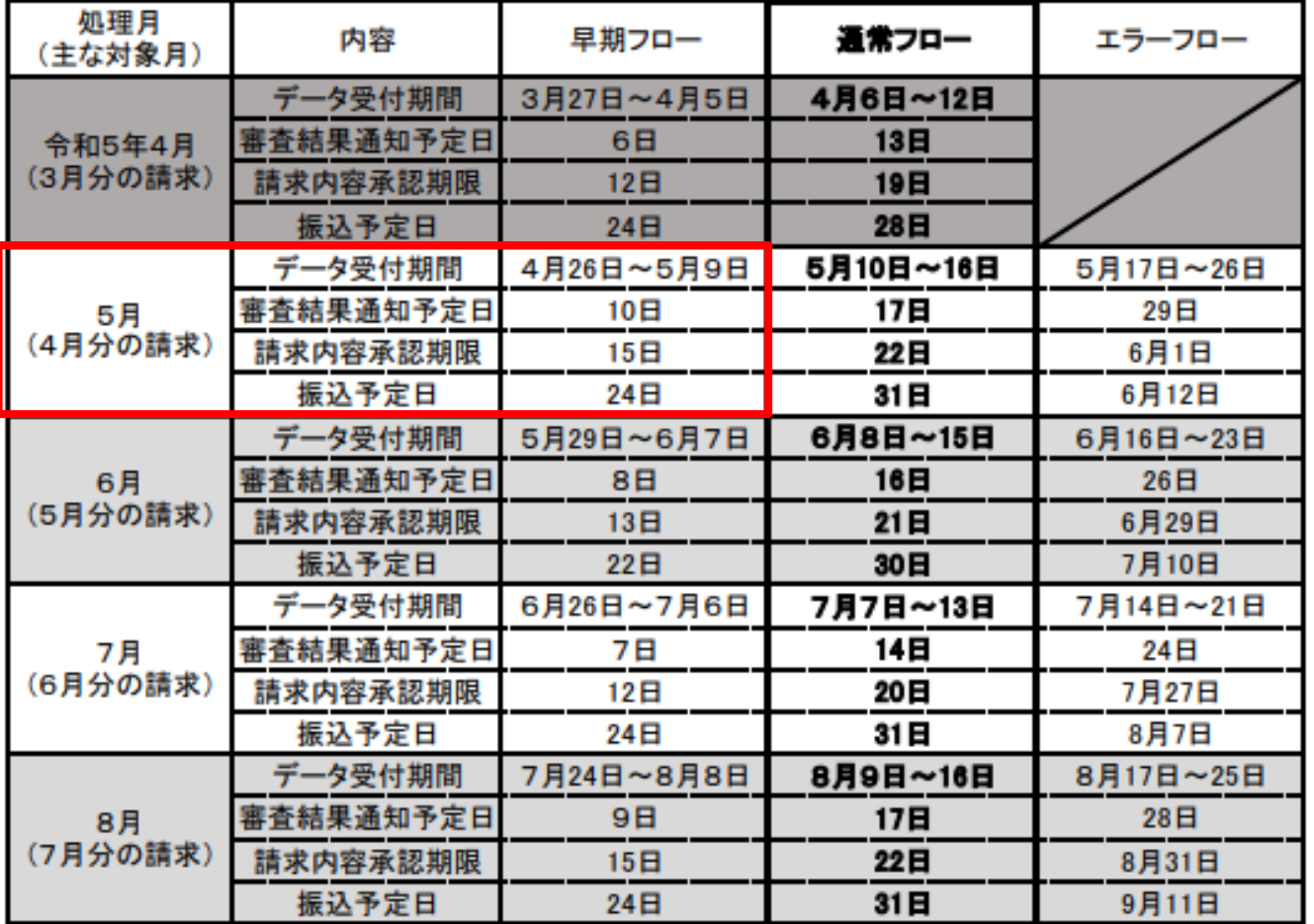

《表の見方》

4月分の請求について、5月24日の振込を希望する 場合、5月早期フローにて処理を行う必要がありま す。

4月26日~5月9日の間に請求データを送信すると、 横浜市より5月10日に審査結果通知を送付します。 請求金額等を確認し、5月15日17時までに給付費申 請システム(kintone)にて承認が完了すると、5月 24日の振込予定となります。

5月9日17時までにデータの送信が間に合わなかっ たり、5月15日17時までに承認が完了しなかった場 合は、通常フロー以降での処理になります。

ただし、早期フローの支払スケジュールの場合、月 初の作業期間が限られてしまうことにより請求のエ ラーが発生する可能性が高くなってしまう傾向があ ります。

そのため、ご担当者様が請求事務に慣れるまでは、 なるべく通常フローでの請求をおすすめいたします。

# 請求明細作成ソフトを使用する前に

- ▶ 請求明細作成ソフトをインストールしたい時は、kintoneの専用アプリから 入手いただきます。
- ▶ 横浜市子ども・子育て請求明細作成ソフトをインストールすると、請求用 のソフトとともに横浜市請求明細作成ソフトマニュアルが自動的に保存さ れます。

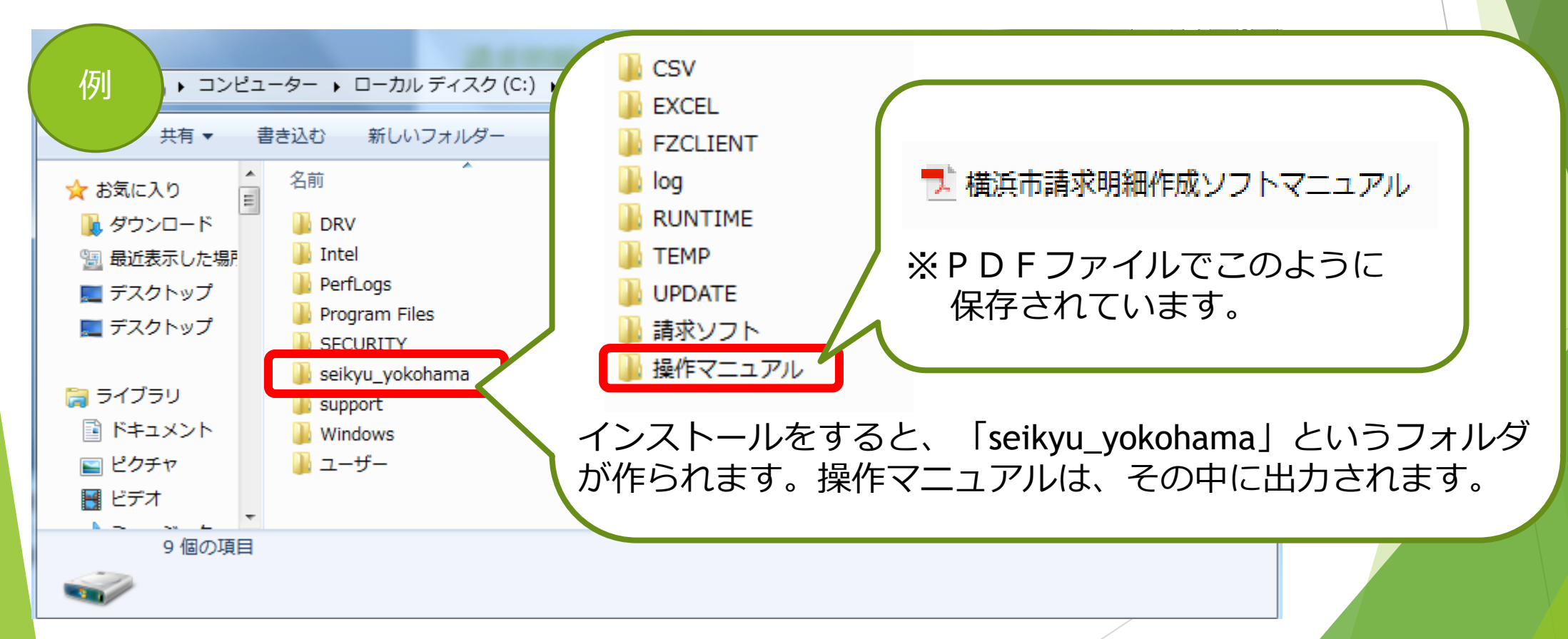

# 請求明細作成ソフトを使用する前に

PDFで一つにまとまっています。

- ▶ 横浜市請求明細作成ソフトマニュアルは主に「横浜市請求明細作成ソフトマ ニュアル[運用編]」と「横浜市請求明細作成ソフトマニュアル[操作 編]」があります。
- ※今回の研修では、主に「横浜市請求明細作成ソフトマニュアル[操作編]」を用いて 説明を行います。マニュアルを参照する際は、「操作編マニュアル」と表記します。

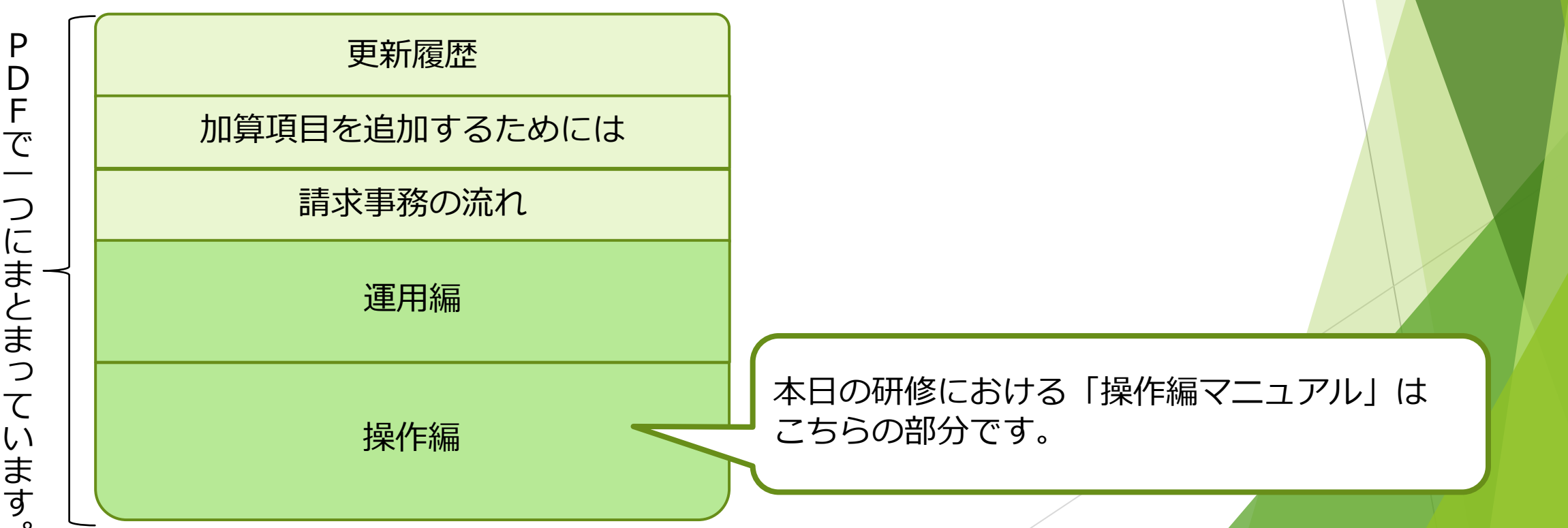

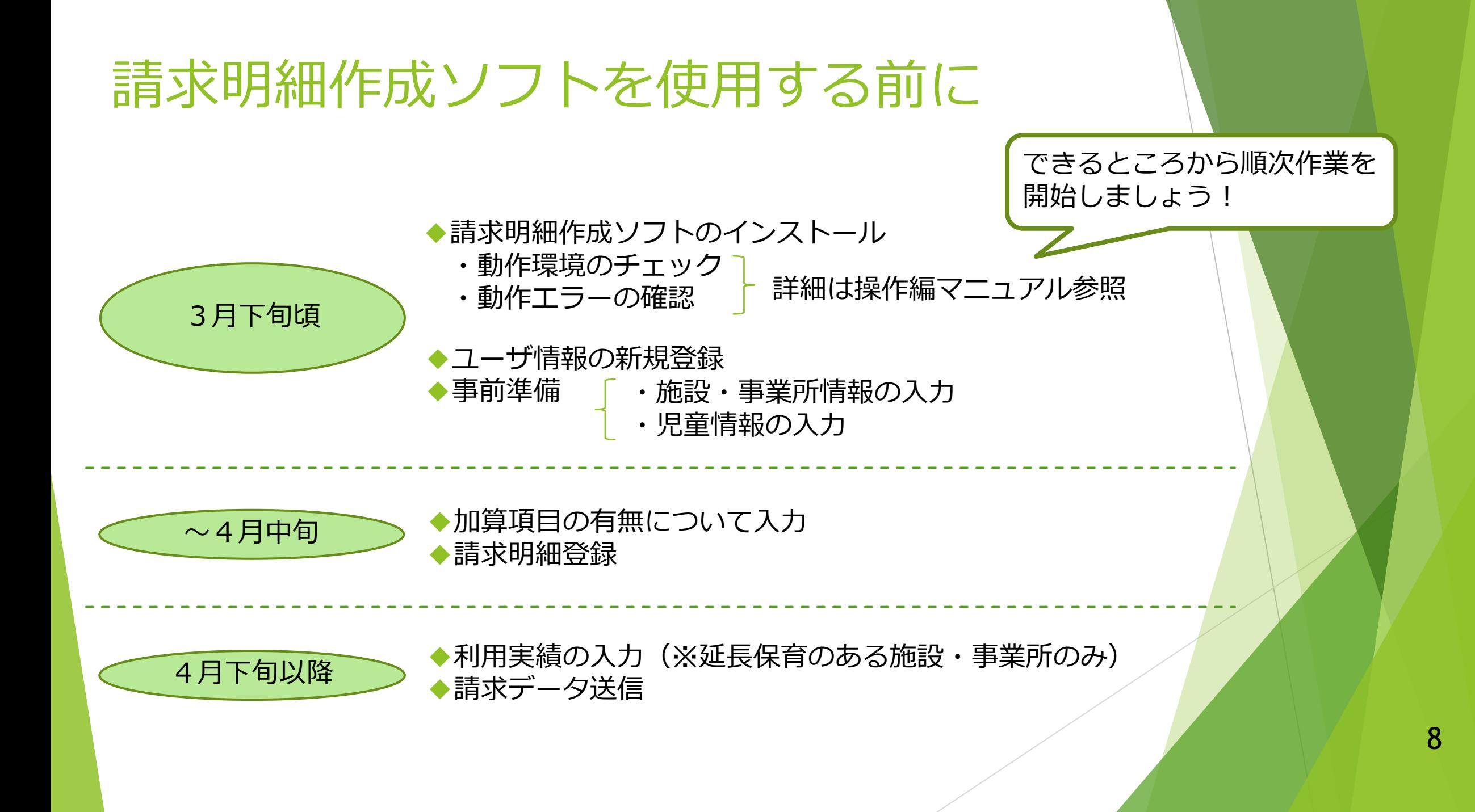

# ログインについて

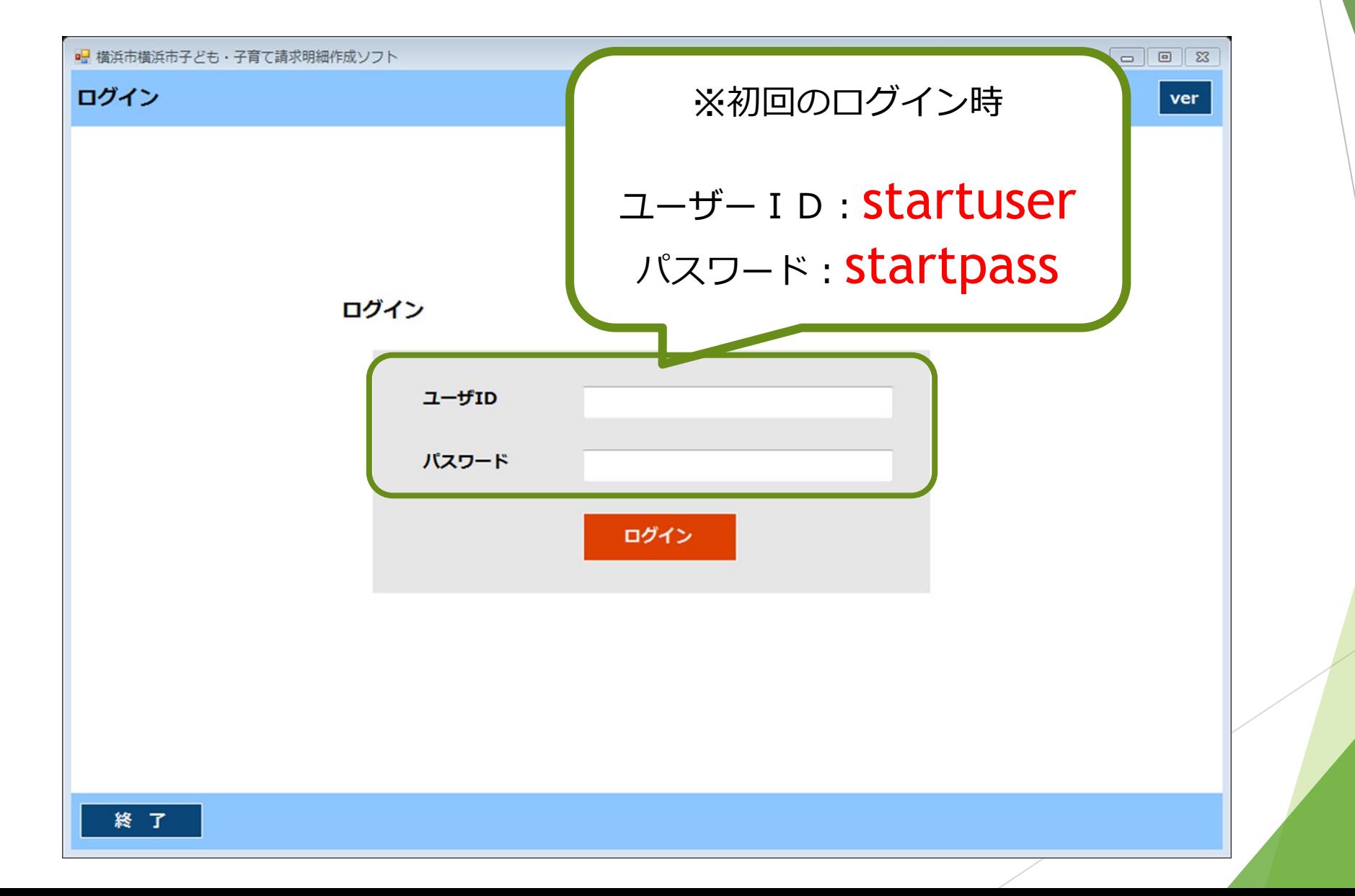

# ユーザ管理について

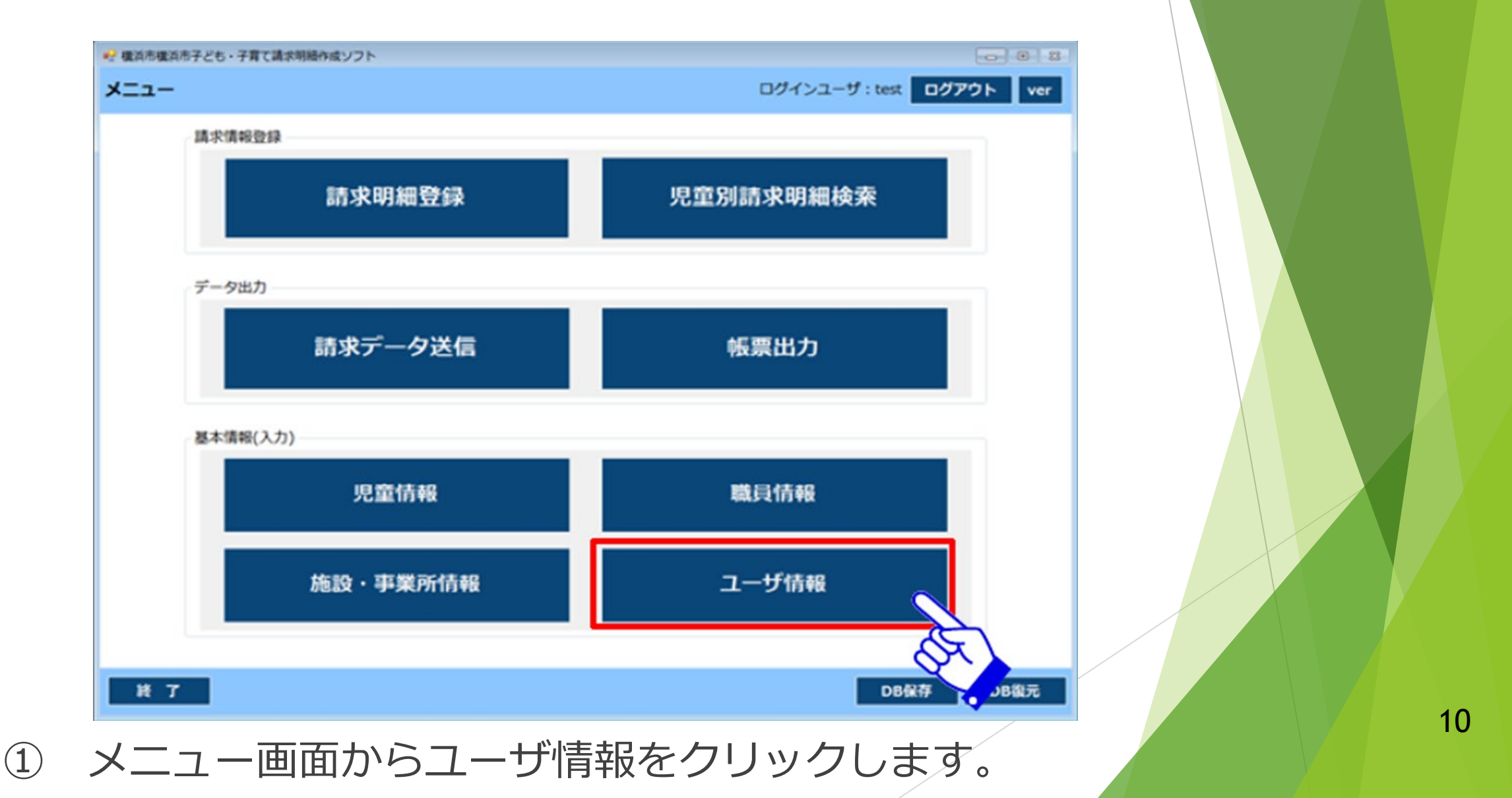

# ユーザ管理について

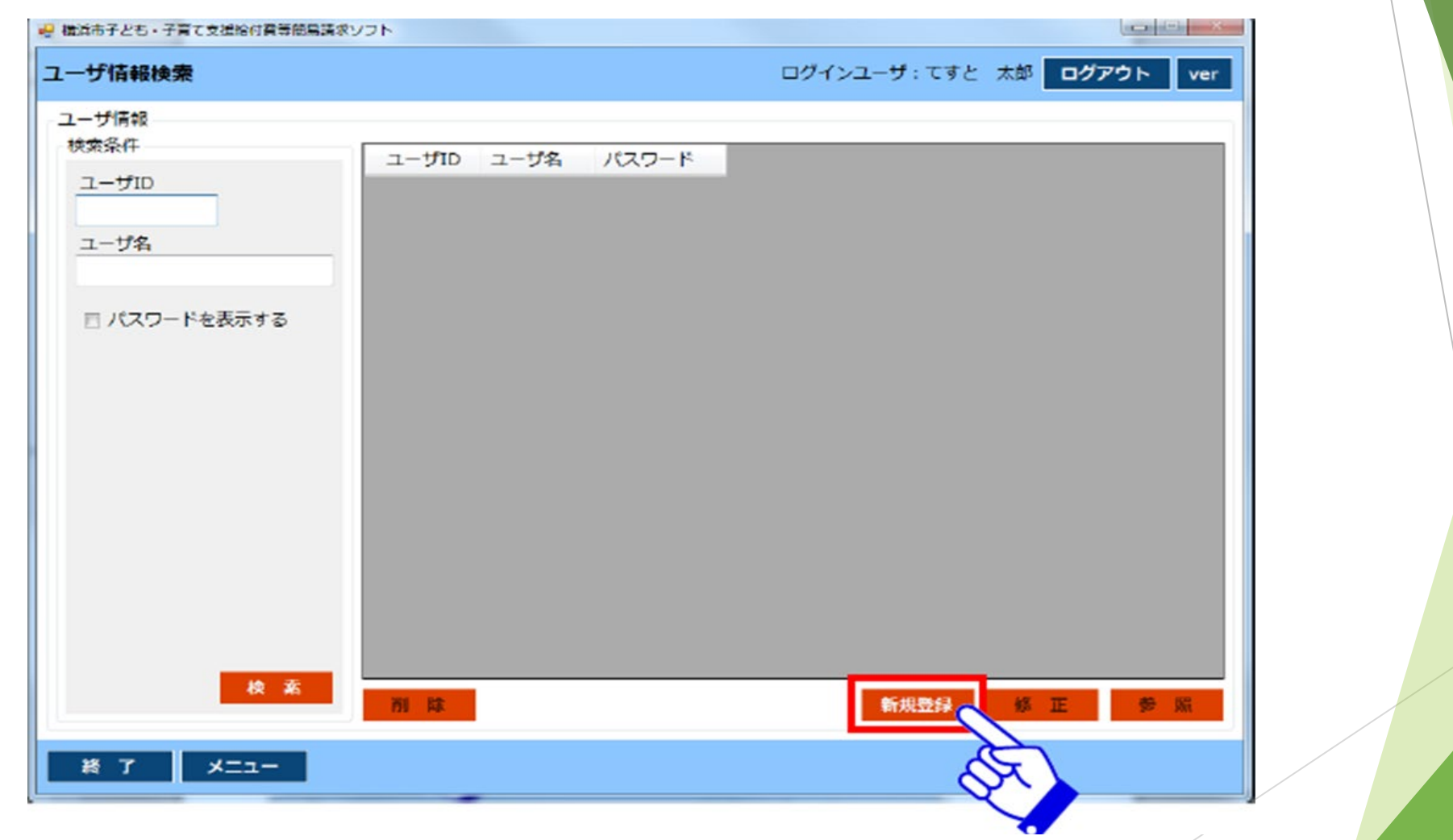

2 「新規登録」をクリックします インター・プログリング 11

# ユーザ管理について

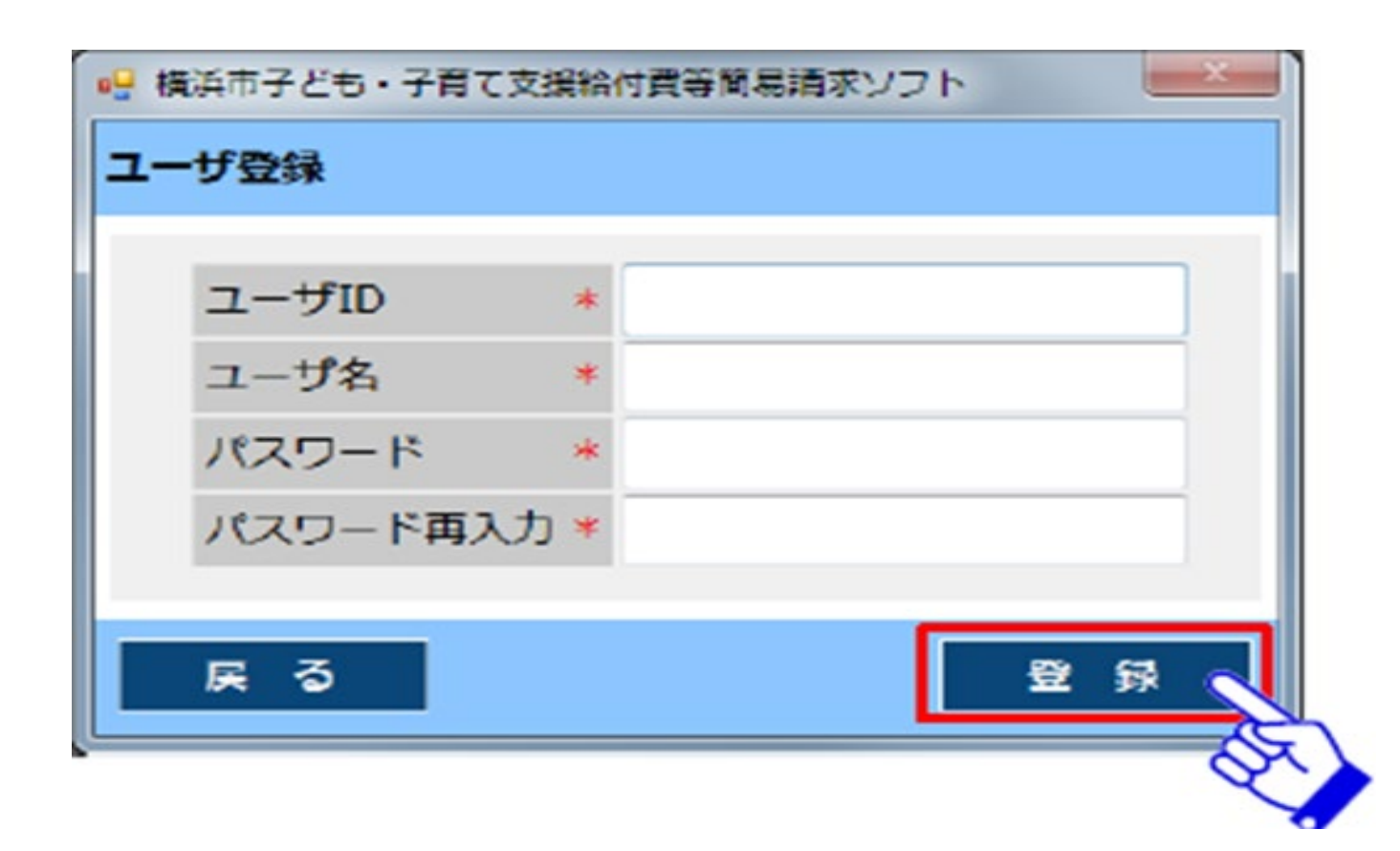

※ユーザIDとパスワードは、今後ソフトにログインする際に 必要な情報です。忘れないようにご注意ください! ③ 全ての項目を入力し、登録をクリックします。

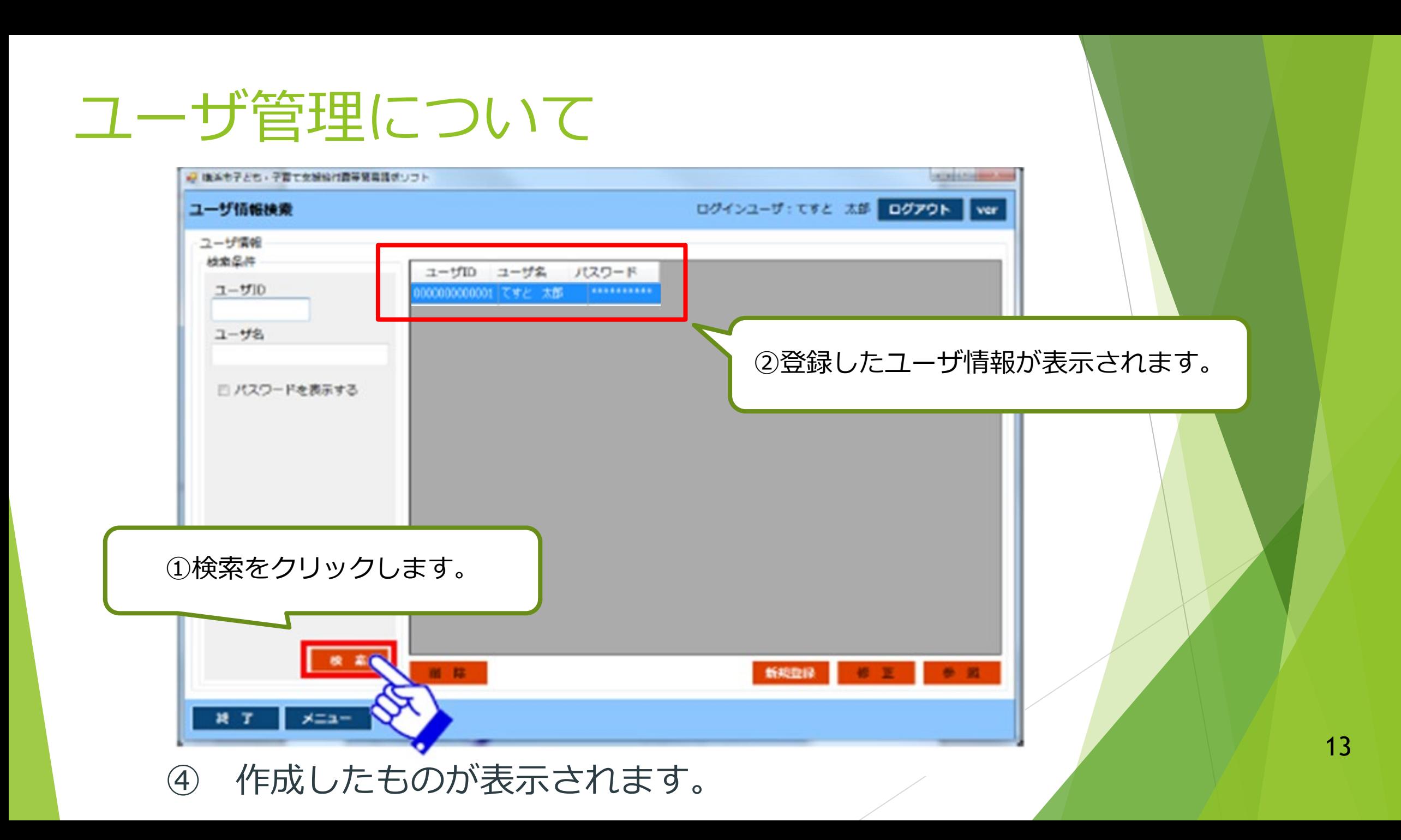

### ▶ DB保存

→施設・事業所情報・児童情報・請求データ等の情報を保存する機能。

#### ▶ DB復元

→請求ソフトの情報を、DB保存した時点の状態に戻す機能。

※データのバックアップのために、定期的にDB保存するようにしてください。 特に請求データを送信した際には必ずDB保存するようにしてください。

※DB復元はデータの上書きなので、復元前のデータは失われ、DB保存した時 点の状態にもどります。

※同じ施設の情報を複数台のパソコンで入力・管理すると様々な不具合が発生す る場合がありますので、推奨しておりません。

▶ DB保存について

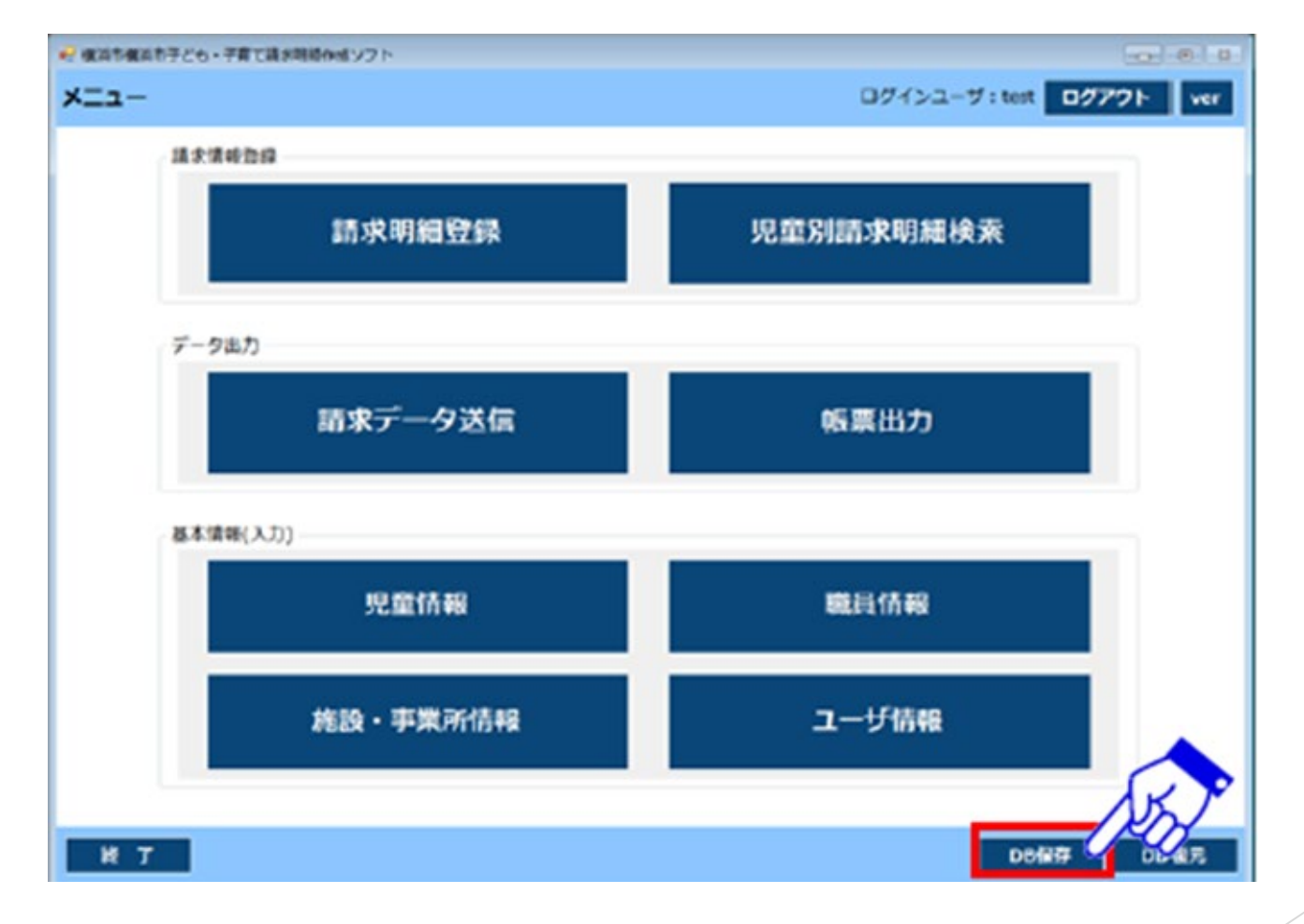

<sup>15</sup> <sup>①</sup> メニュー画面から、DB保存をクリックします。

▶ DB保存について

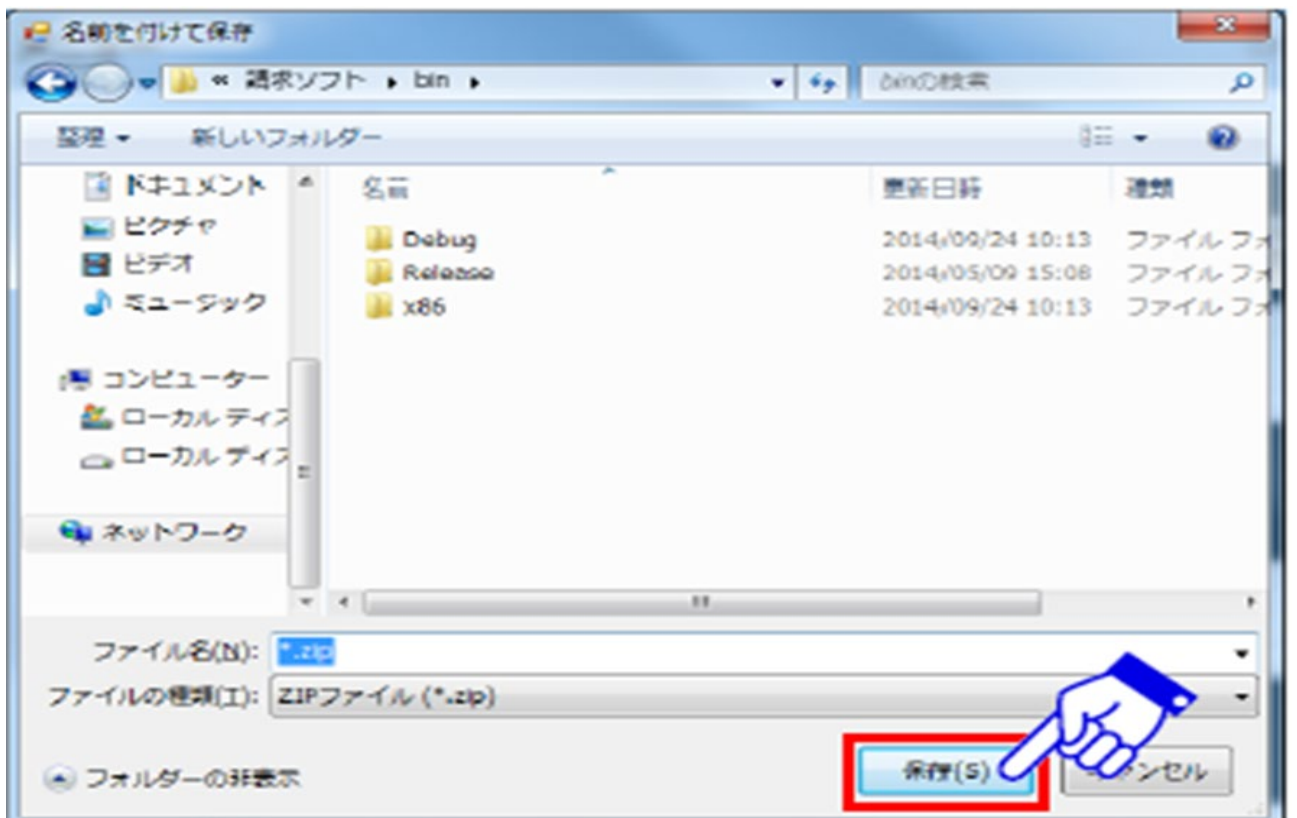

② 保存する場所と任意のファイル名を入力し、 「保存」をクリックします。

▶ DB保存について

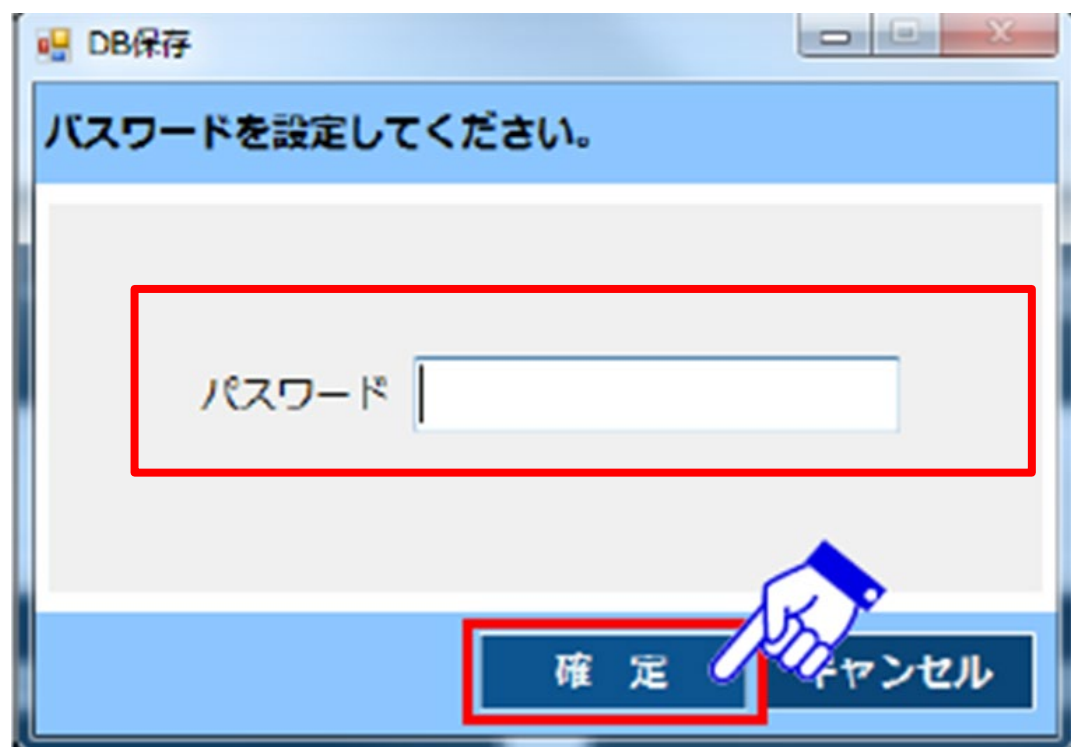

③ 任意のパスワードを設定し、「確定」をクリックすると、 保存が完了します。 ※パスワードはDB復元する際に必要です。忘れないようにご注意ください。

▶ DB復元について

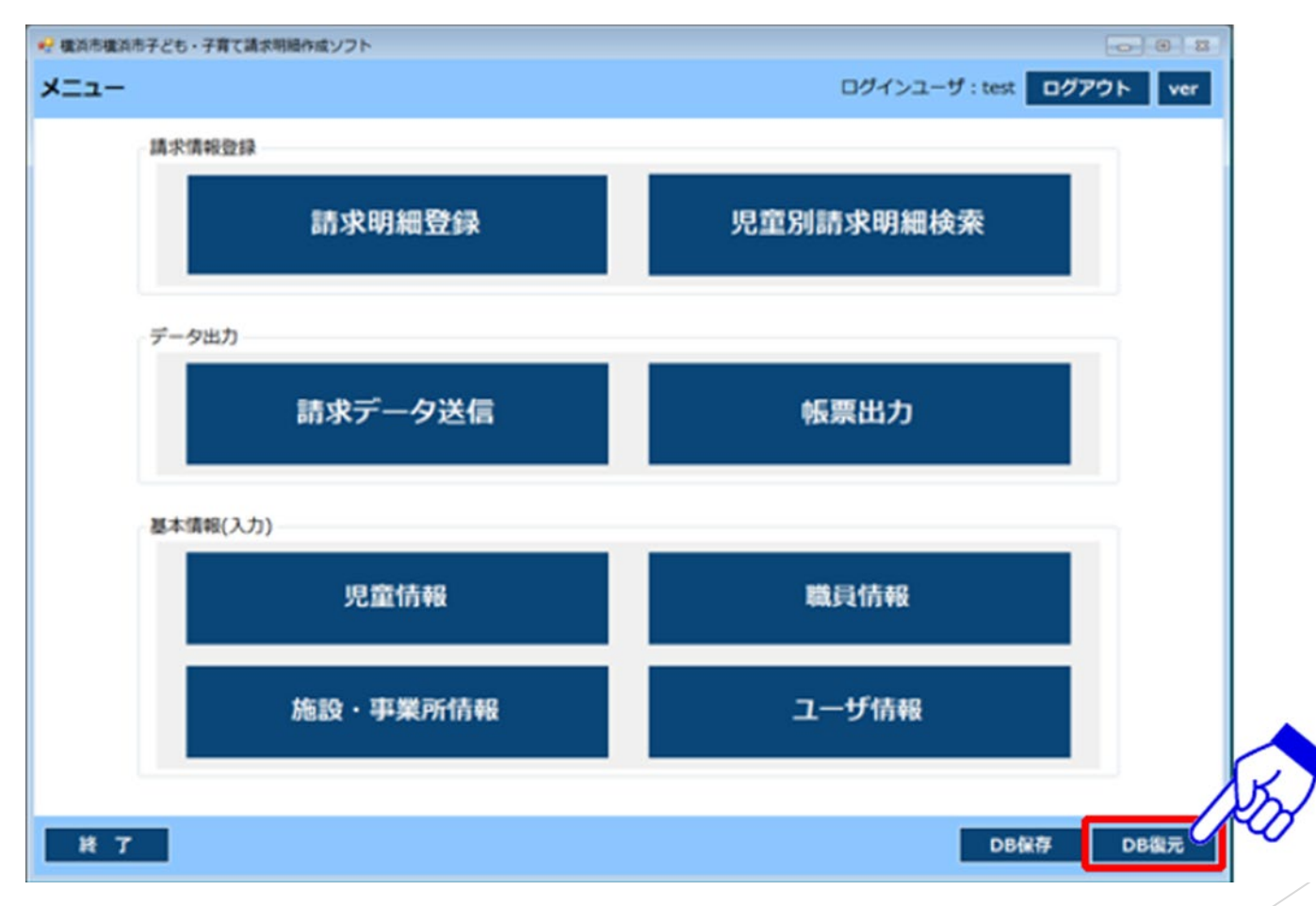

<sup>18</sup> <sup>①</sup> メニュー画面から、DB復元をクリックします。

▶ DB復元について

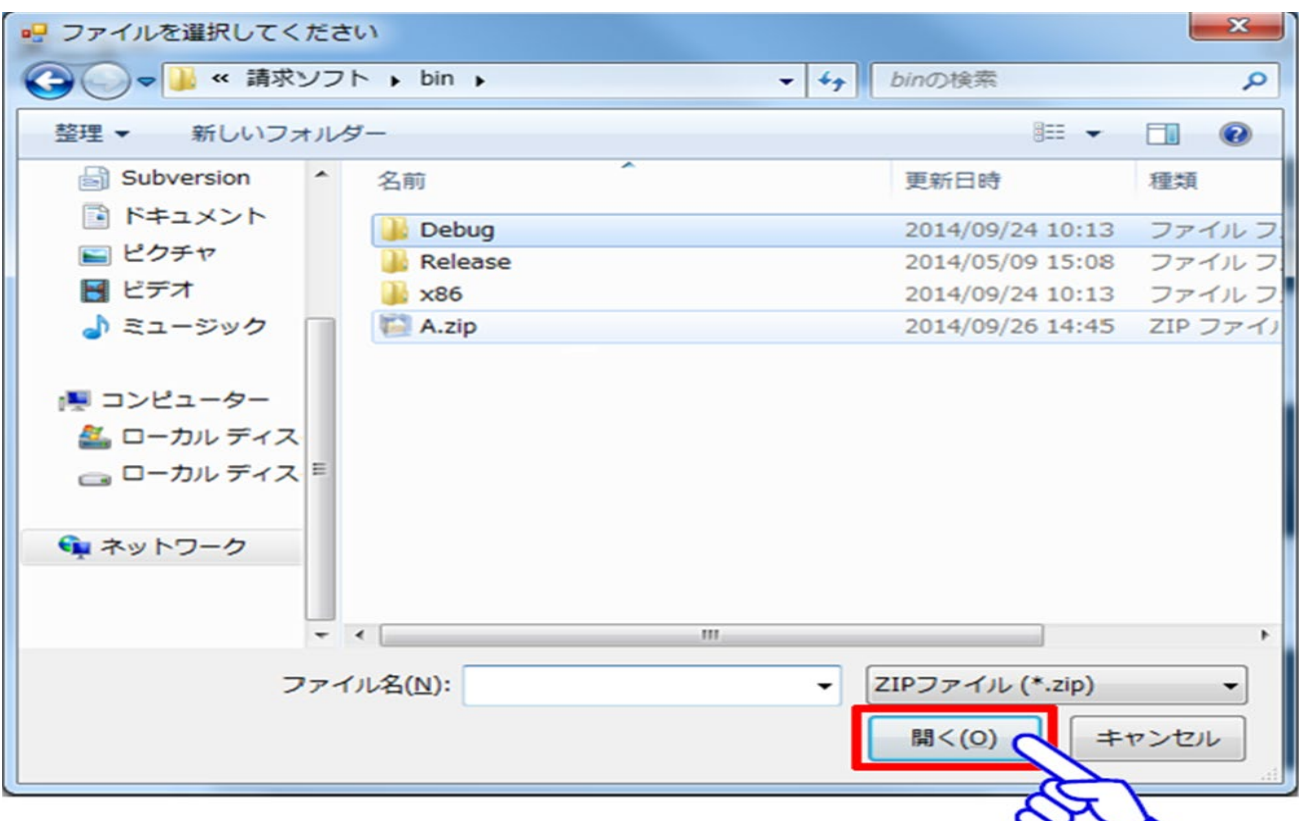

② DB保存をする際に保存したファイル (zipファイル) を ノ | | | | 19 選択し、「開く」をクリックします。

▶ DB復元について

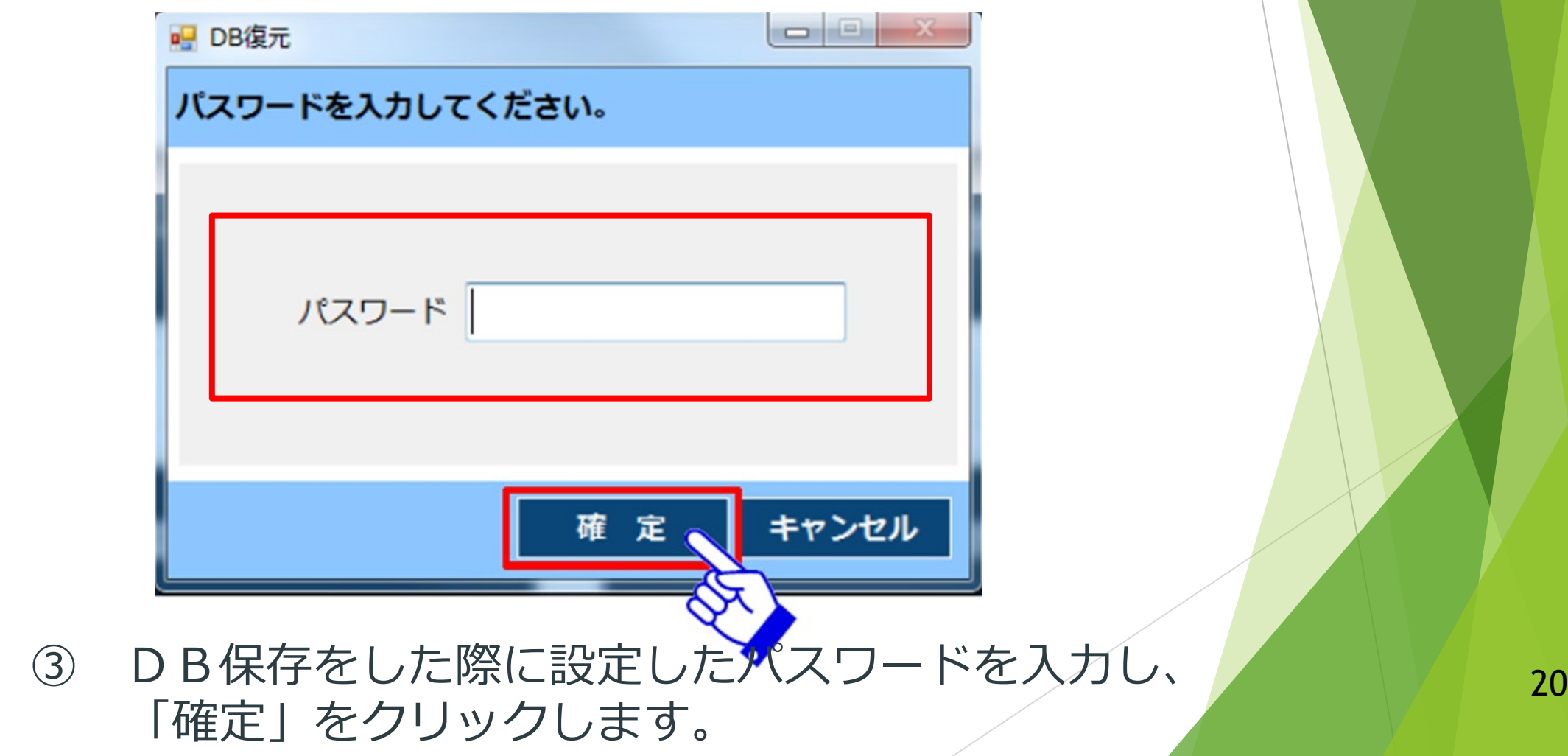

## 事前準備① 施設・事業所情報の入力

各施設・事業所の情報の入力

→開所時間、利用定員等、施設・事業所の基本情報を入力します。

 各種届出書における加算状況の入力 →毎月15日までに提出する各種届出書の加算状況を入力します。

※**施設・事業所情報はユーザ情報作成後、最初に登録するデータです。**

※**施設・事業所情報を作成してからでないと、児童情報を作成することは できません。**

※詳細は、操作編マニュアルにも掲載されています。

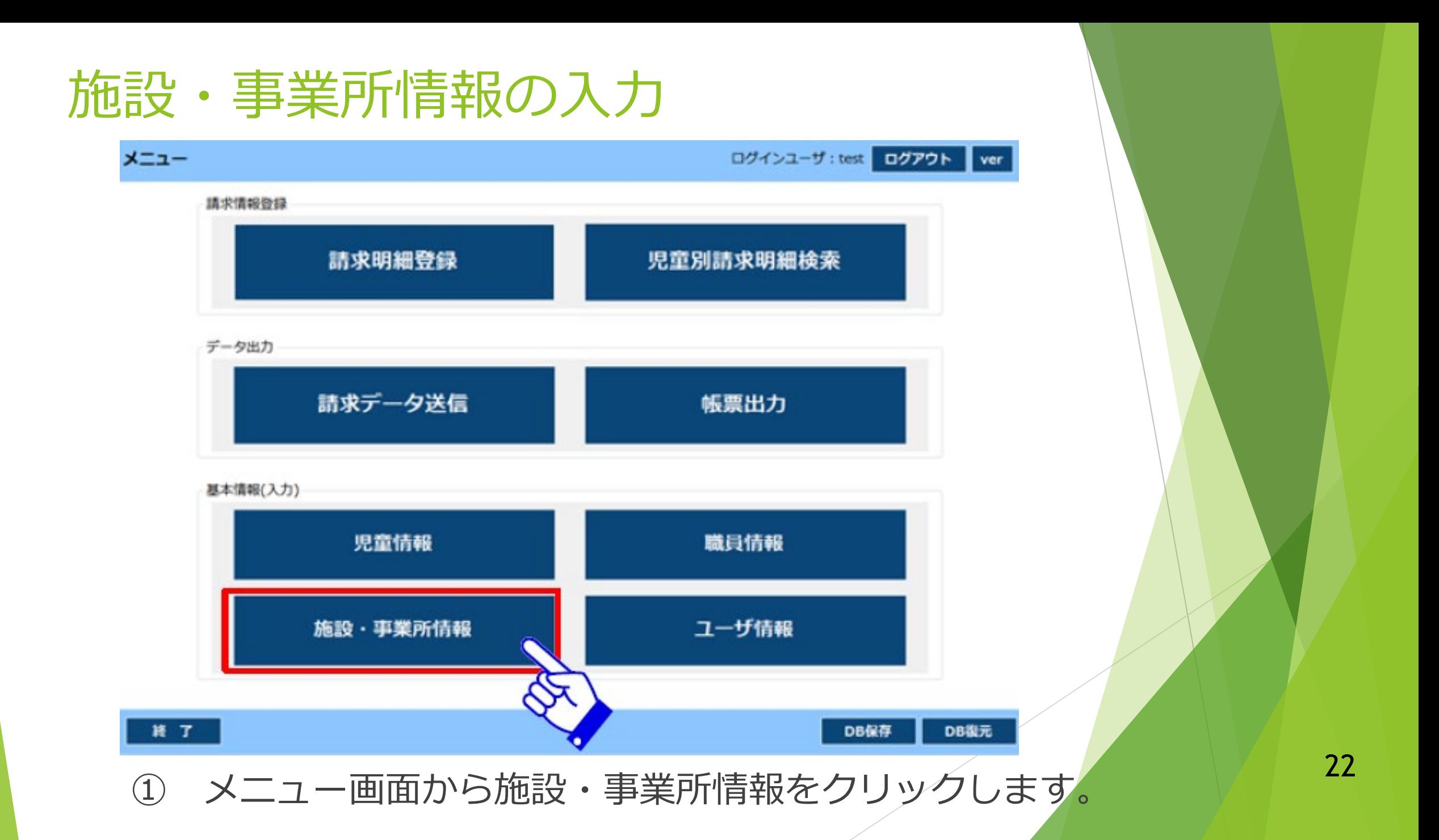

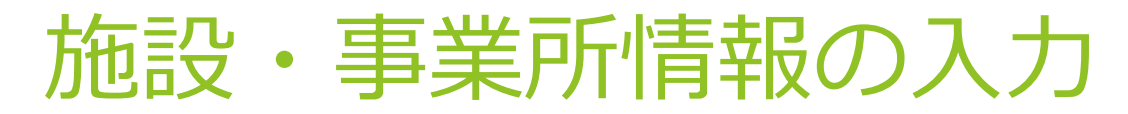

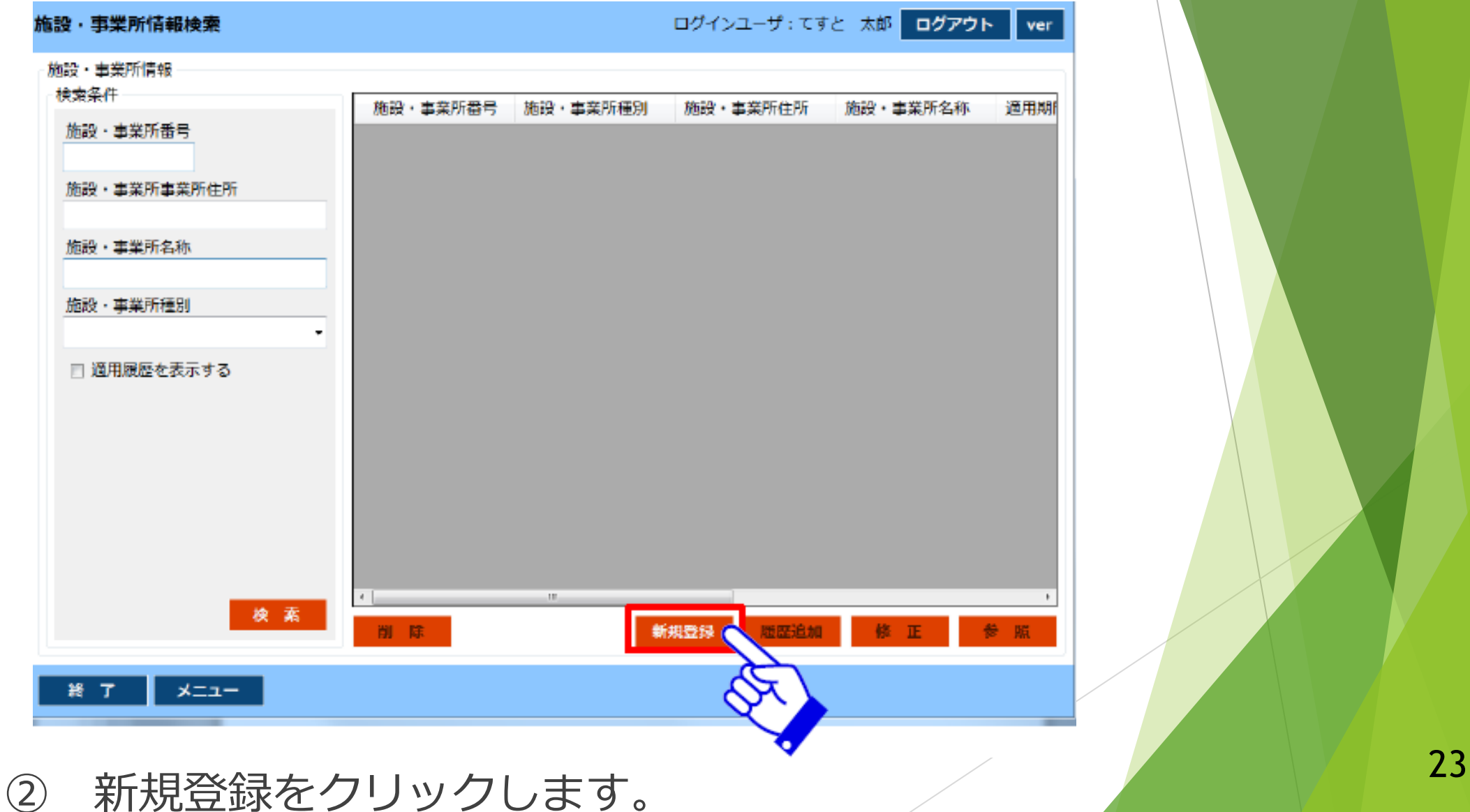

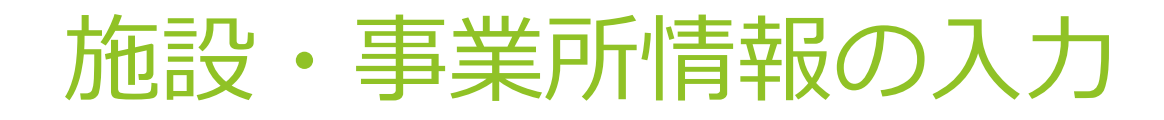

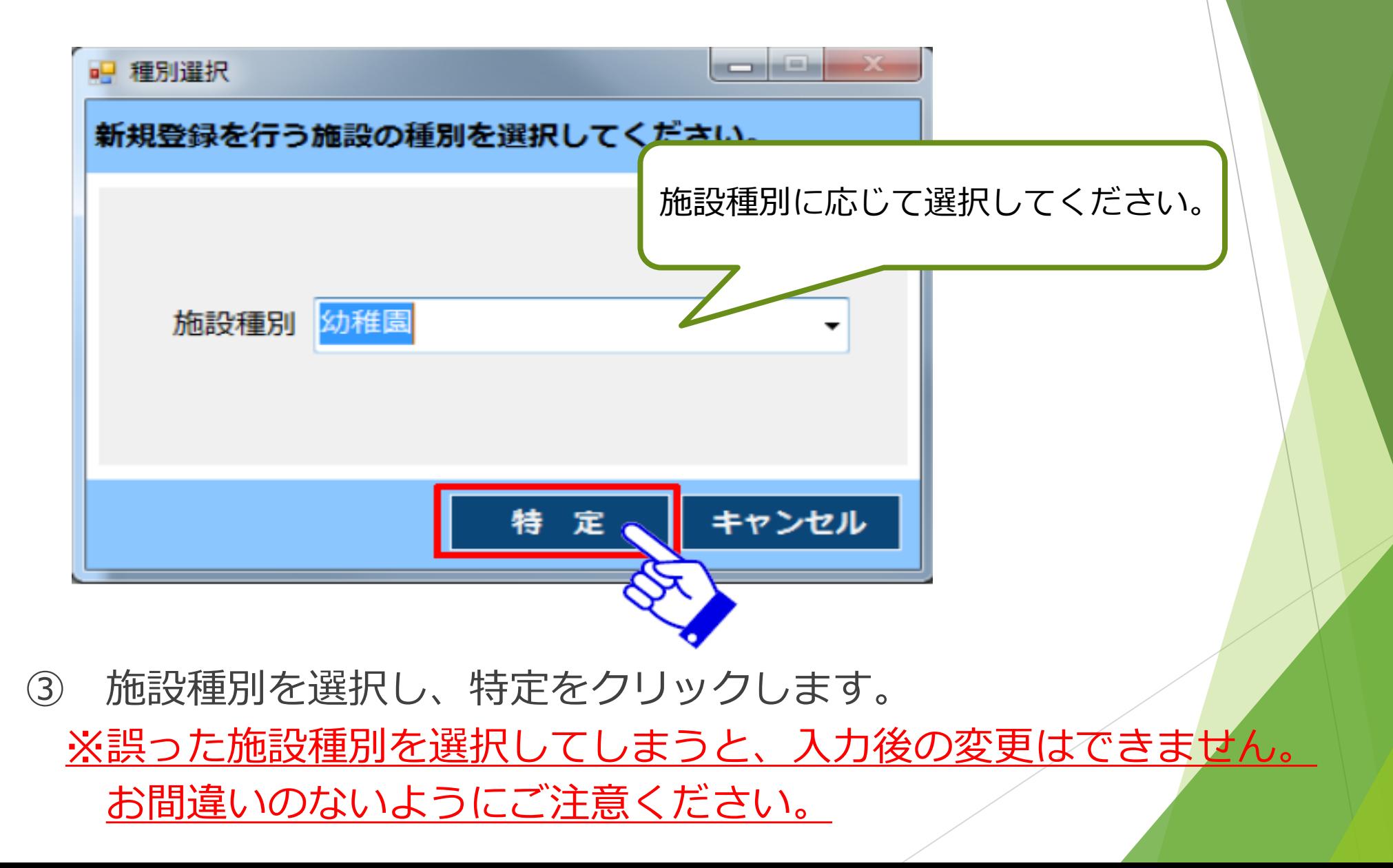

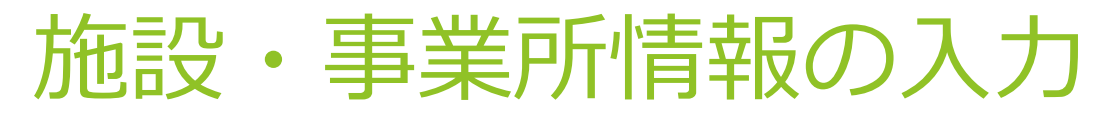

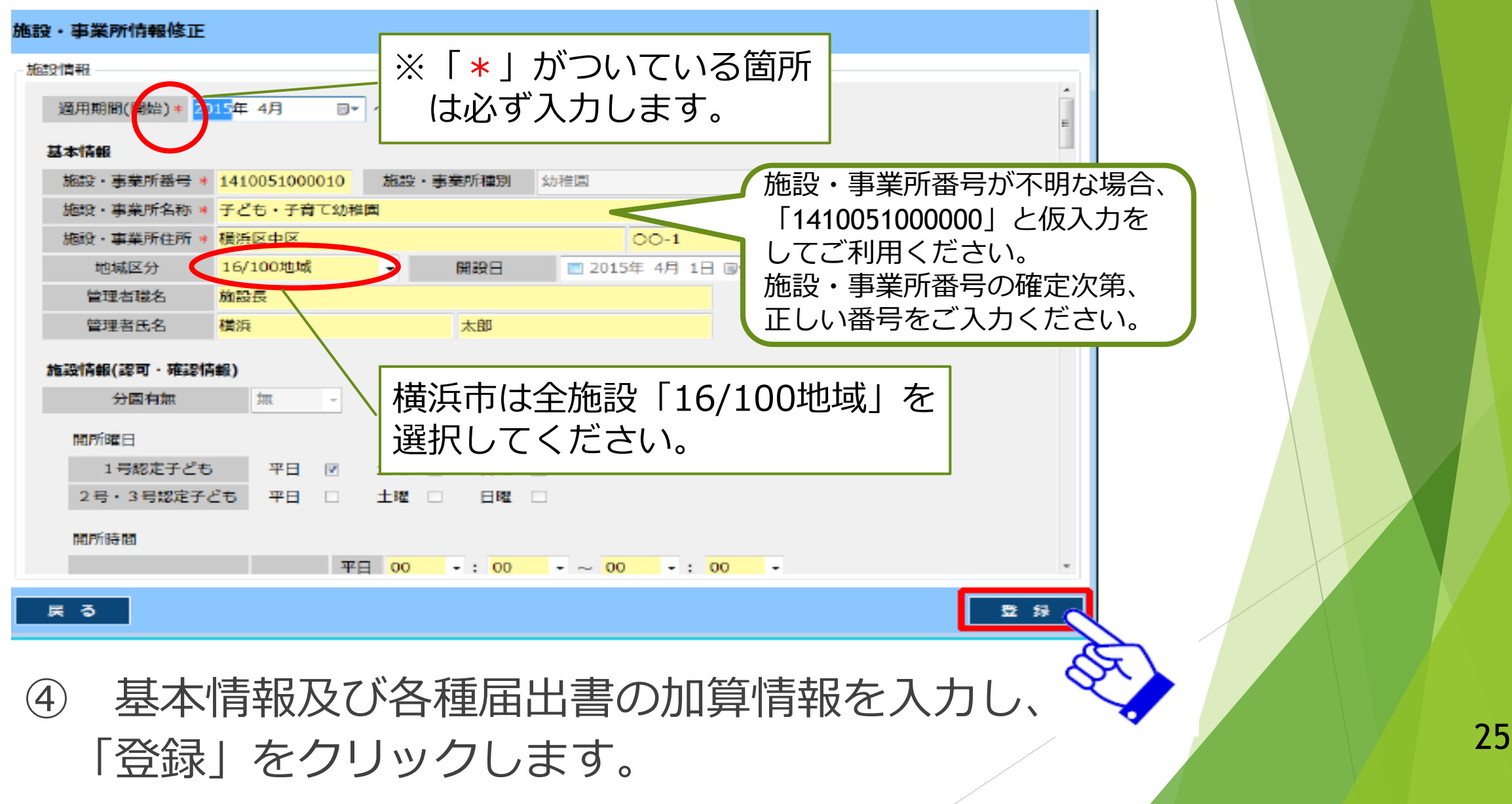

## 施設・事業所情報の注意点

#### 施設・事業所情報登録

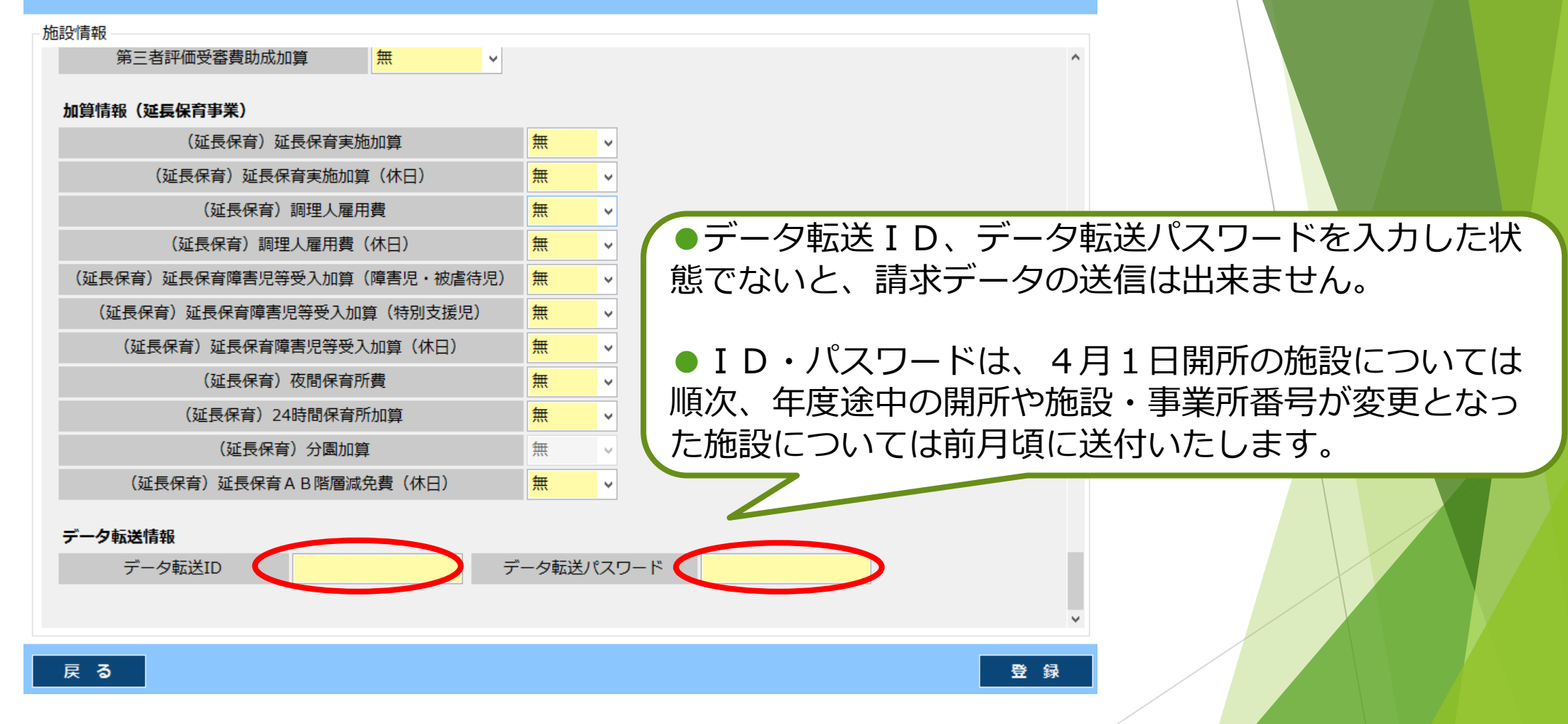

「データ転送ID」は施設・事業所番号、「データ転送パスワード」 は本市から送付したパスワードを入力してください。

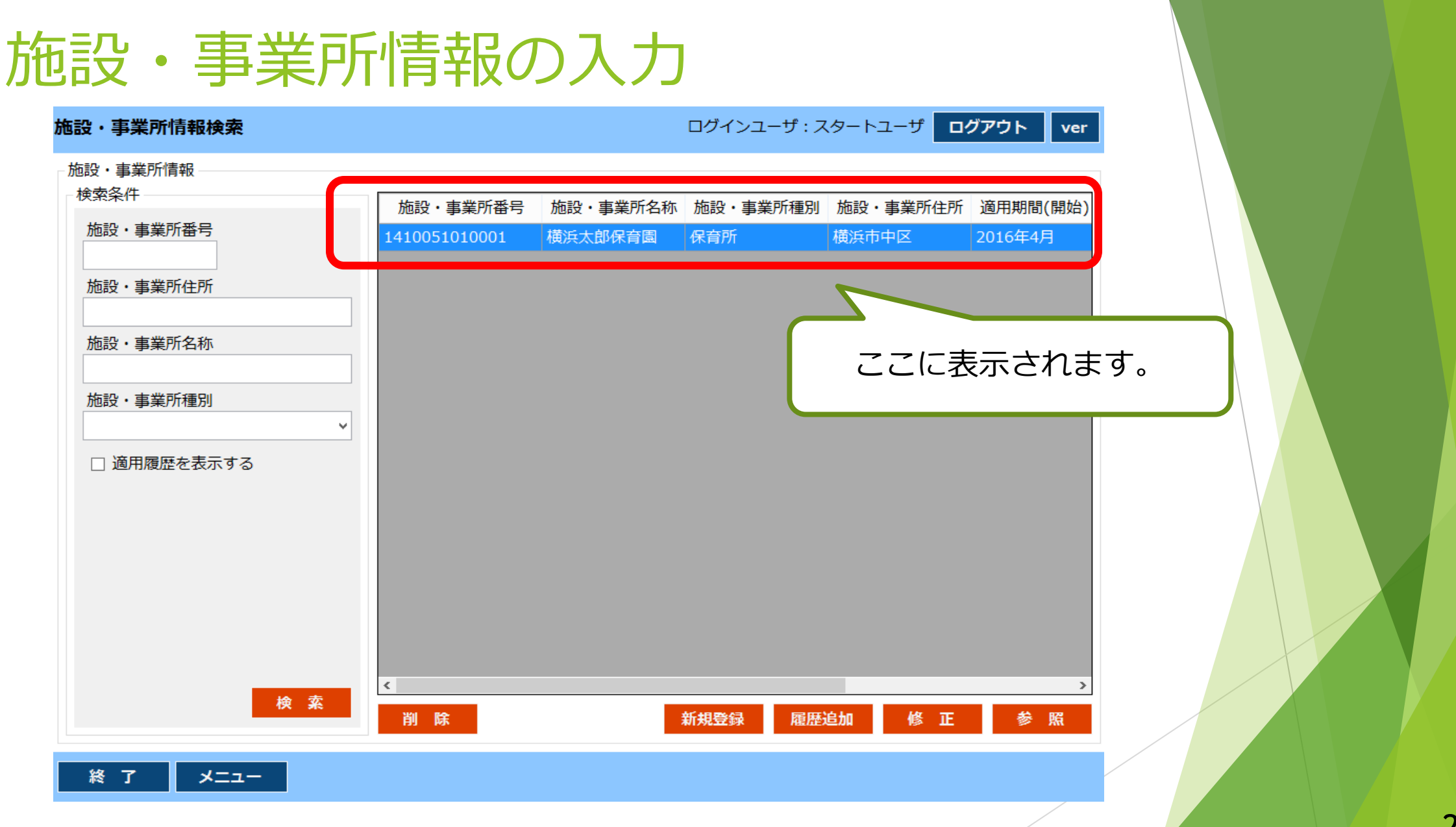

<sup>⑤</sup> 作成した施設・事業所情報はこのように表示されます。 <sup>27</sup>

## 事前準備② 児童情報の入力

- ◆区こども家庭支援課から送付される「契約締結登録者一覧」の 情報をもとに児童情報を入力します。
- ◆児童情報の入力方法は、以下の2通りがあります。

▶ 請求明細作成ソフトの「児童情報」に直接入力 →請求明細作成ソフトの「児童情報」画面から、1人ずつ情報を直接入力する方法です。 ⇒詳細は操作編マニュアル参照

▶ Excelシートによる一括入力

→Excelシートに入力し、全児童の情報を一括で取り込む方法です。

◆取込用の専用フォーマットに入力

**seikyu\_yokohama>EXCEL>児童情報Excelシート1.4** ⇒詳細は操作編マニュアル参照

◆Excel取込作業

※どちらの方法で登録しても問題ありません。

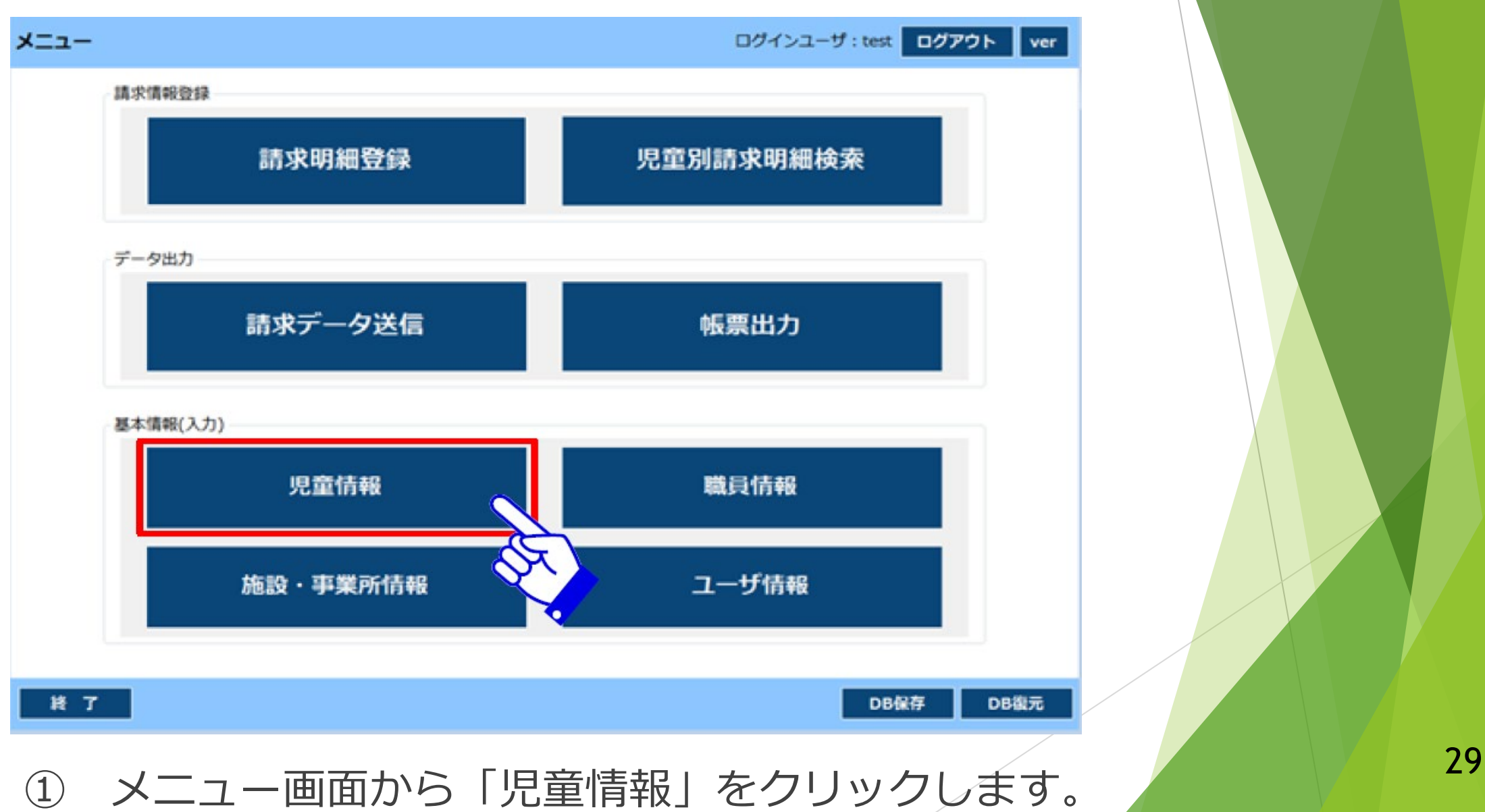

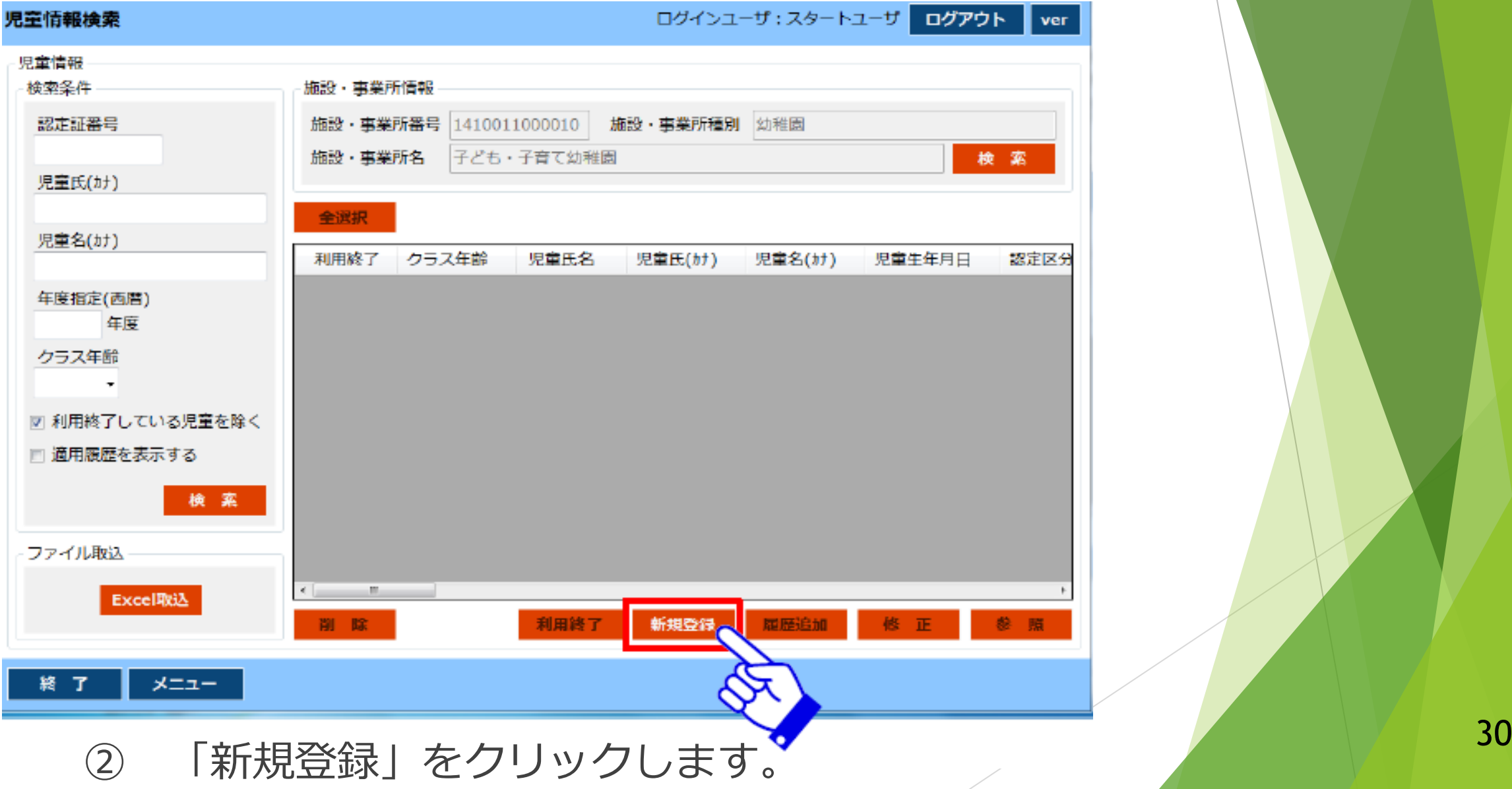

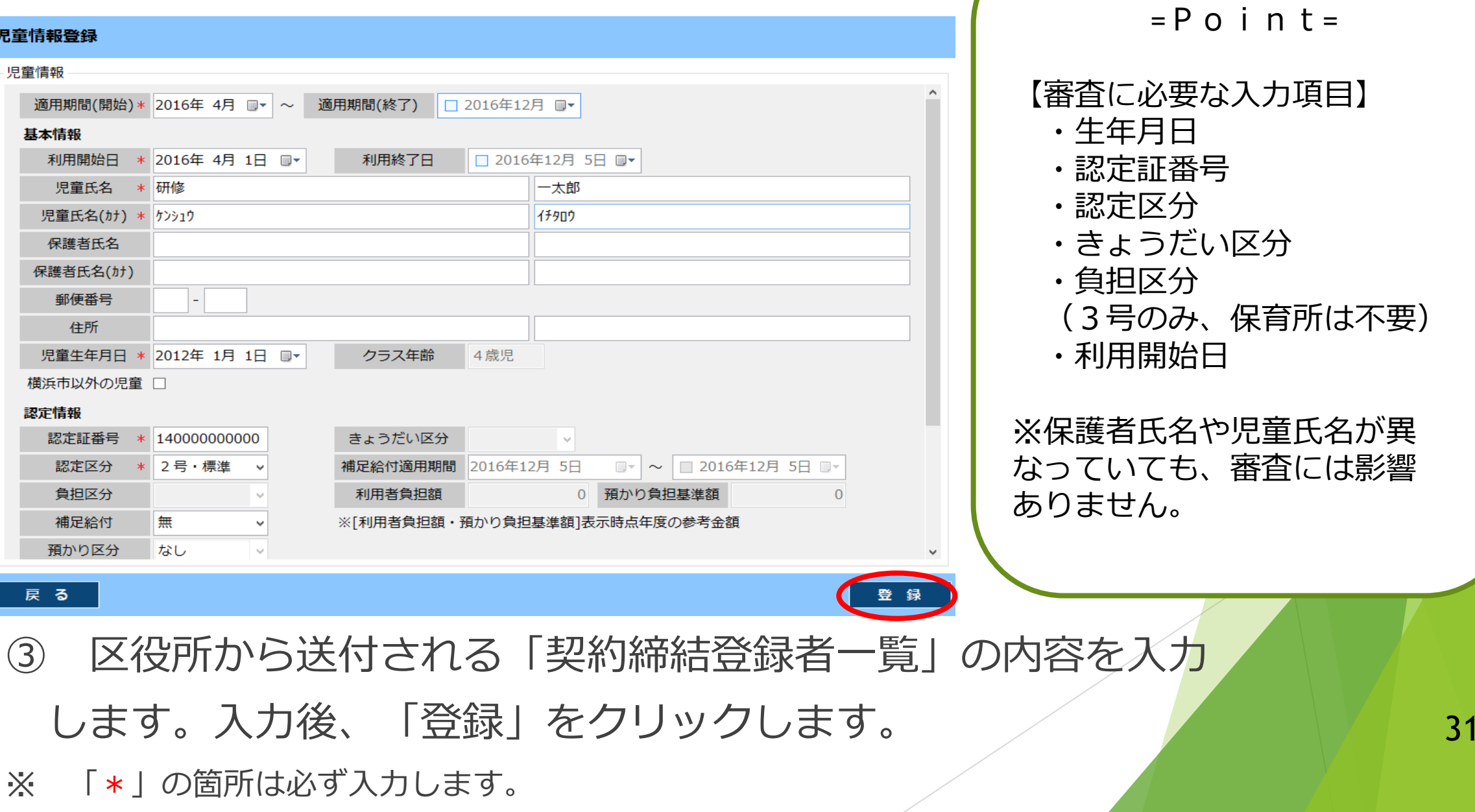

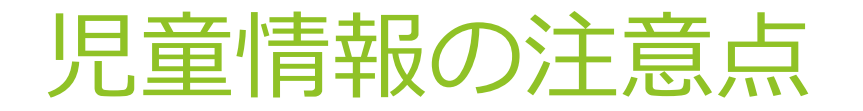

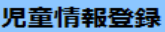

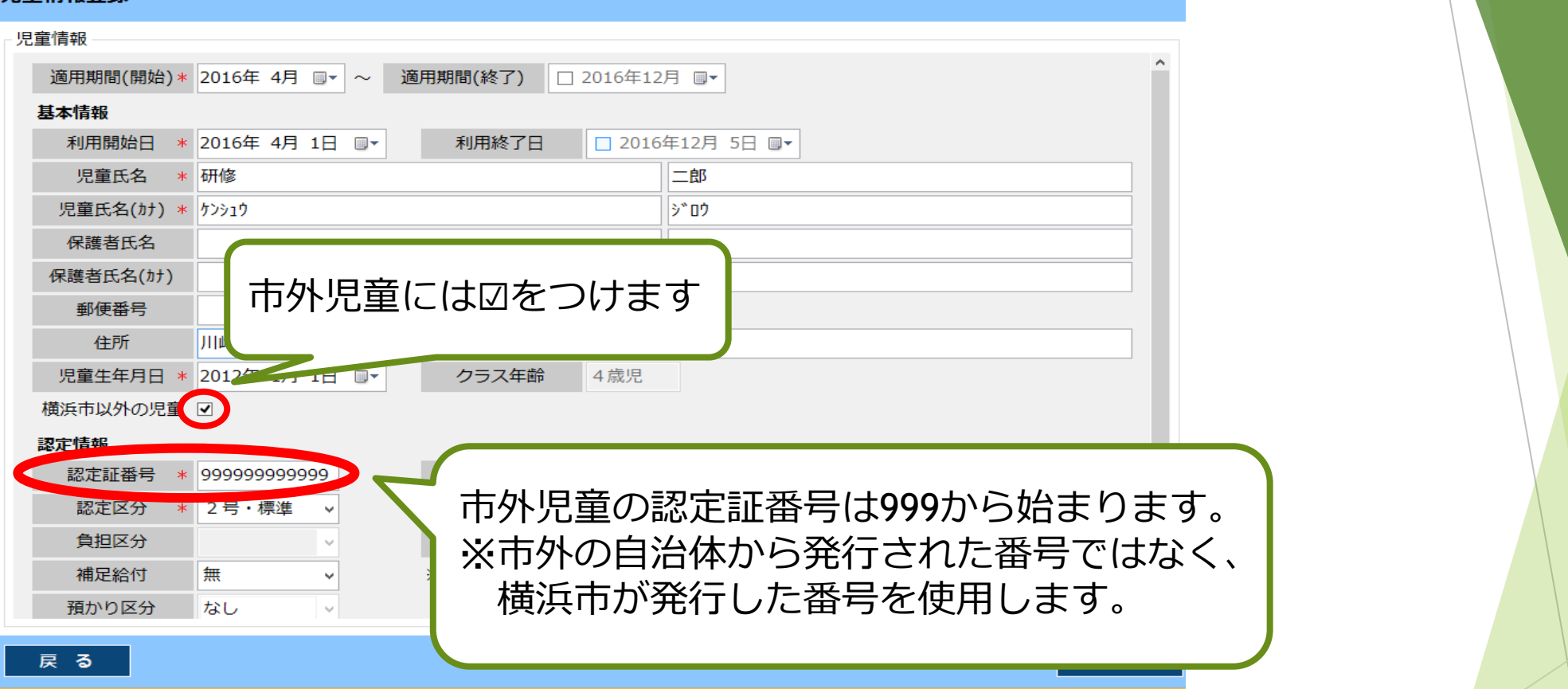

認定証番号は、横浜市内在住児童は「141」、横浜市外在住児童は「999」から始まります。

**認定証番号は、市外児童も必ず入力します。**市外児童がいる場合は、上記のように「999」から <u>おた歴音 5.6、ポイルをとる 5.0の10000 ポ</u>ポパル型が 5.0の分目は、生品の50000 ポイル」 32<br>始まる認定証番号を入力し、「横浜市以外の児童」のチェックボックスにØを入れます。

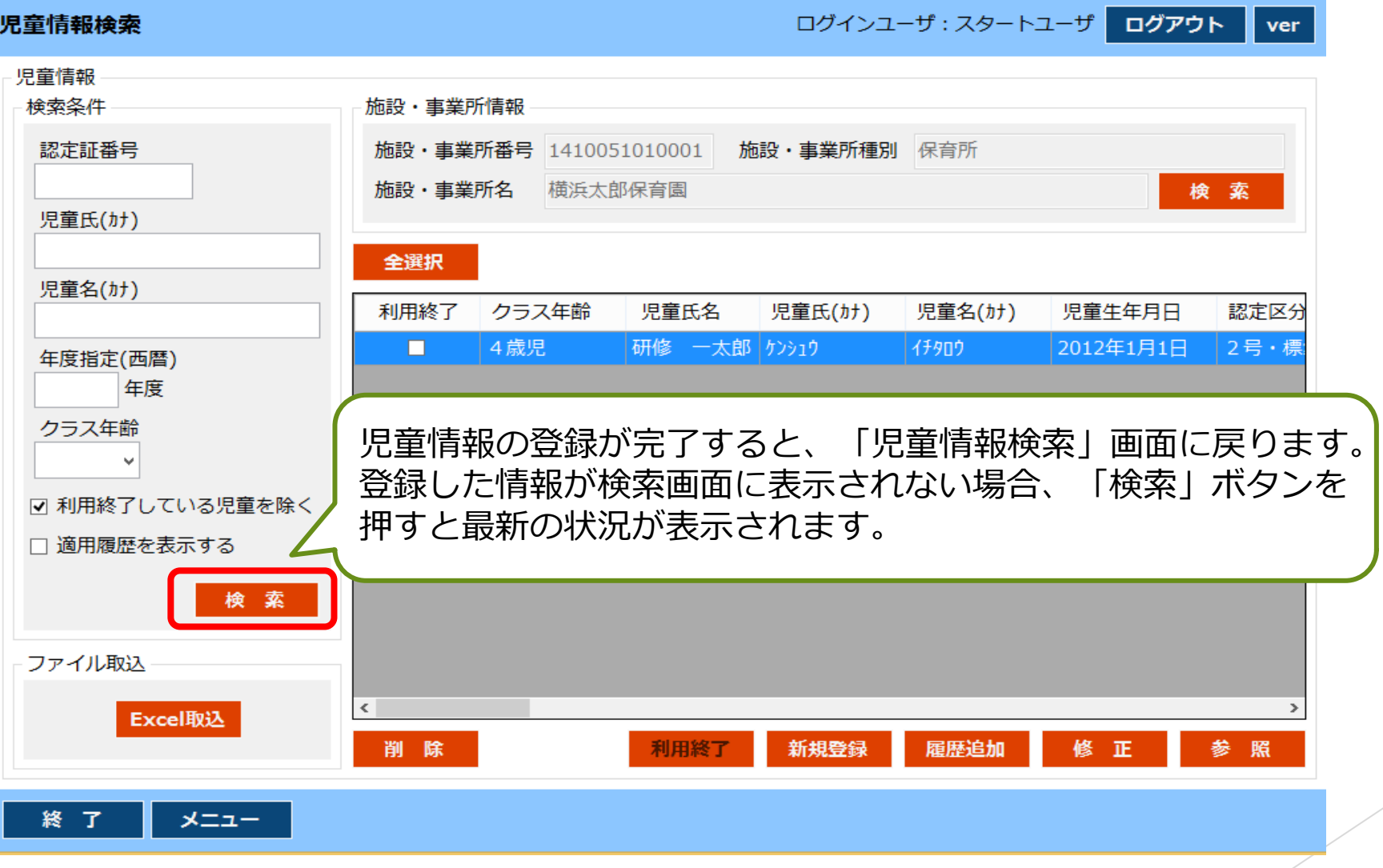

登録完了後、「検索」をクリックすると、作成されたものが表示されます。 <br />
33

## 「修正」 と「履歴追加」と「履歴分割」

加算の情報を更新したい場合や入力内容に誤りがあった場合等、情報の変更が必要な 場合に「修正」 と「履歴追加」と「履歴分割」を使い分けなければなりません。

#### 「修正」

- → 時点に関係なく入力情報を変更する場合
- 例)2023年4月~「食育推進助成(栄養士格付け)」を「有」で登録したが、 その期間はすべて「無」にしたい場合は「修正」をします。

#### 「履歴追加」

- → ある時点から情報を追加(変更)する場合
- 例)2023年4月~6月は「食育推進助成(栄養士格付け)」を「有」、 2023年7月~「無」にしたい場合は「履歴追加」をします。

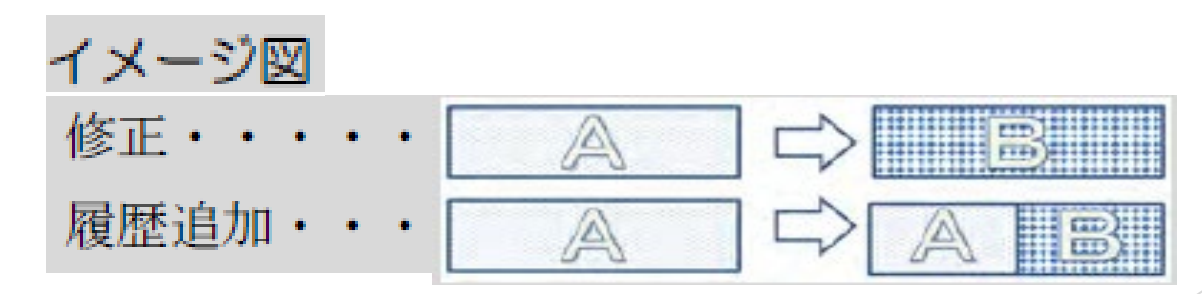

# 「修正」 と「履歴追加」と「履歴分割」

#### ▶「履歴分割」

- → 履歴を自分の指定した期間に分割する場合
- 例)2023年4月~6月は「食育推進助成(栄養士格付け)」を「有」、 2023年7月~「無」で登録していたが、6月を「無」にしたい場合は 4~6月分について「履歴分割」をします。 そのうえで6月の履歴について、加算を「有」から「無」に「修正」をします。

\n
$$
\left\{\n \begin{array}{ccc}\n 2023 \div 4 & 4 & 5 & 6 \\
2023 \div 4 & 4 & 7 & 6\n \end{array}\n \right.
$$
\n

\n\n $\left\{\n \begin{array}{ccc}\n 2023 \div 4 & 7 & 7 & 7 \\
2023 \div 6 & 7 & 7 & 6\n \end{array}\n \right.$ \n

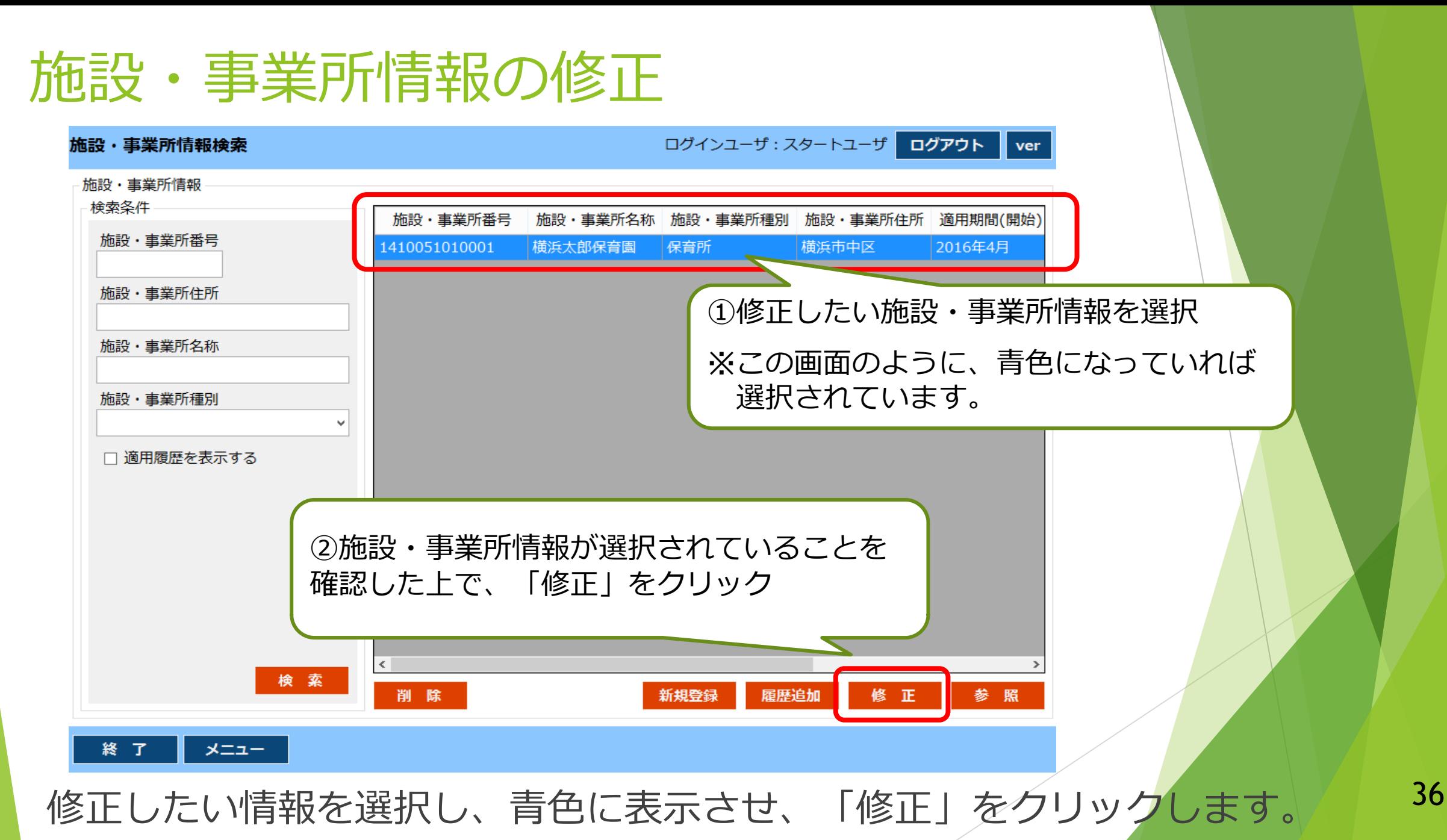
#### 施設・事業所情報の修正

◆「修正」をクリックすると、下記画面のように、修正画面が表示されます。

◆情報修正画面において、誤って登録した情報を修正して、登録をする作業を行います。

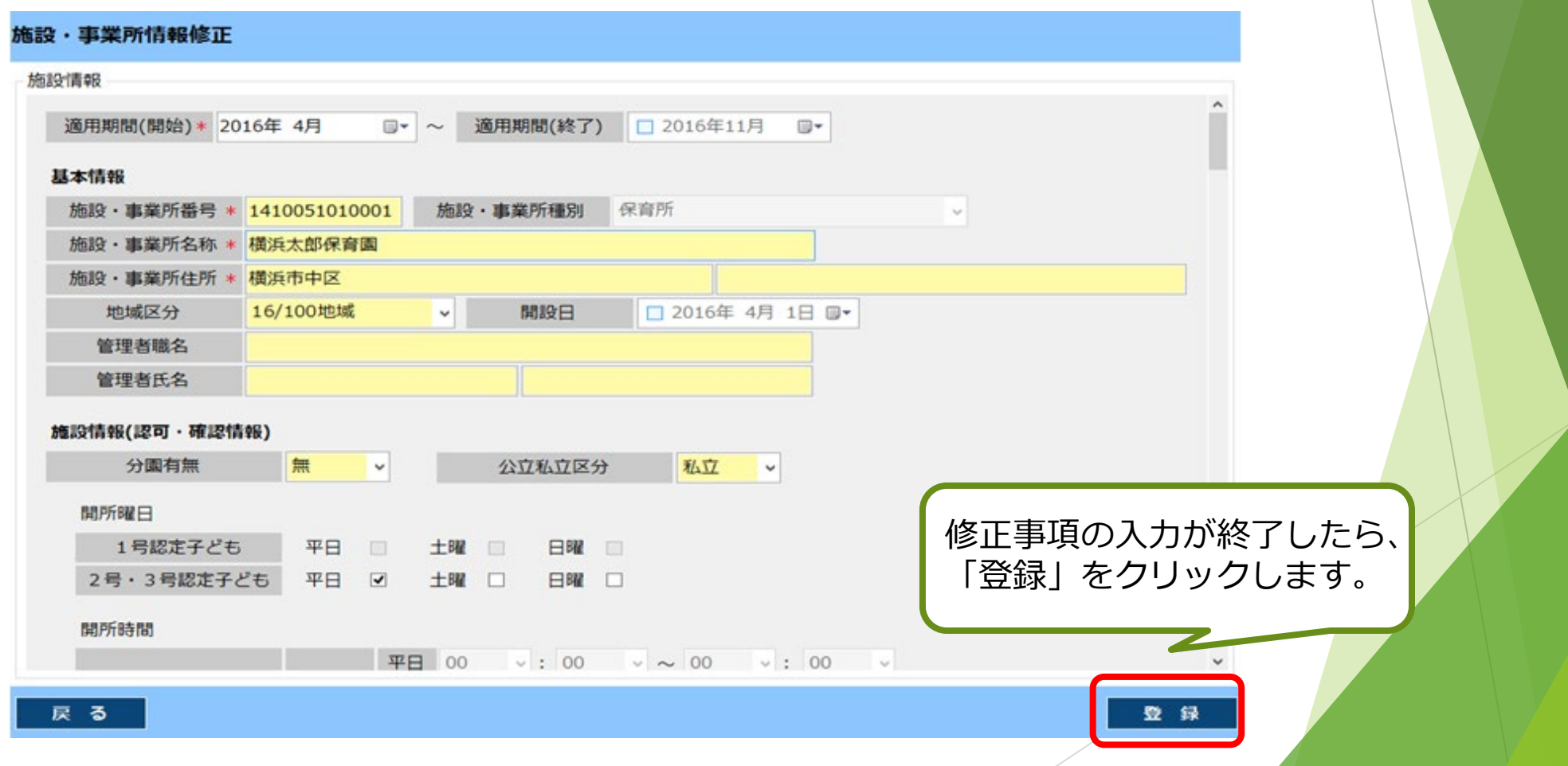

37

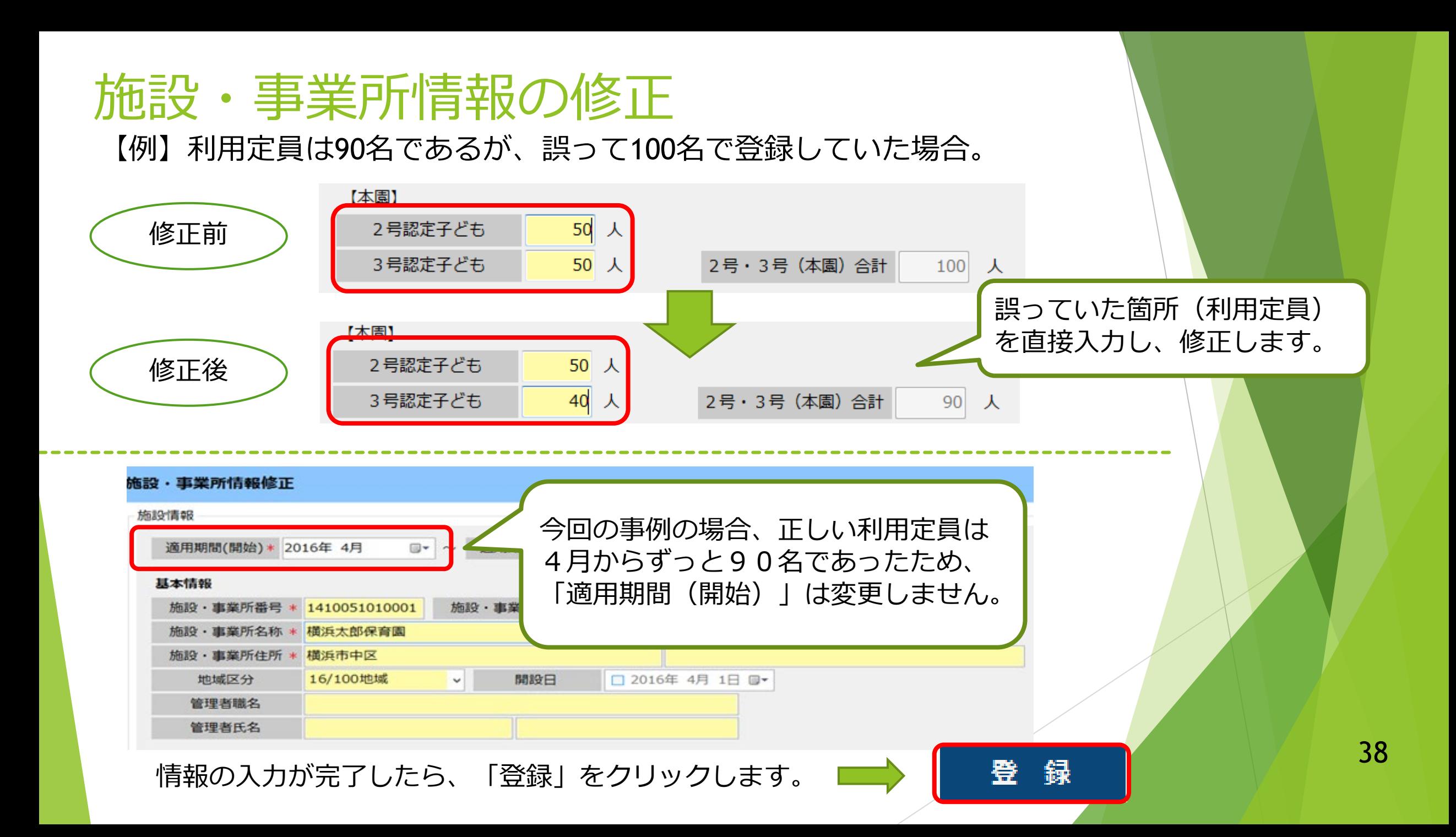

## 児童情報の修正

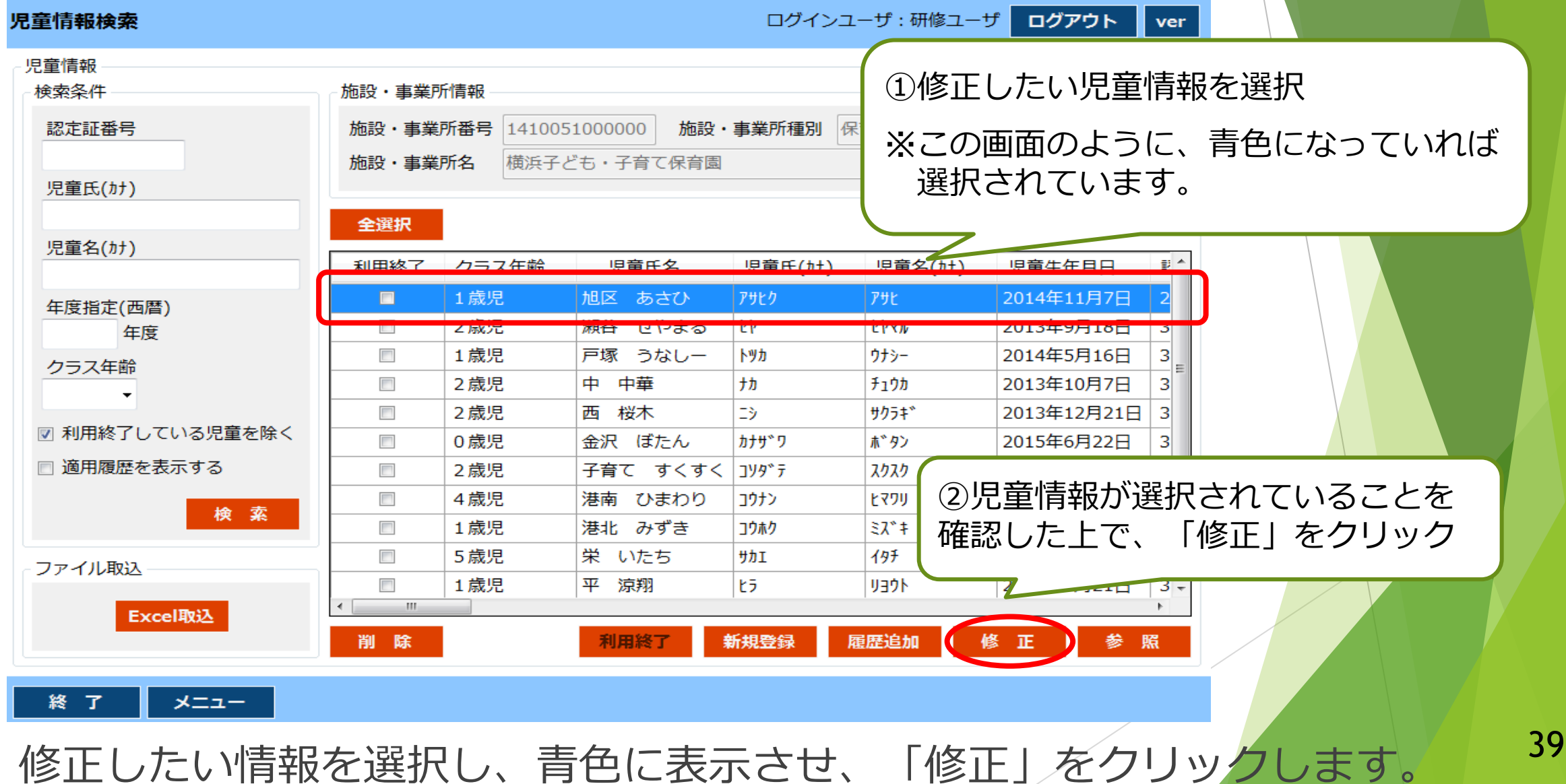

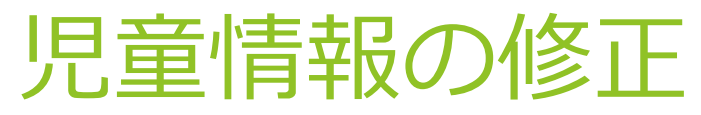

◆「修正」をクリックすると、下記画面のように、修正画面が表示されます。

◆情報修正画面において、誤って登録した情報を修正して、登録をする作業を行います。

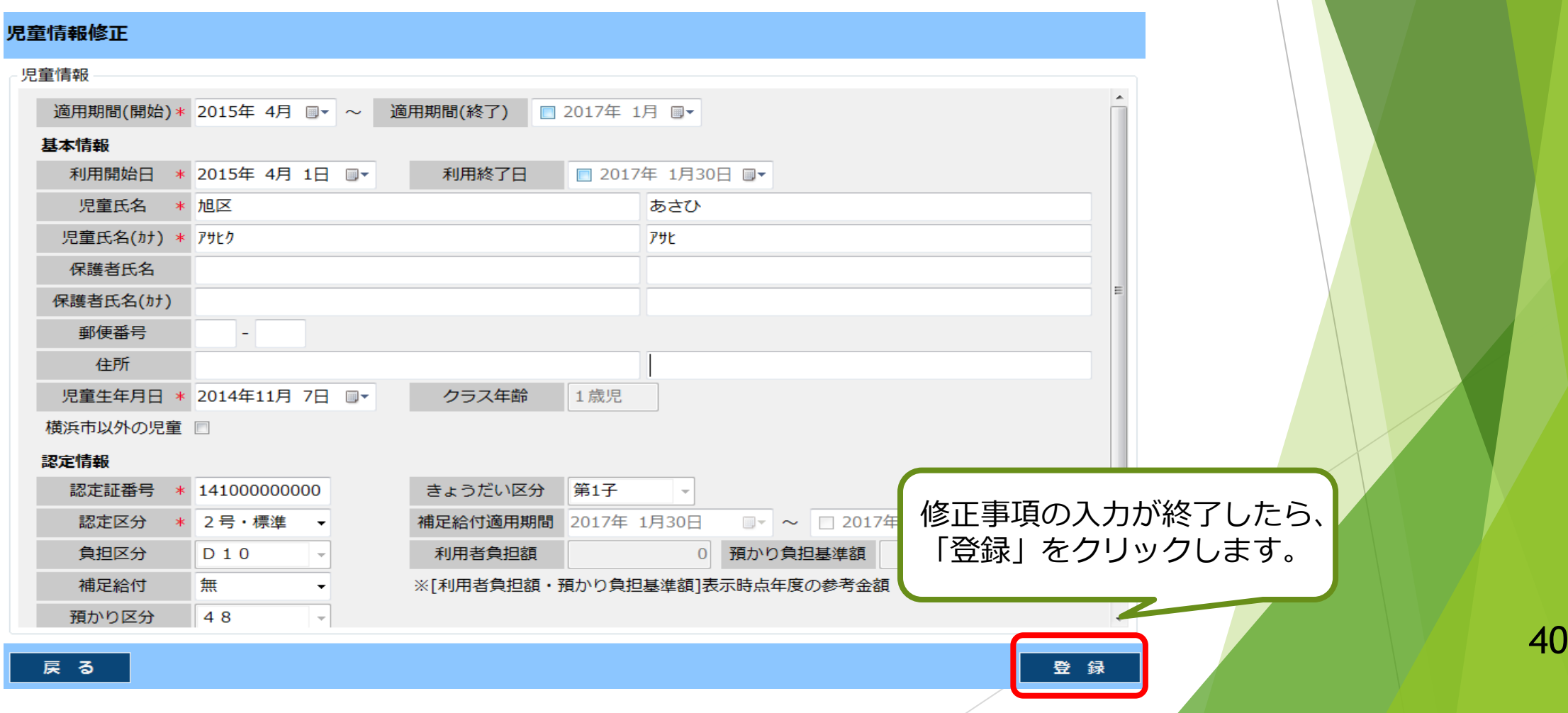

### 児童情報の修正

【例】認定区分が2号・短であるところを、誤って2号・標準で登録していた場合

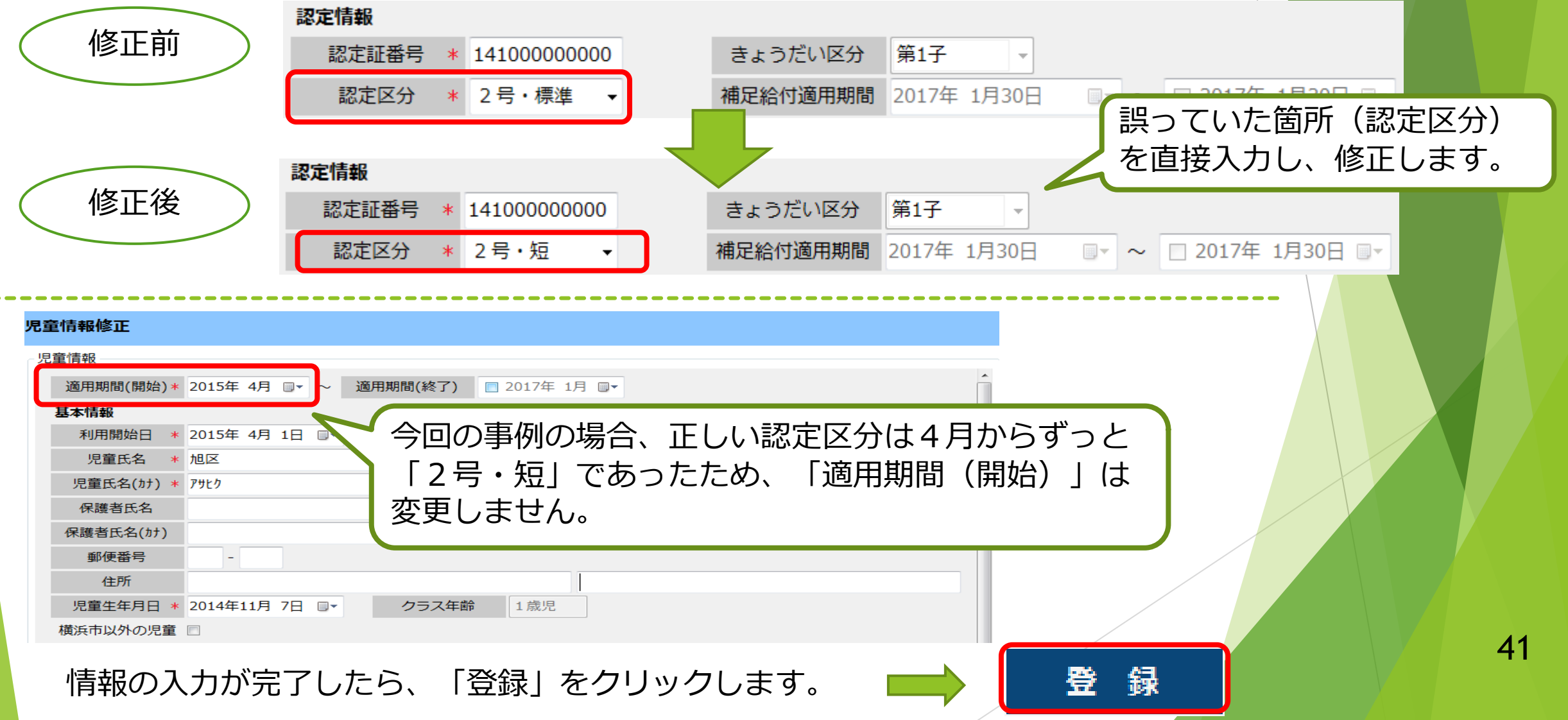

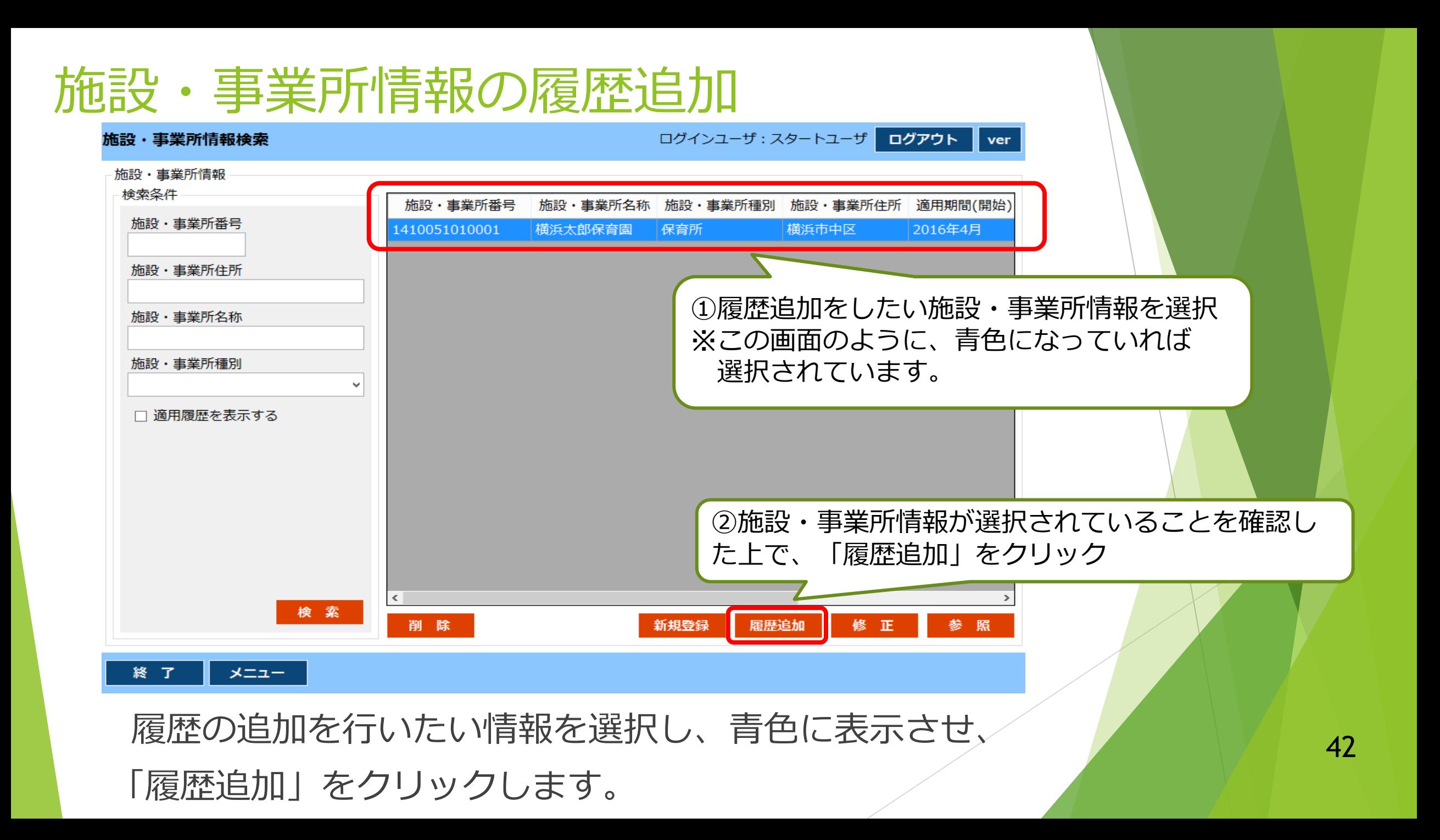

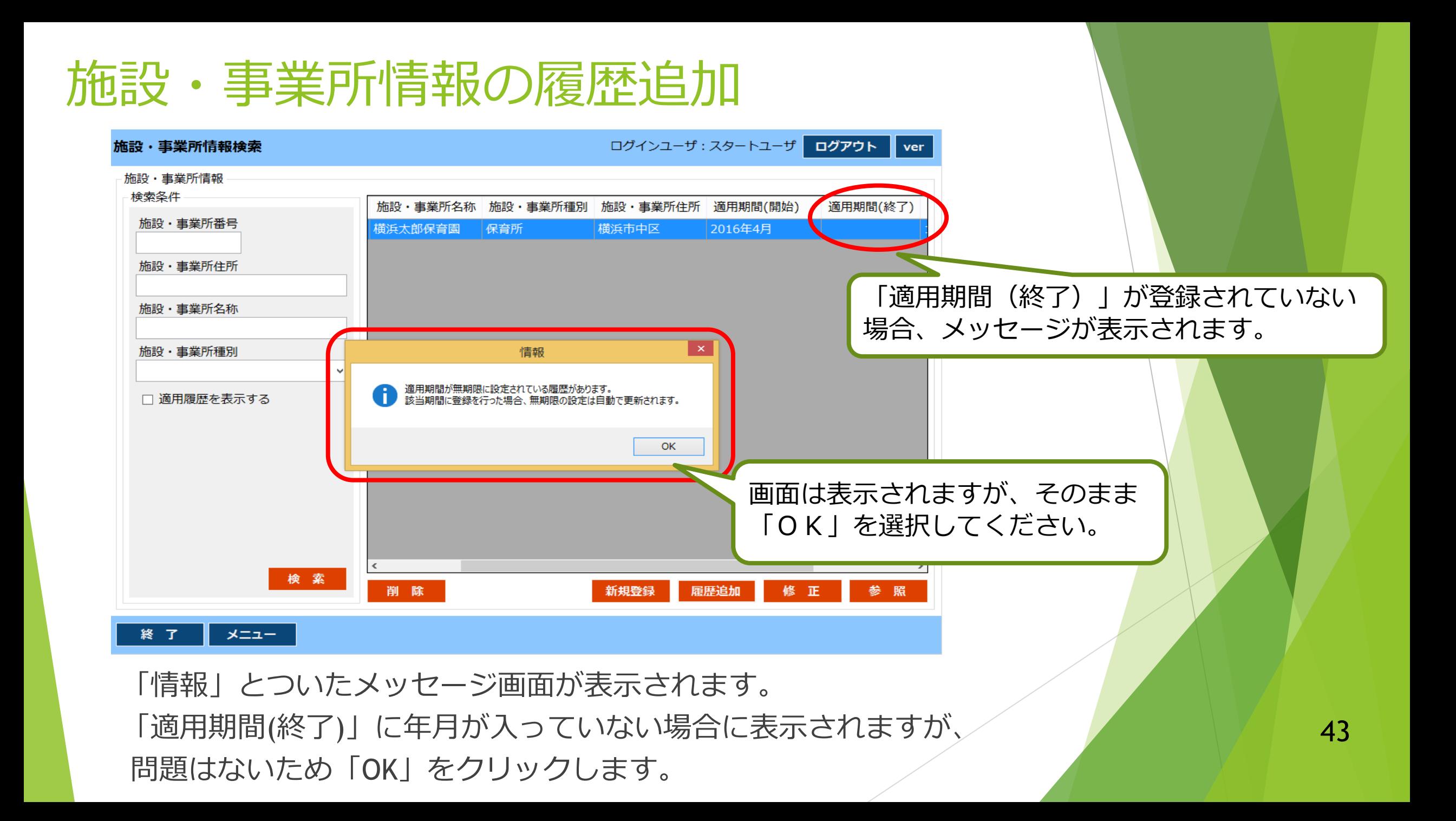

## 施設・事業所情報の履歴追加

「履歴追加」を選択すると、下記のように、「履歴追加」画面が表示されます。

「履歴追加」画面において、新たな情報を入力し、登録を行います。

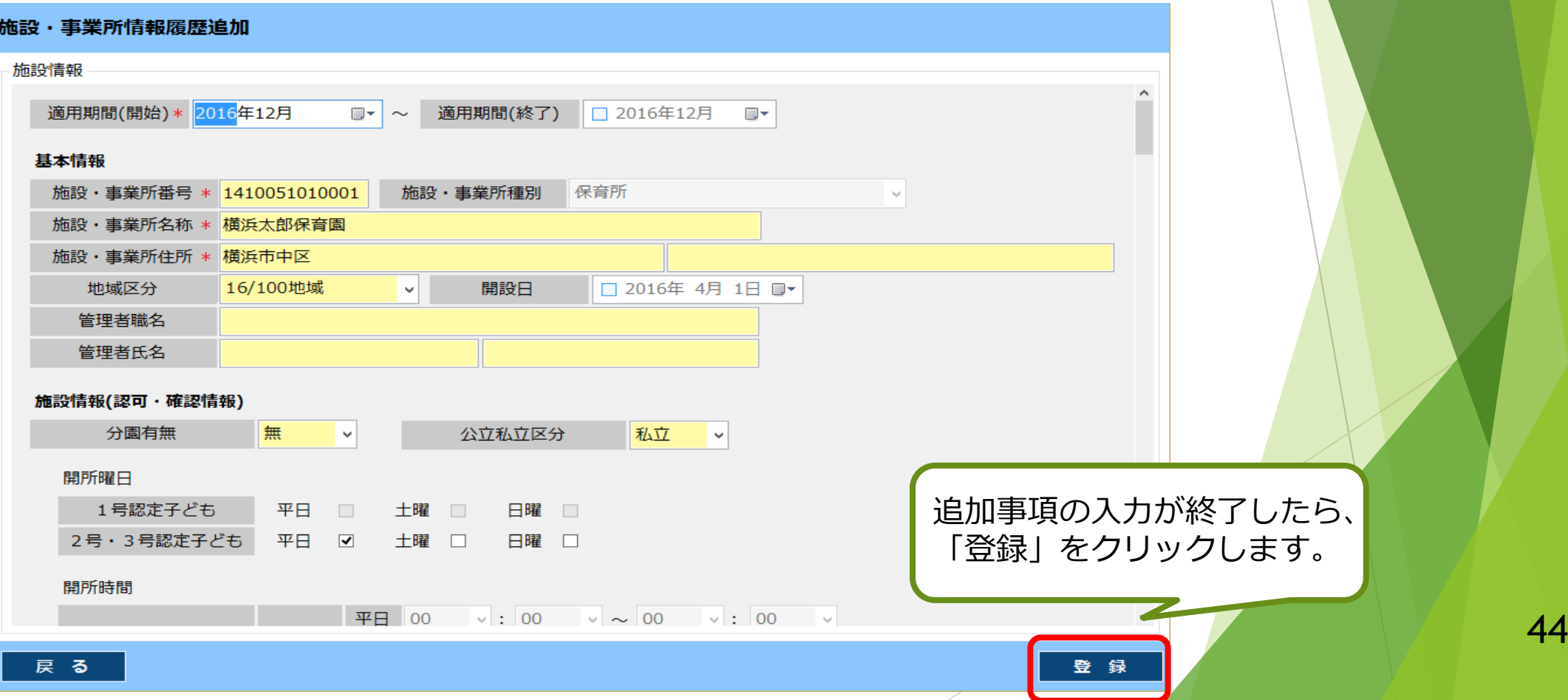

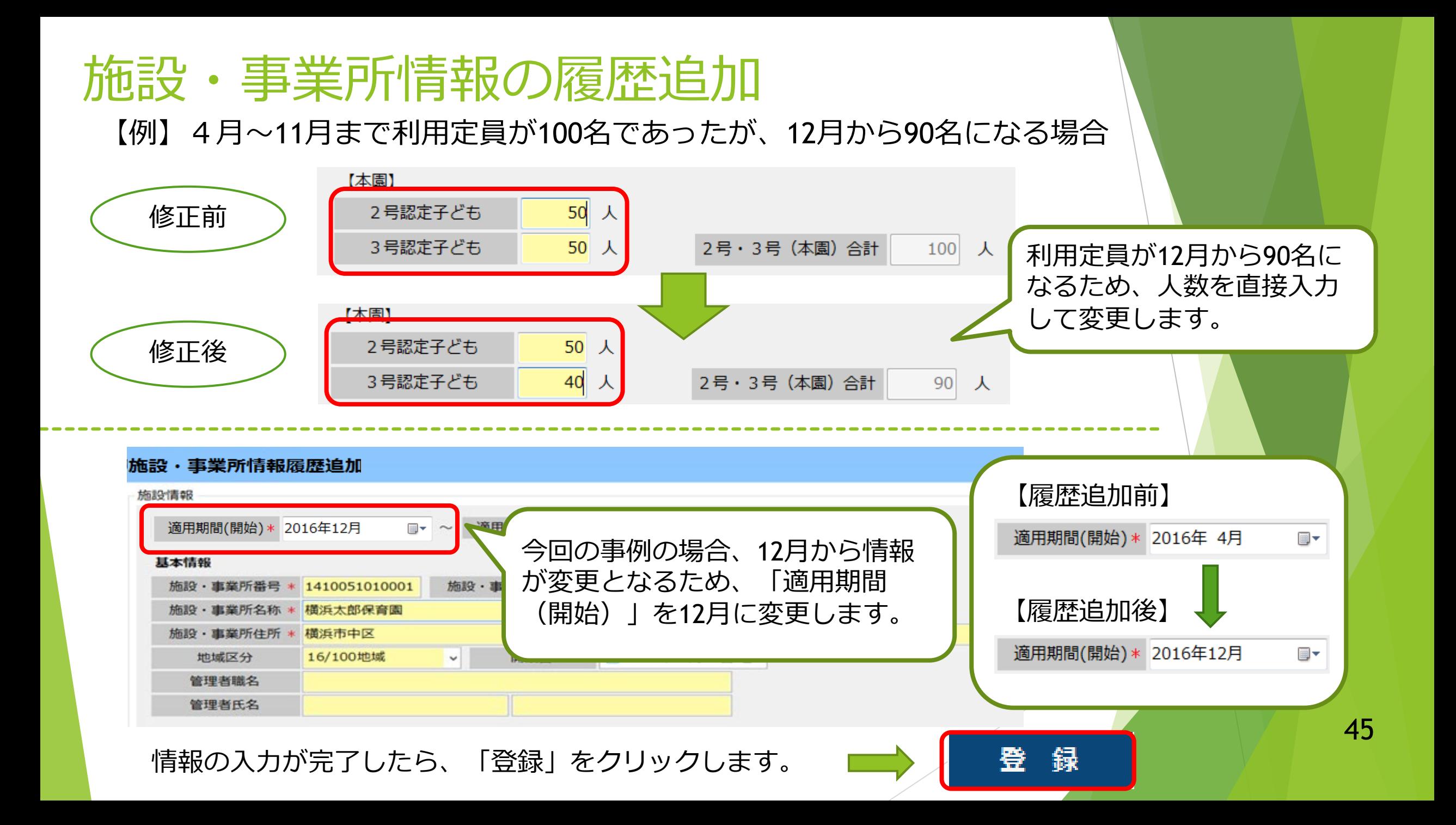

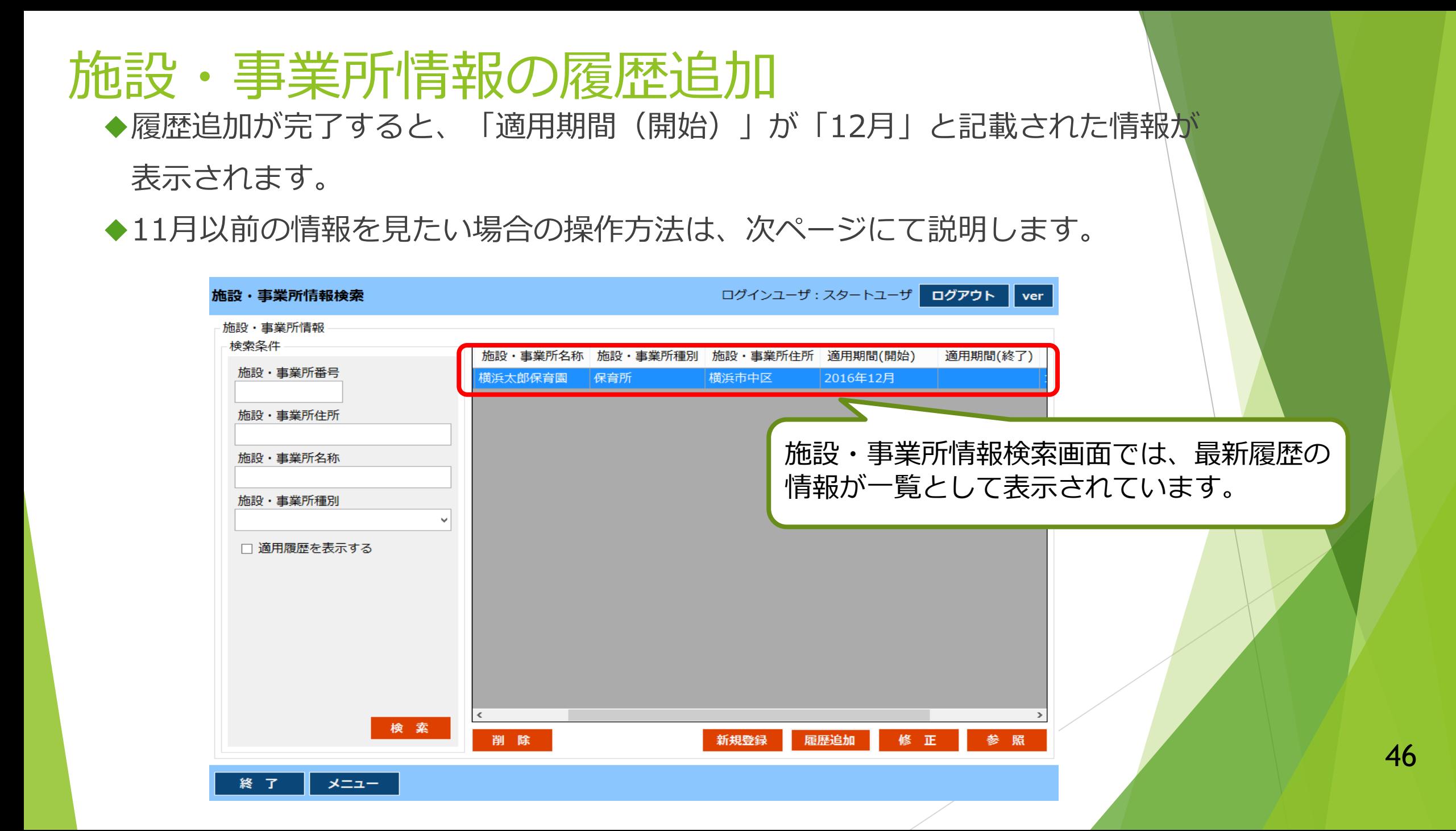

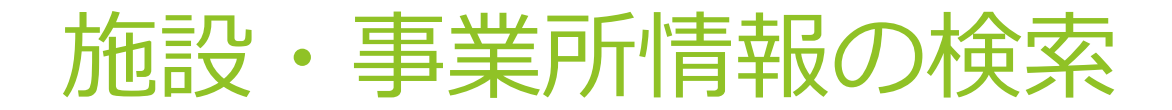

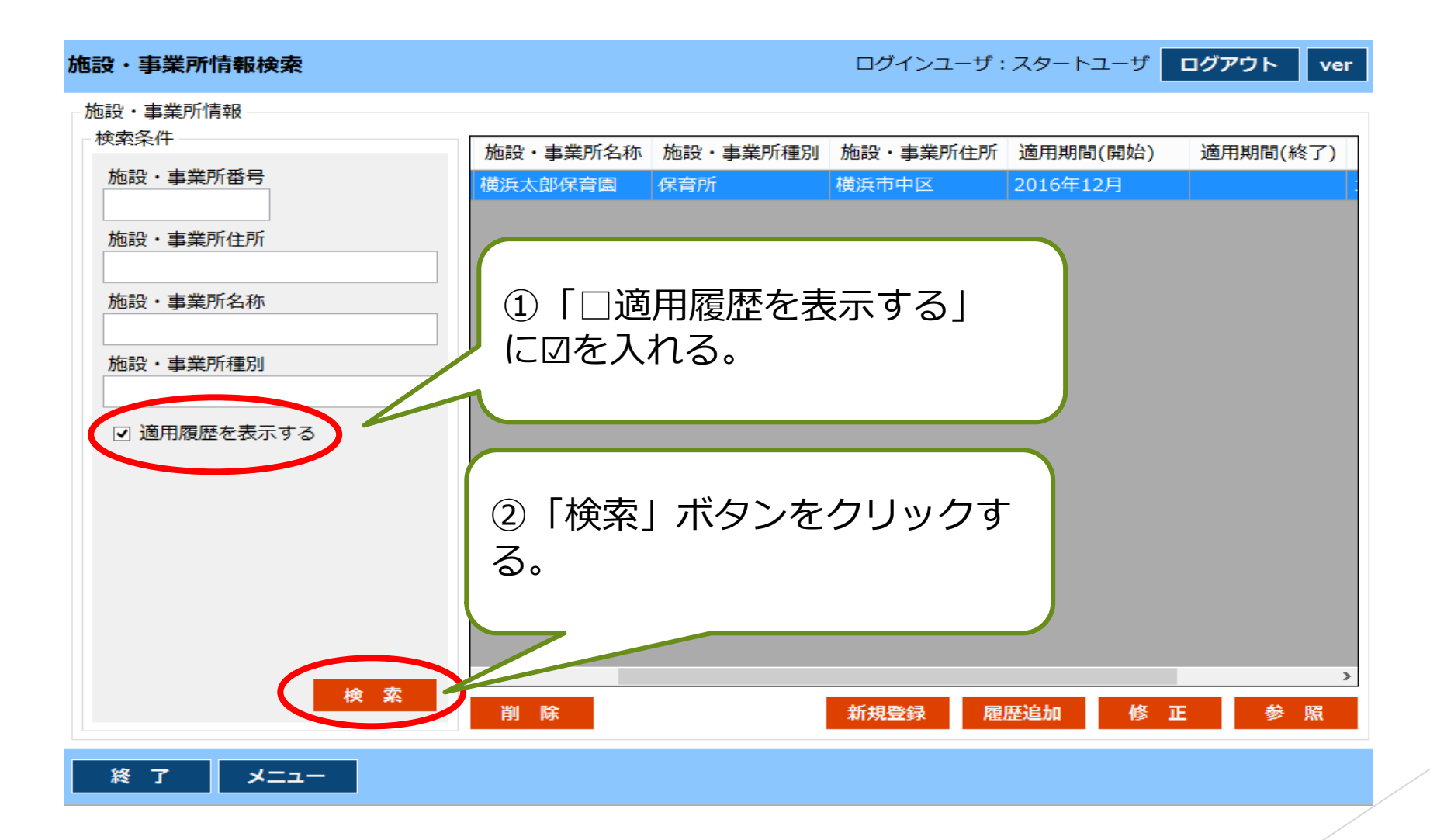

最新の履歴より前の情報を見たい場合、適用履歴のチェック ボックスに☑をし、「検索」をクリックします。

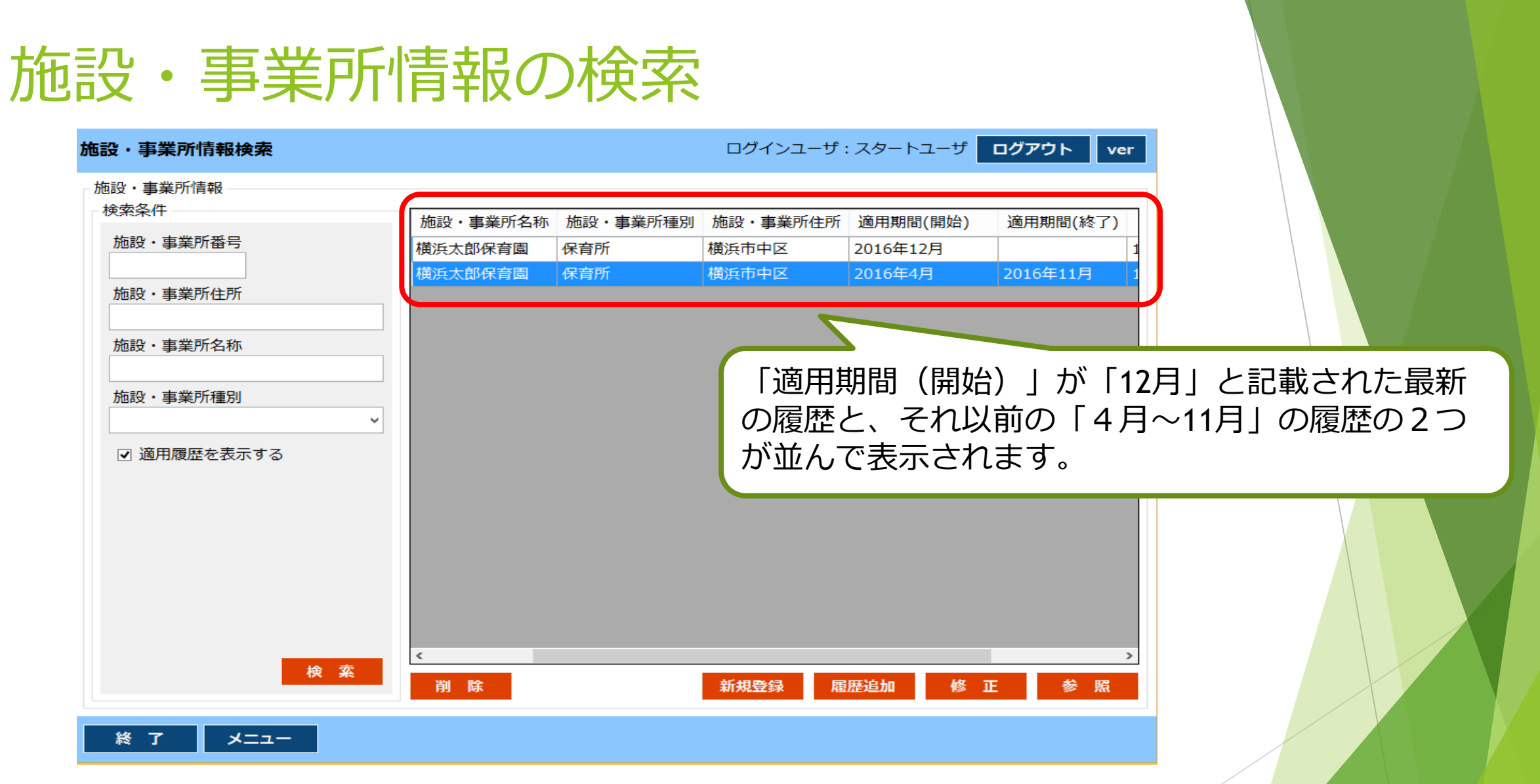

12月~(「適用期間(終了)」が設定されていない)の情報と、4~11月の情報 の2つが表示されます。11月までのデータを修正する場合は、修正したい情報を 青色に表示させ、「修正」をクリックします。 <sup>48</sup>

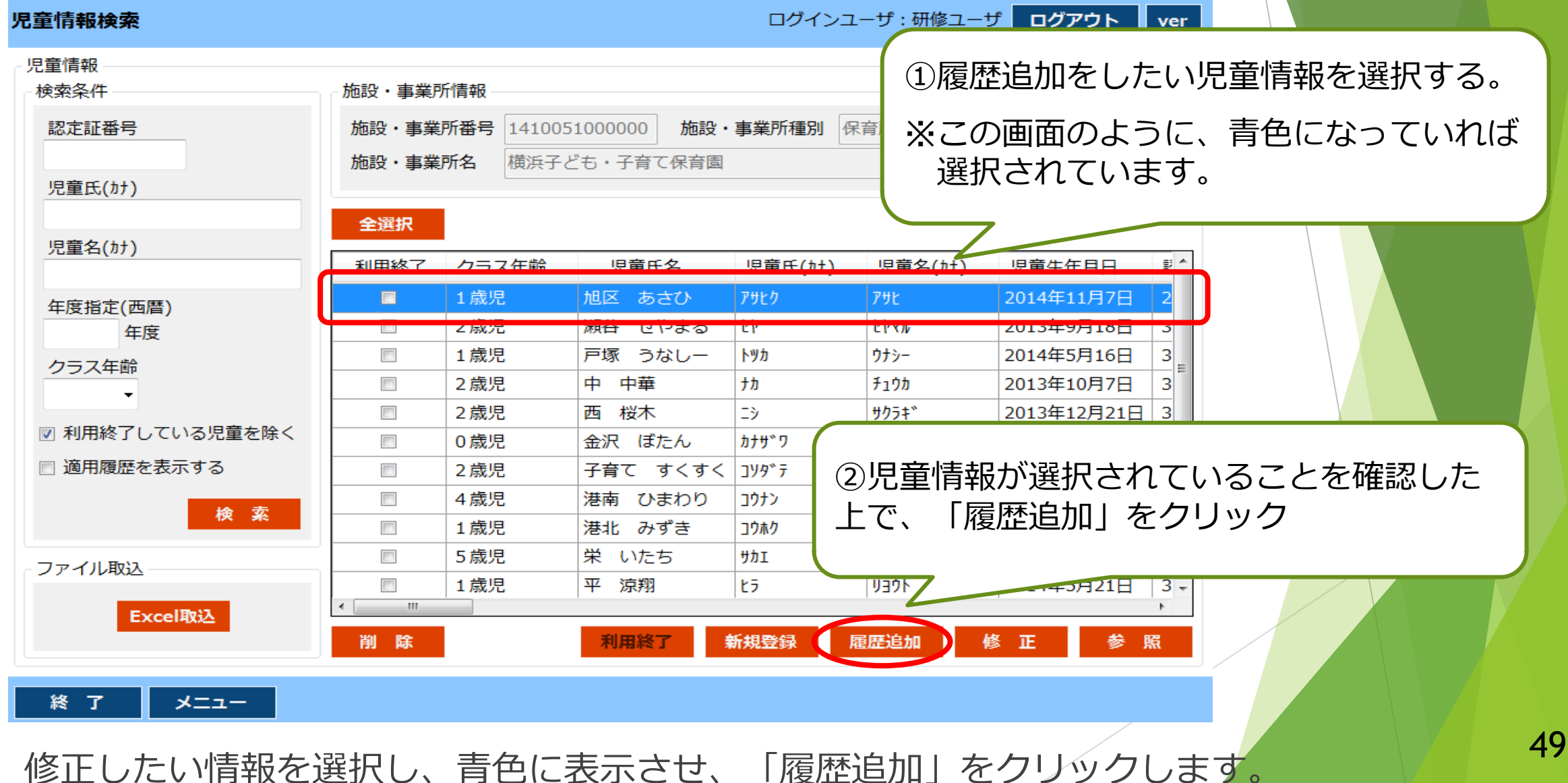

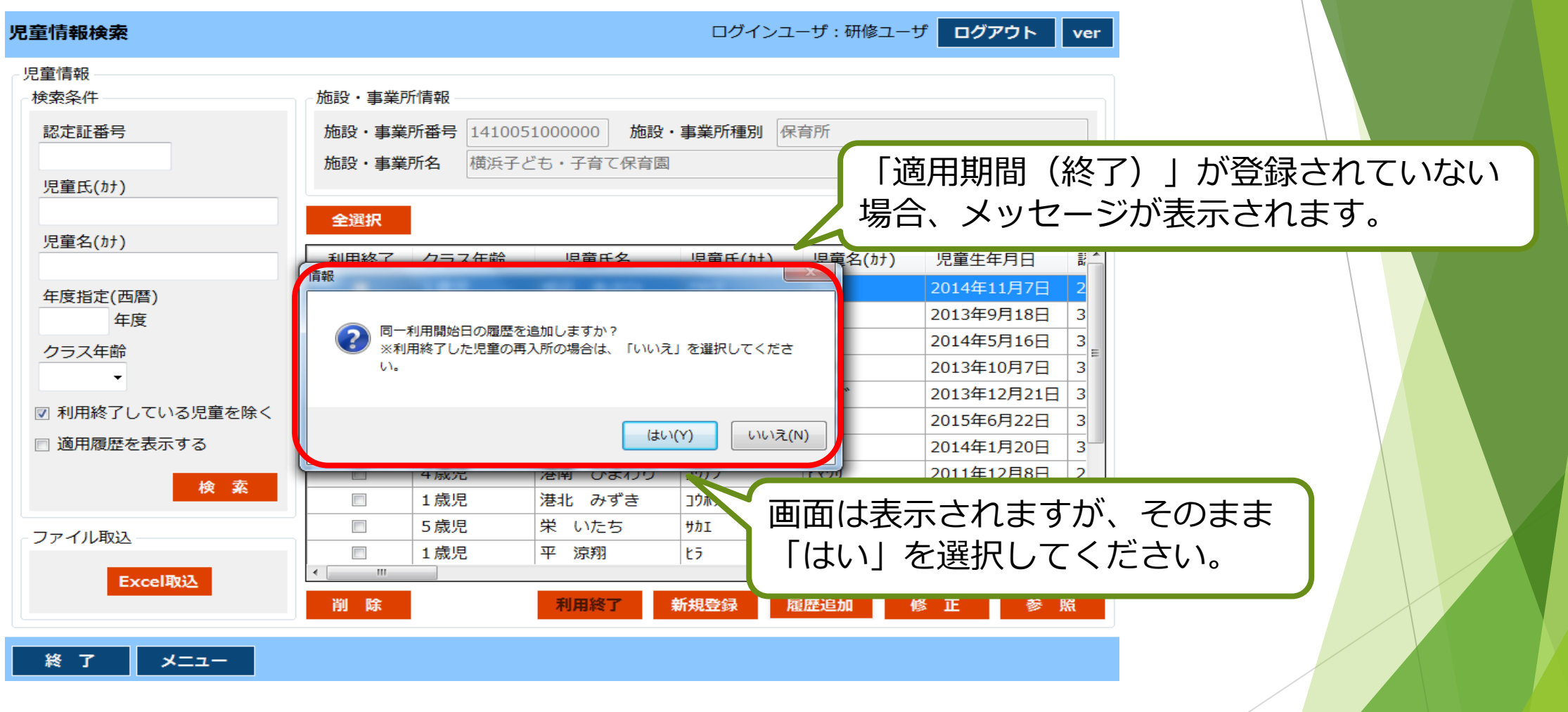

「情報」とついたメッセージ画面が表示されます。 「適用期間(終了)」に年月が入っていない場合に表示されますが、 問題ないため「はい」をクリックします。

◆「履歴追加」をクリックすると、下記画面のように、修正画面が表示されます。

「履歴追加」画面において、新たな情報を入力し、登録をする作業を行います。

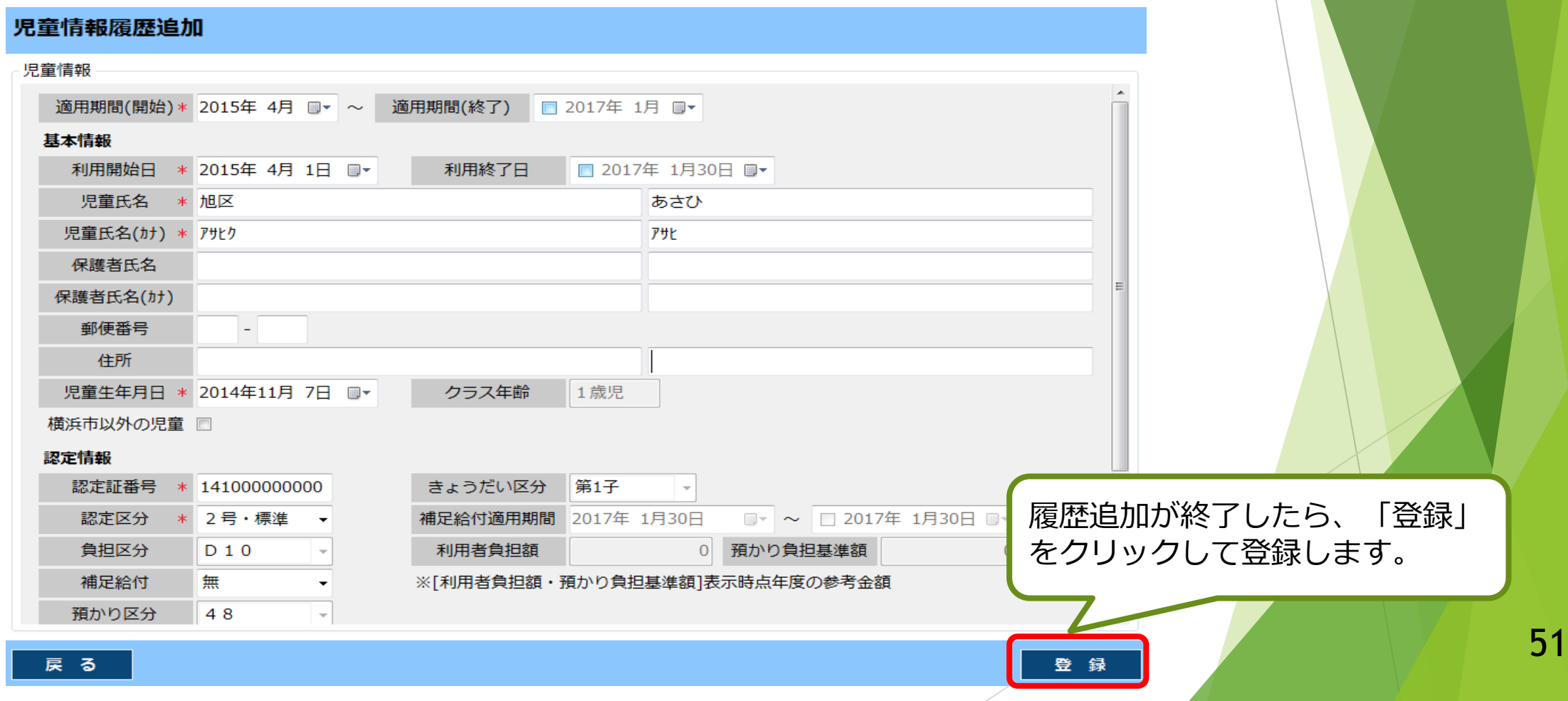

#### 児童情報の履歴追加【例】認定区分が4月から2号・標準であったが、12月から2号・短になる場合 認定情報 修正前 認定証番号 \* 141000000000 きょうだい区分 ■第1子 12月から「2号・短」になるため、 補足給付適用期間 2017年 1月30日 認定区分 2号・標進 「認定区分」を変更します。 認定情報 修正後 認定証番号 きょうだい区分 ||第1子 141000000000 認定区分 2号・短 補足給付適用期間 2017年 1月30日 ■▼ ~ □ 2017年 1月30日 ■▼ 児童情報履歴追加 児童情報 【履歴追加前】 滴用期間( 適用期間(開始) \* 2015年 4月 ■▼ 今回の事例の場合、12月から情報 適用期間(開始) \* 2016年 4月 ▦▾ 利用開始日 \* 2015年 4月 1日 ■▼ が変更となるため、「適用期間 児童氏名 \* 旭区 (開始)」を12月に変更します。 児童氏名(カナ) \* アサヒク 【履歴追加後】 保護者氏名 保護者氏名(カナ) 郵便番号  $\sim$ 適用期間(開始) \* 2016年12月 ▦▾ 住所 児童生年月日 \* 2014年11月 7日 ■▼ クラス年齢 1歳児 横浜市以外の児童 □ 52 録 情報の入力が完了したら、「登録」をクリックします。 登

◆履歴追加が完了すると、「適用期間(開始)」が「2023年12月」と記載された情報が 表示されます。

◆11月以前の情報を見たい場合の操作方法は、次ページにて説明します。

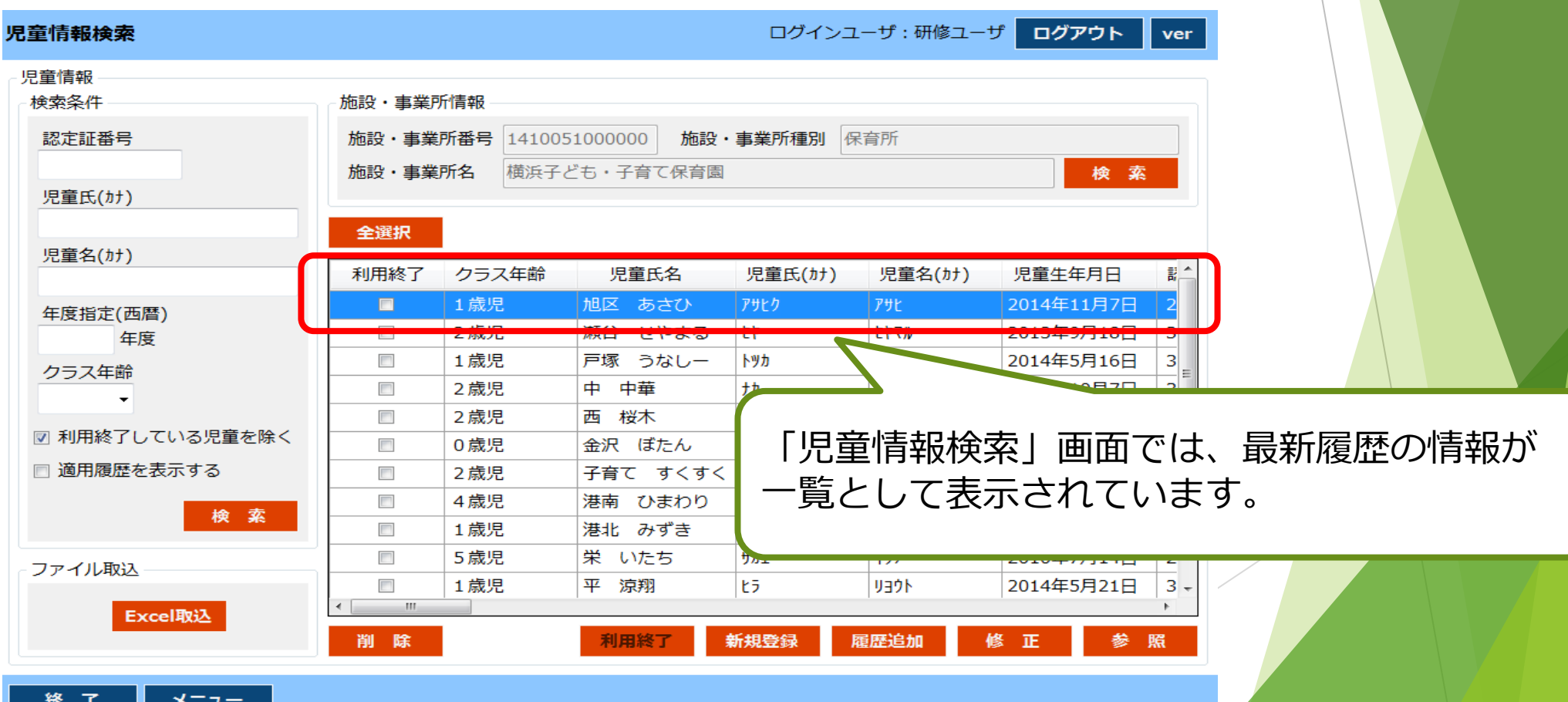

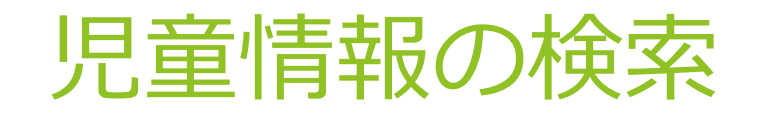

#### 児章情報検索

ログインユーザ:研修ユーザ

ログアウト

ver

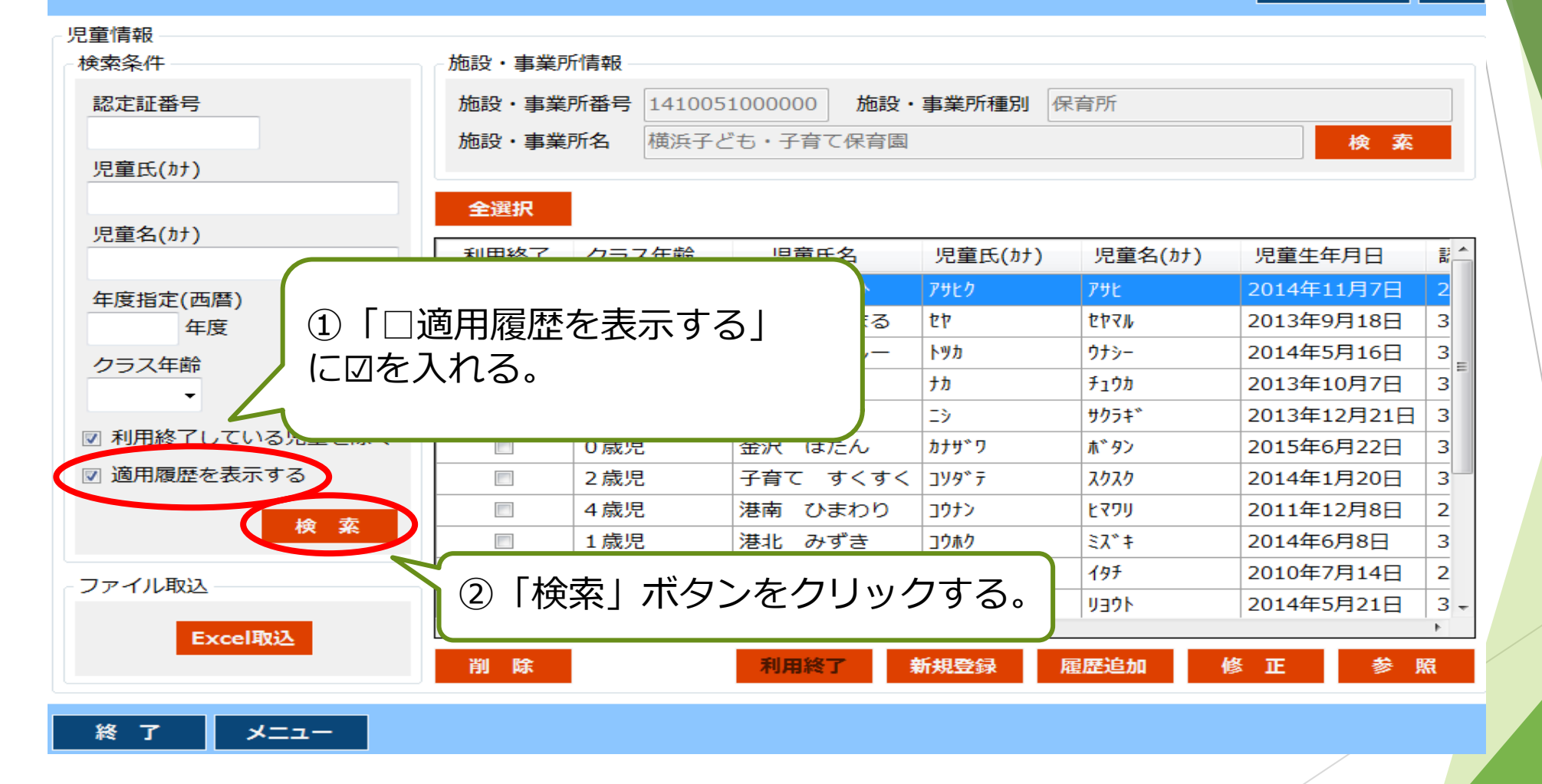

適用履歴のチェックボックスに☑をし、「検索」をクリックします。 | 54

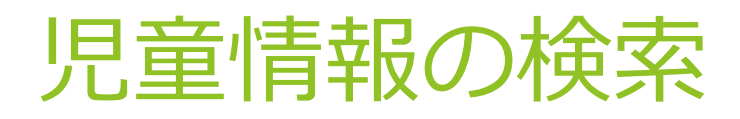

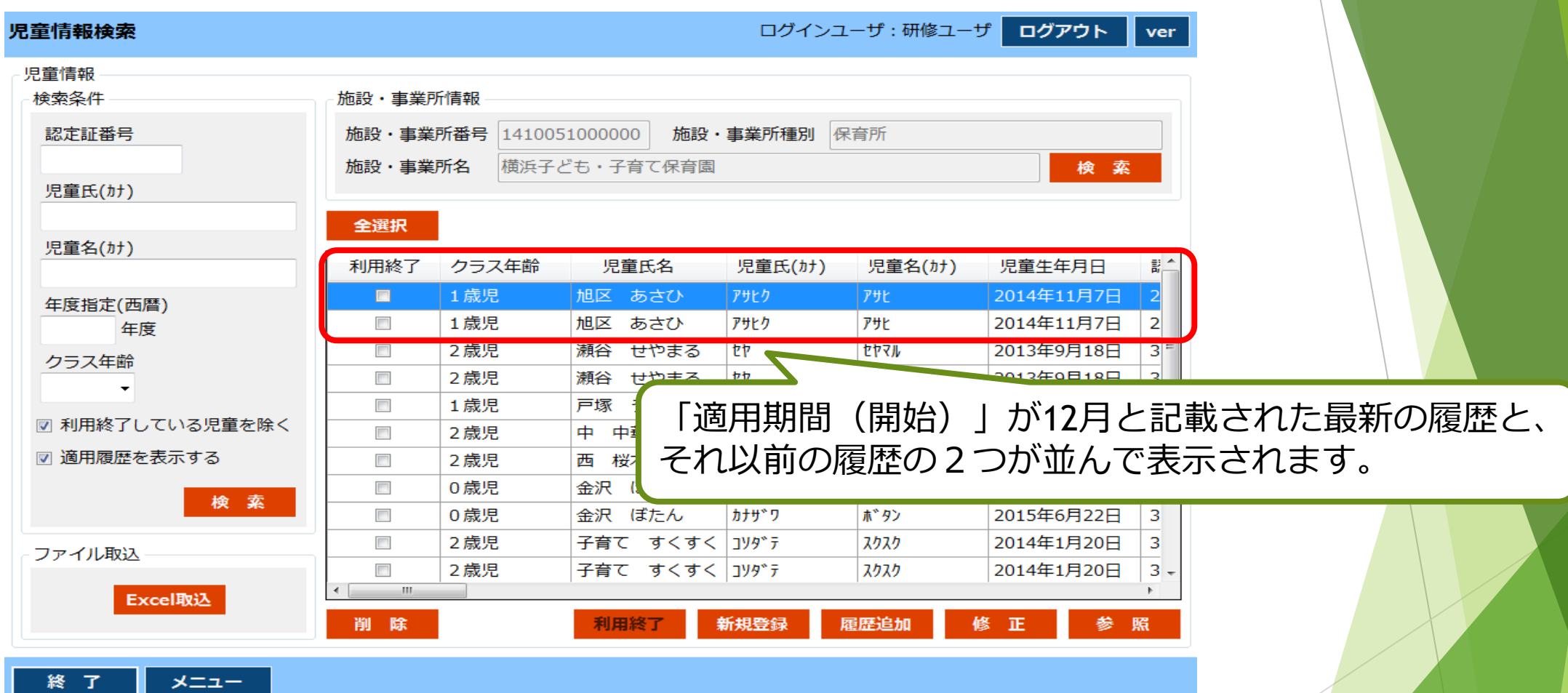

12月~(「適用期間(終了)」が設定されていない)の情報と、4~11月の情報 の2つが表示されます。11月までのデータを修正する場合は、修正したい情報を 青色に表示させ、「修正」をクリックします。

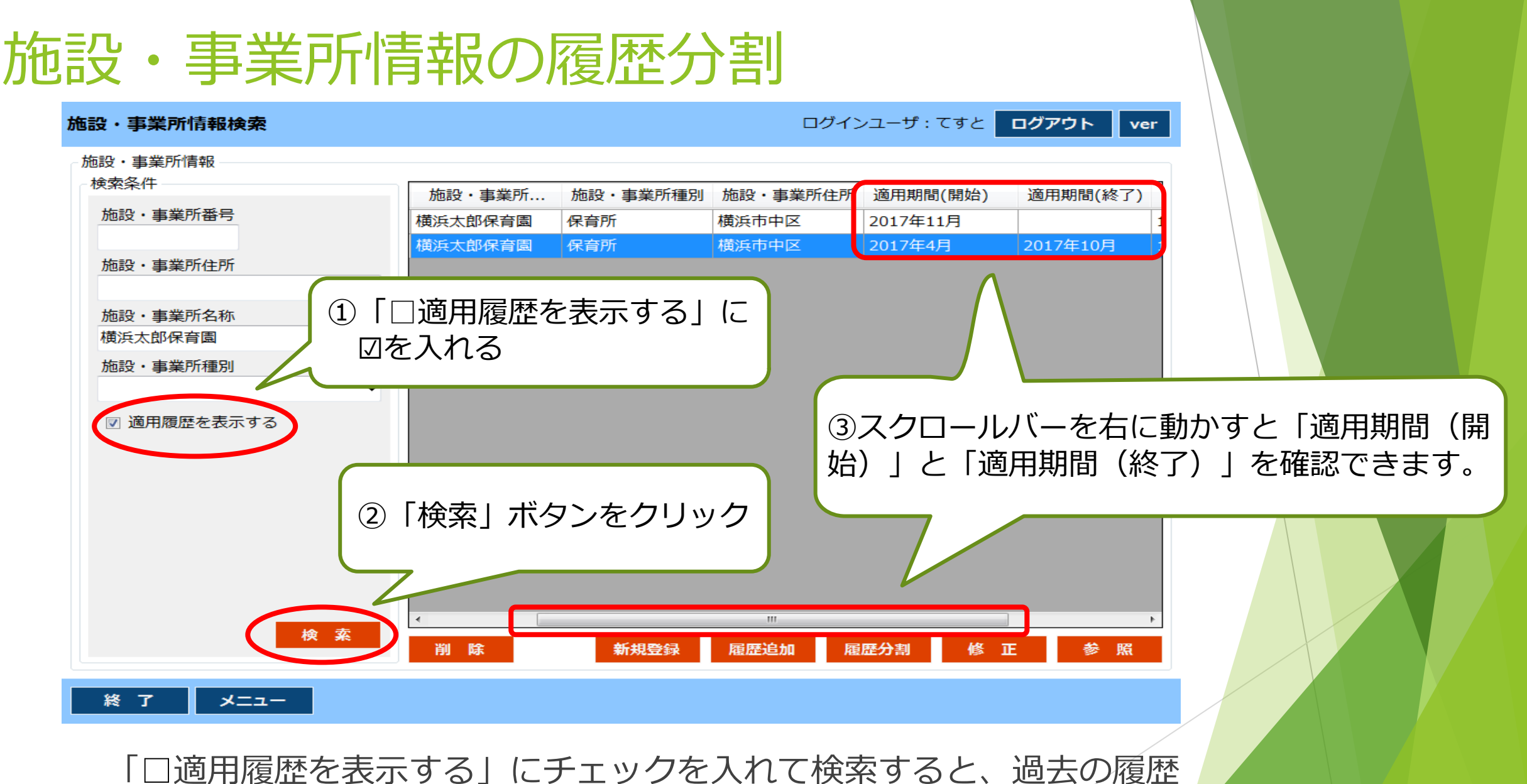

がすべて表示されます。履歴分割ができるのは「適用期間(開始)」と 「適用期間(終了)」がいずれも入っている履歴です。

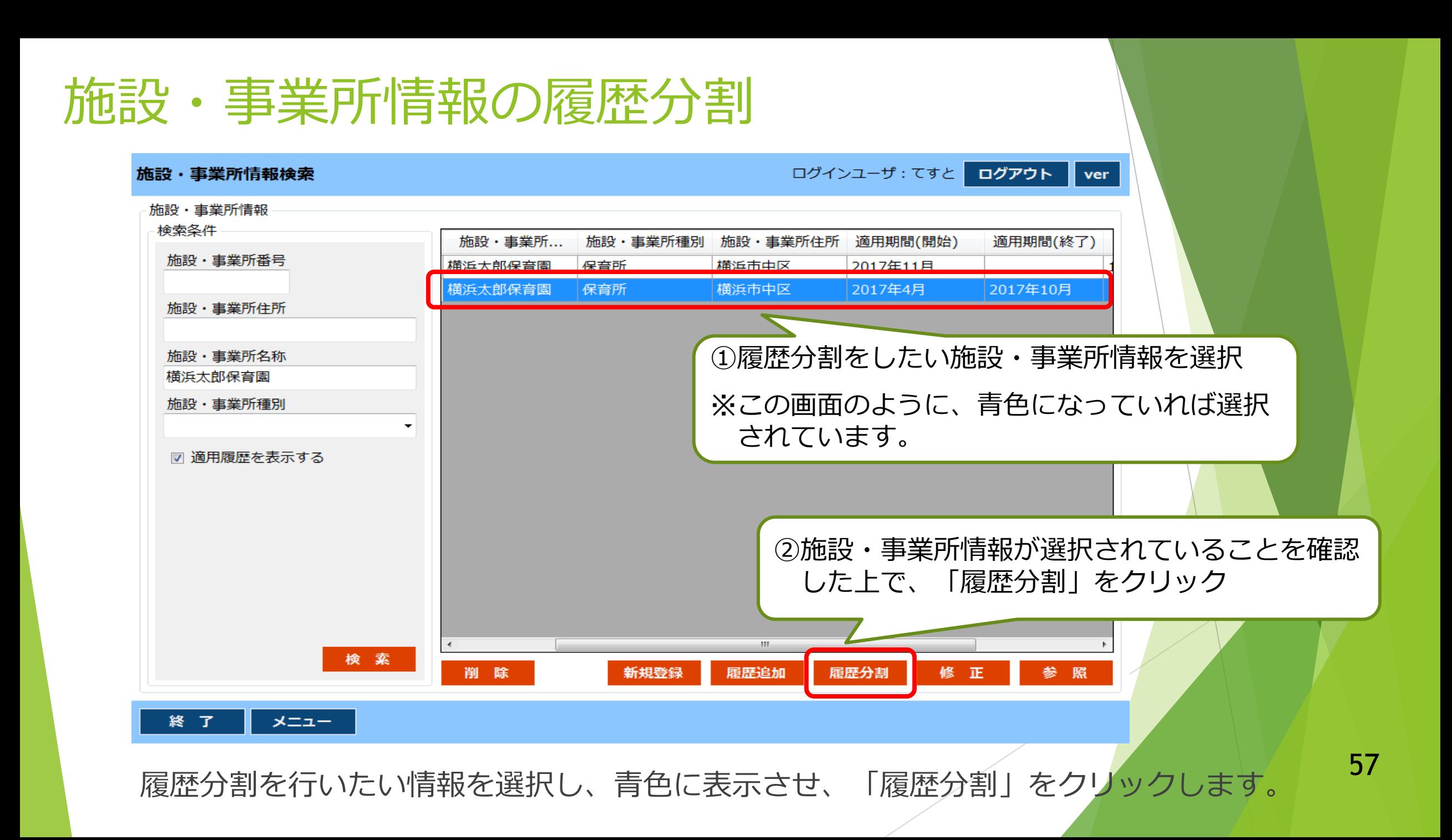

#### 施設・事業所情報の履歴分割

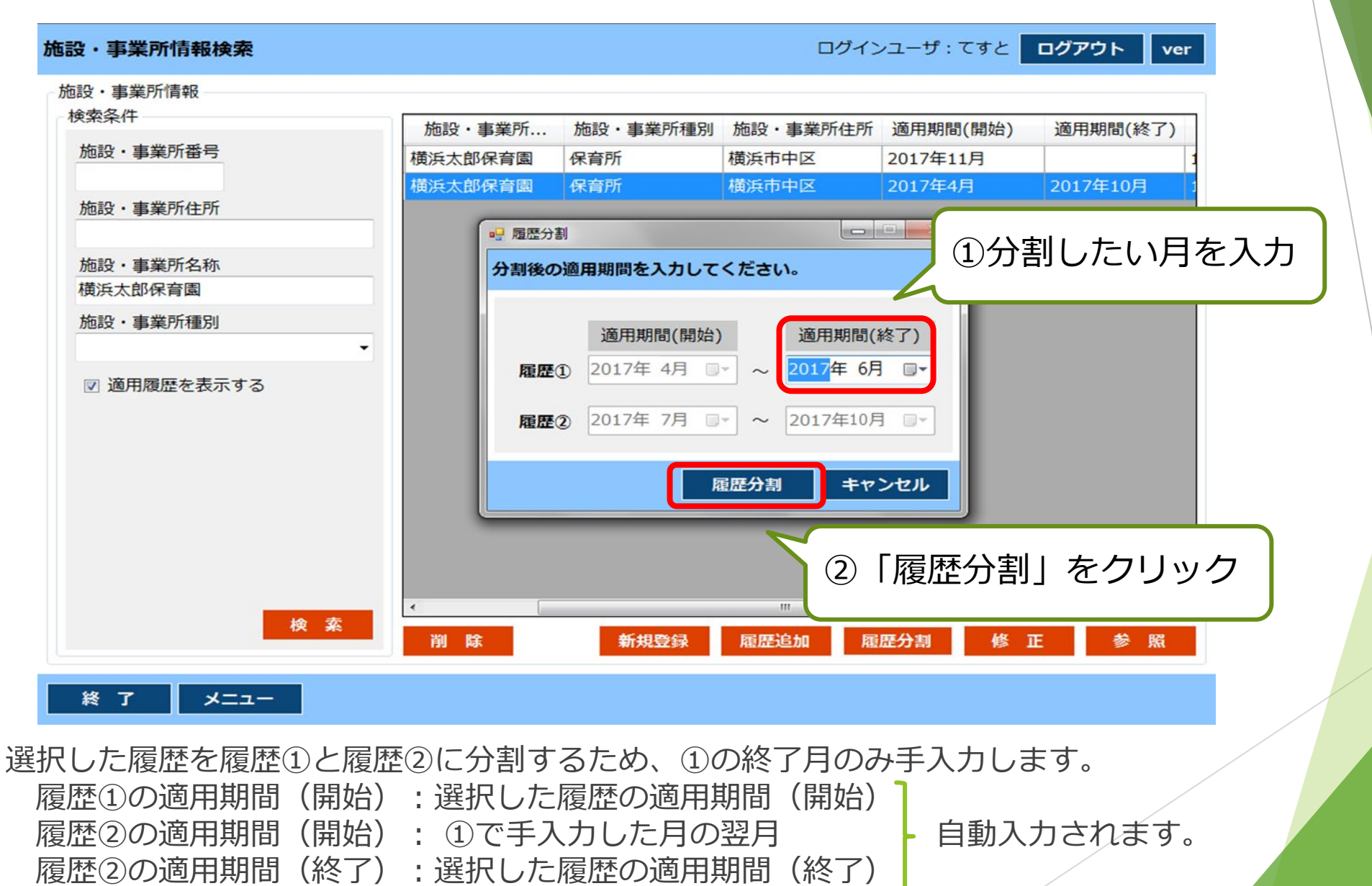

#### 施設・事業所情報の履歴分割

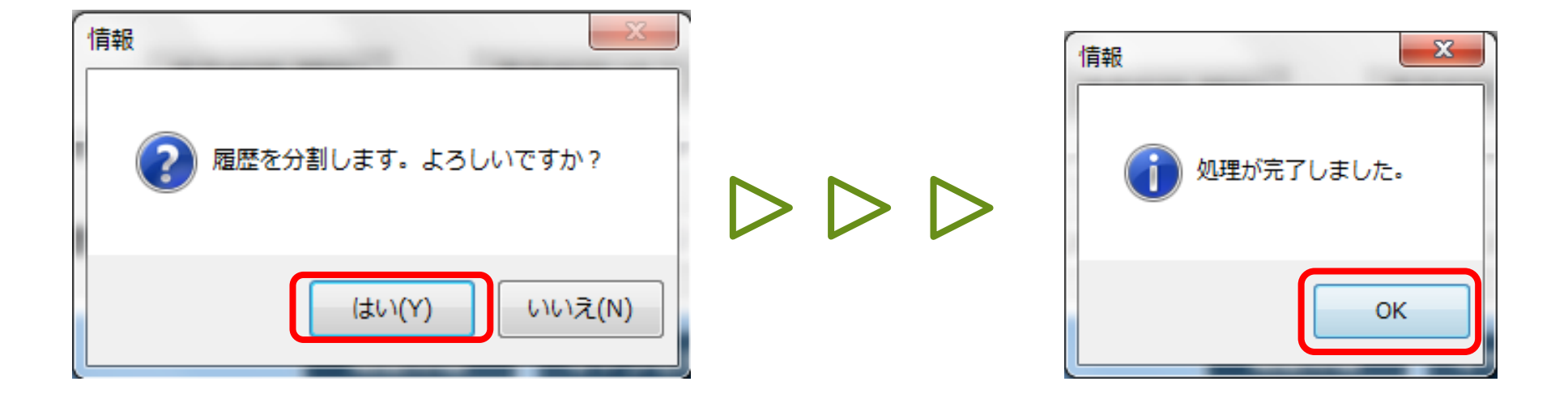

分割確認のメッセージで「はい(Y)」を選択します。 処理完了メッセージが表示されるため、「OK」を押すと「履歴分割」が完了します。

### 施設・事業所情報の履歴分割

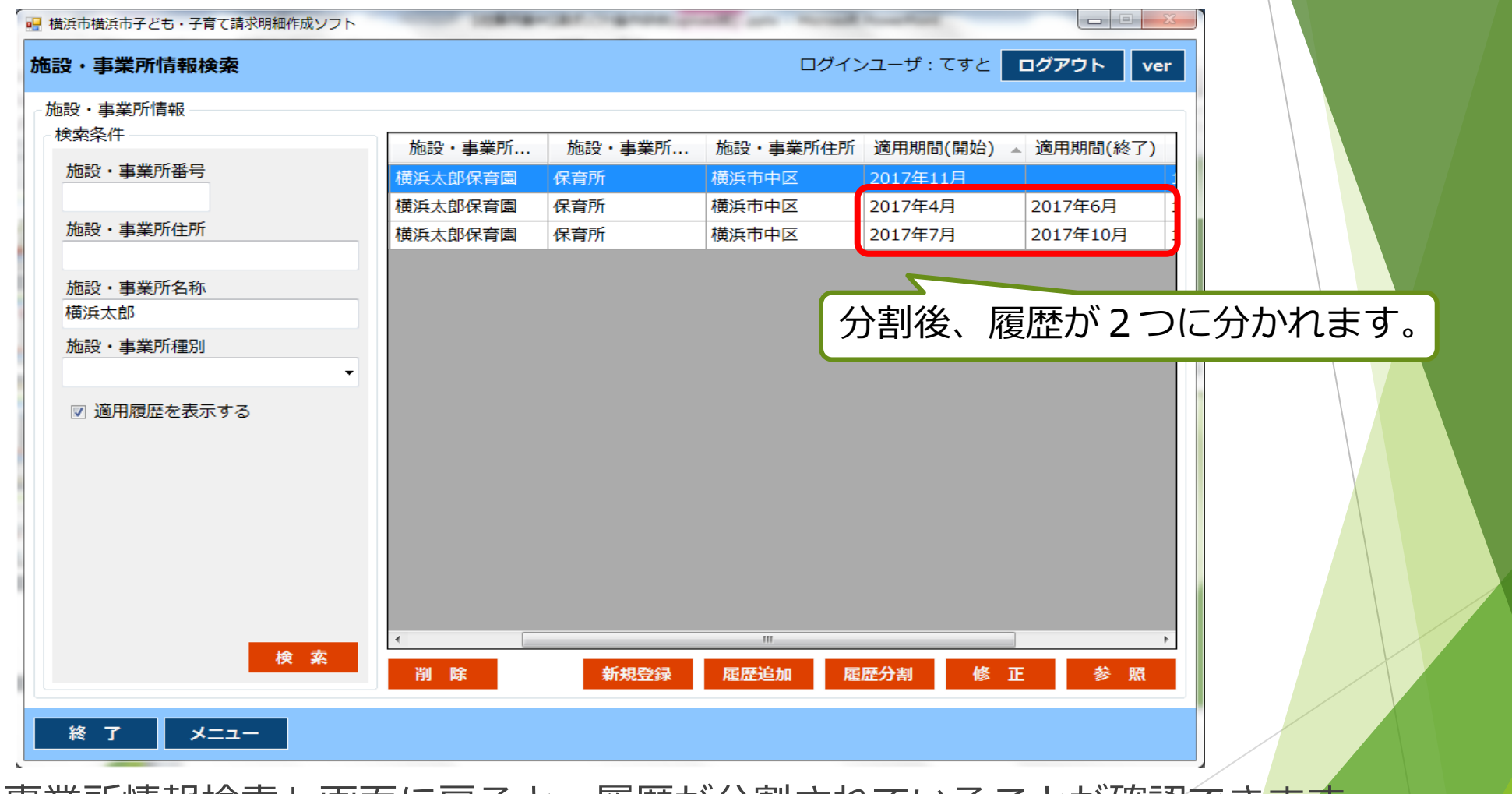

「施設・事業所情報検索」画面に戻ると、履歴が分割されていることが確認できます。 今回の例では「4~10月」であった履歴が、「4~6月」と「7~10月」の 2つに分割されます。

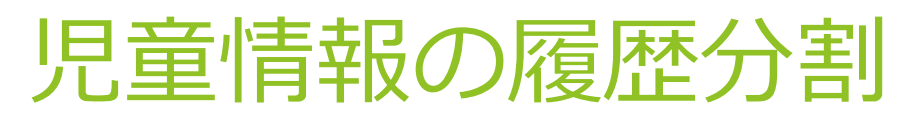

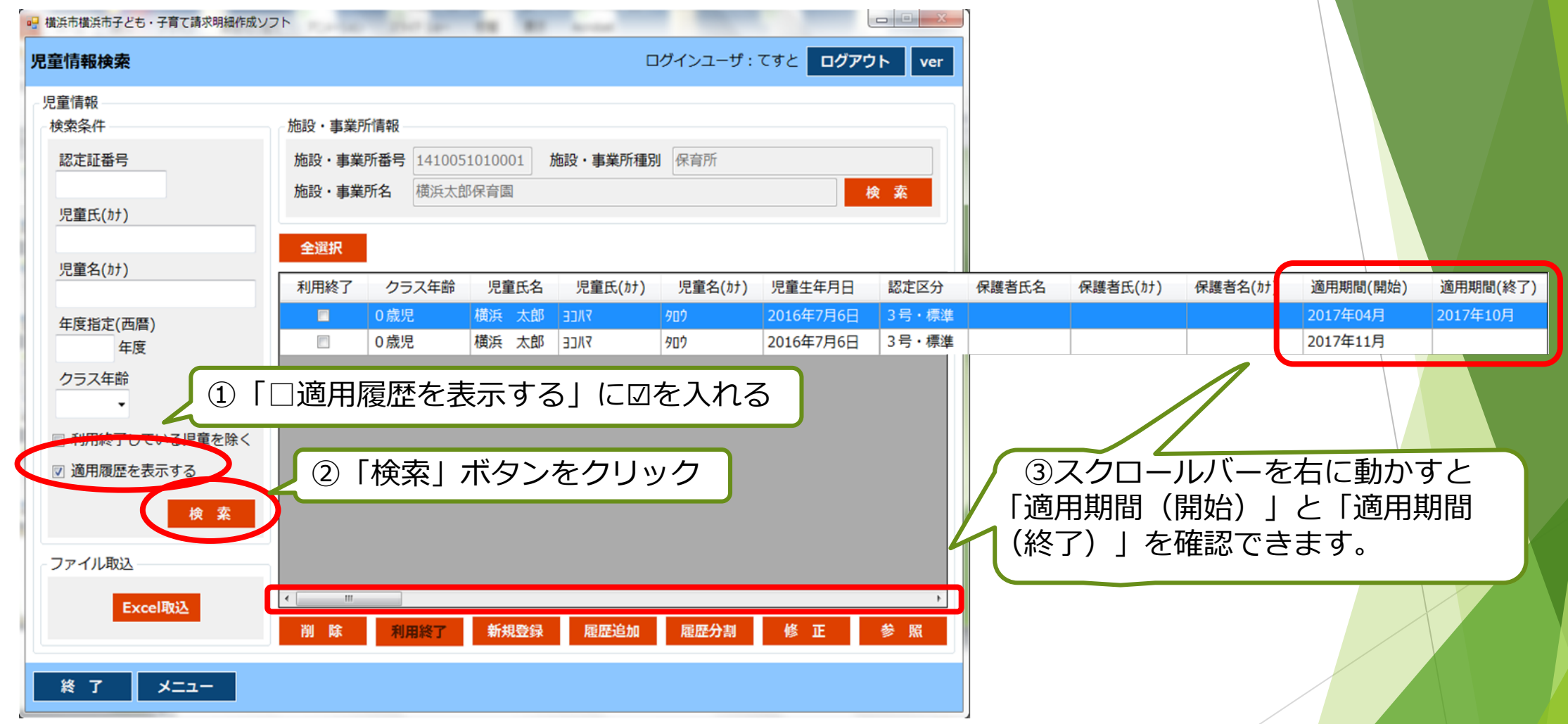

「□適用履歴を表示する」にチェックを入れて検索すると、過去の履歴がすべて 表示されます。履歴分割の対象は適用期間(開始)と適用期間(終了)が両方 入っている履歴になります。

## 児童情報の履歴分割

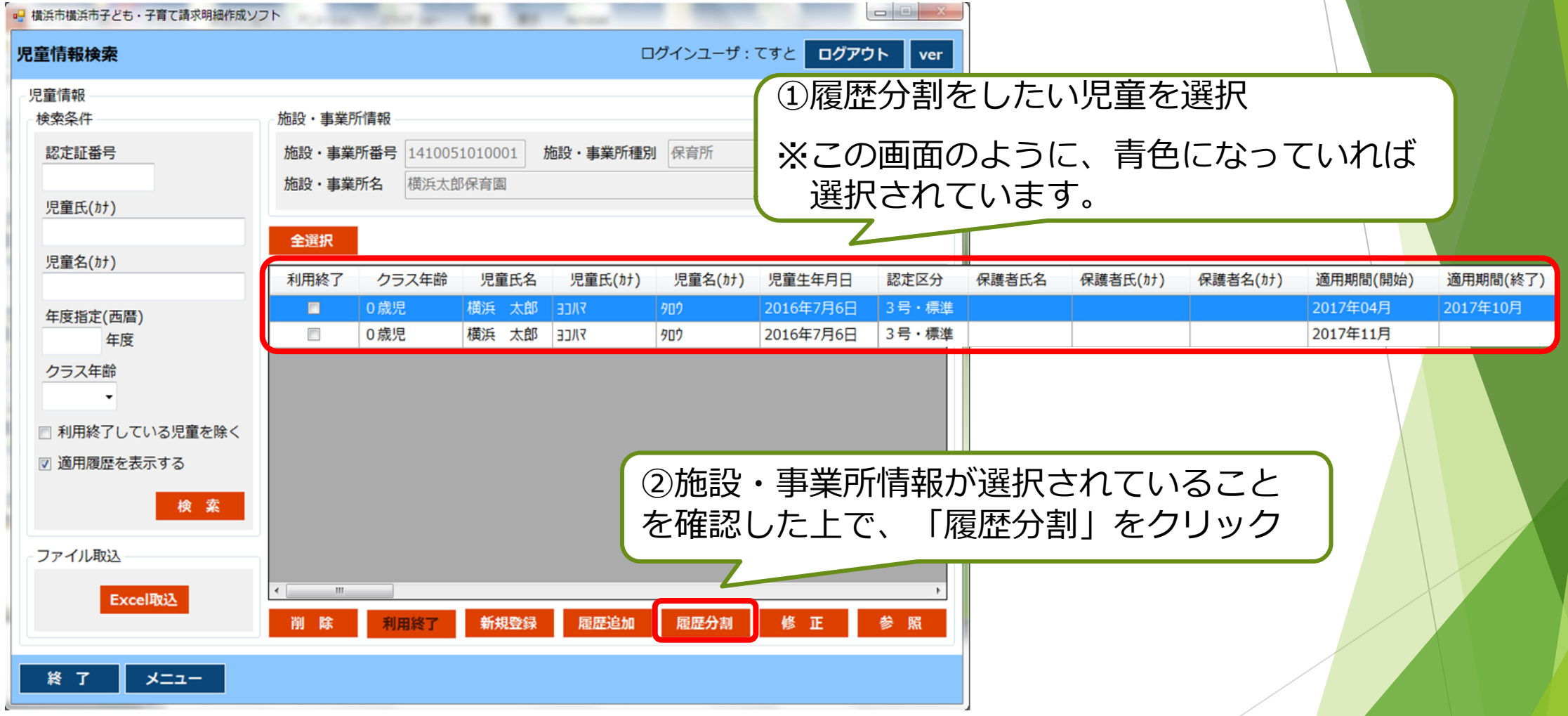

履歴分割を行いたい情報を選択し、青色に表示させ、「履歴分割」をクリックします。 62

## 児童情報の履歴分割

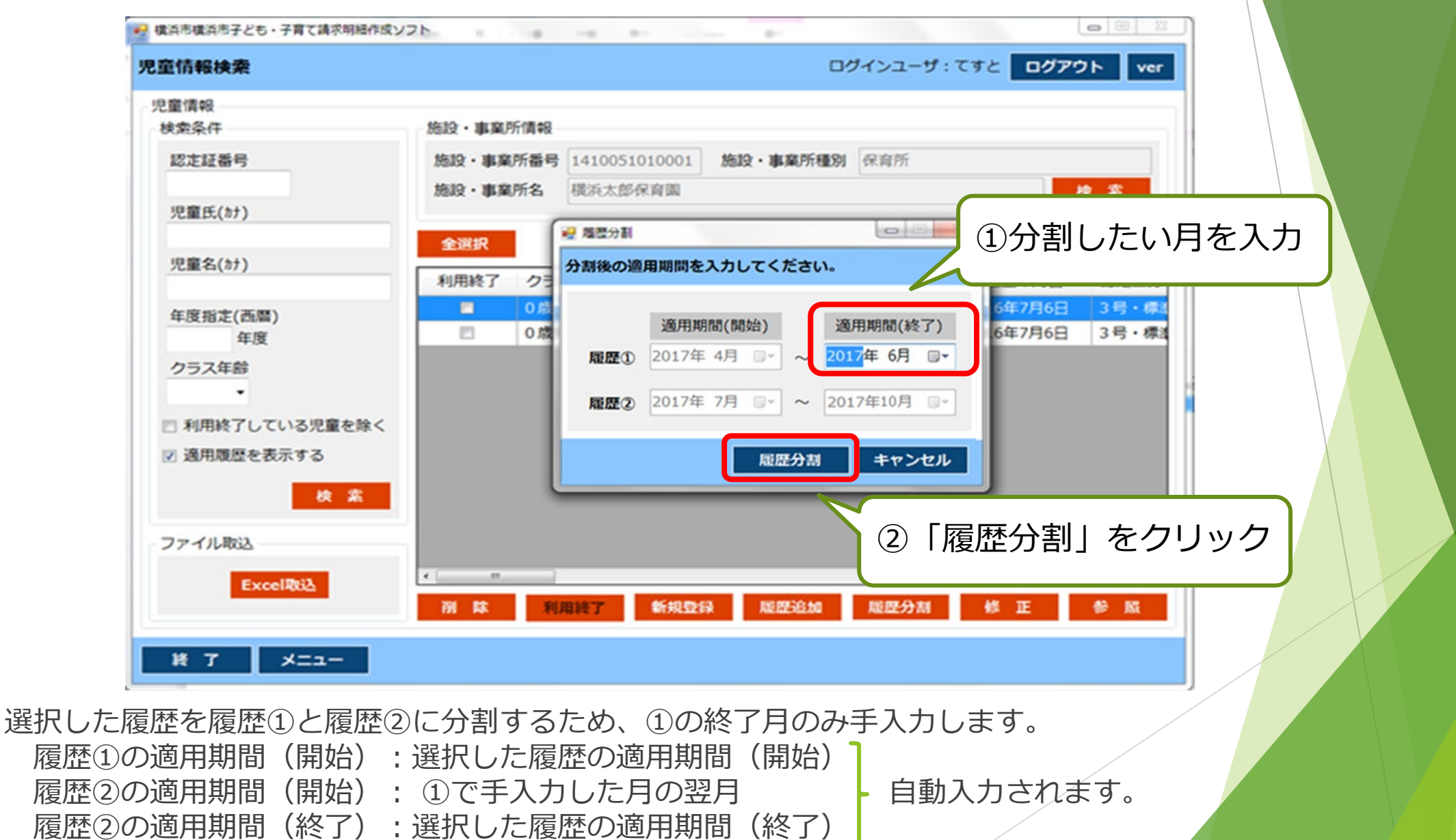

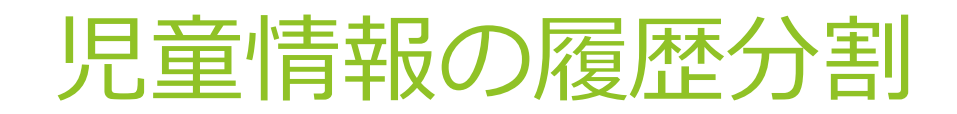

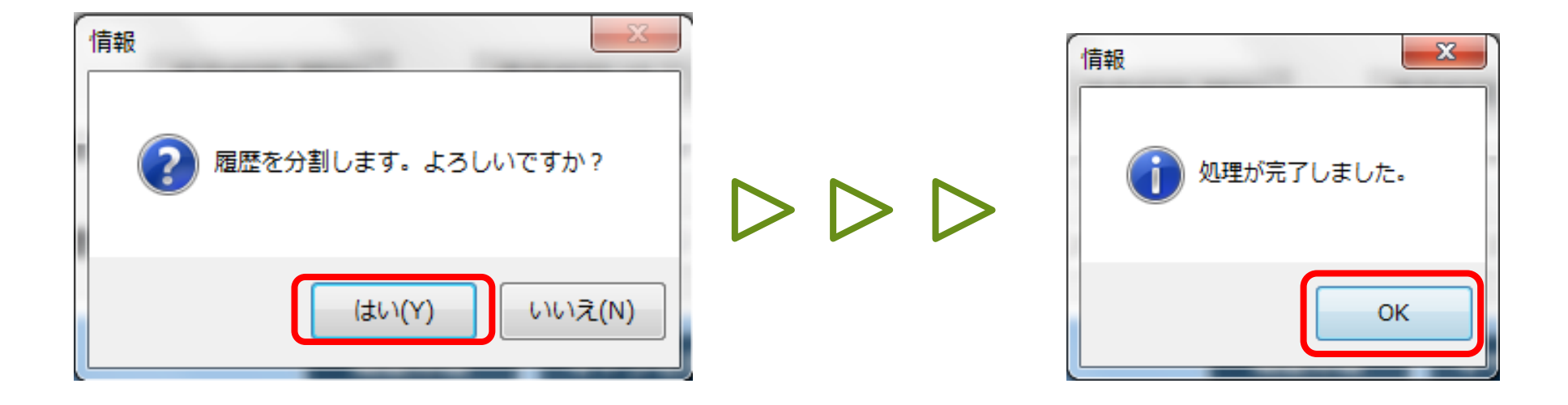

分割確認のメッセージで「はい(Y)」を選択します。 処理完了メッセージが表示されるため、「OK」を押すと「履歴分割」が完了します。

## 児童情報の履歴分割

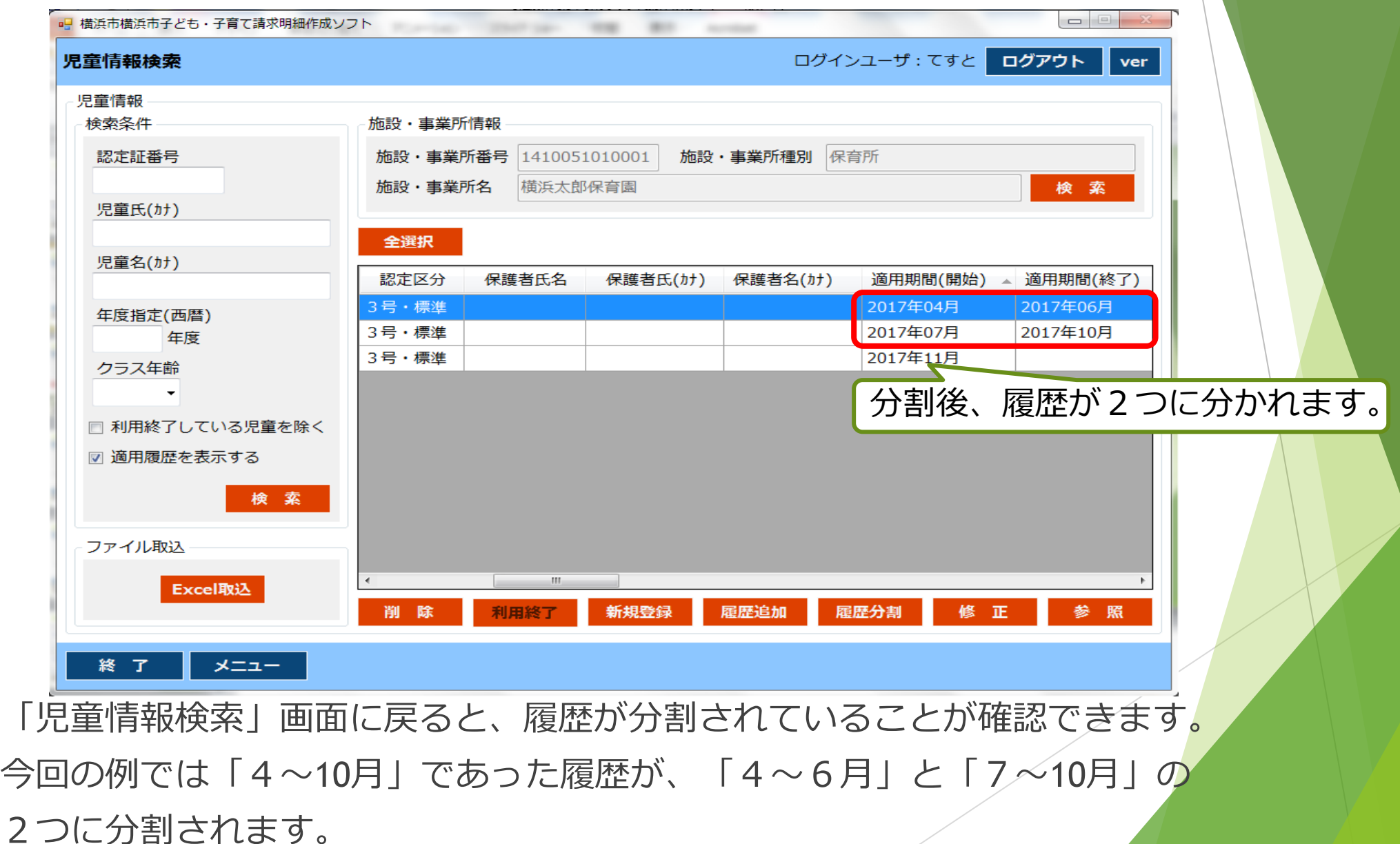

#### (ケーススタディ)「修正」と「履歴追加」と「履歴分割」について

▶ 2023年4月に開所した貴施設は現在、2023年7月1日を迎えました。 以下のケースでは「修正」と「履歴追加」をどのように扱えばよいでしょうか? (前提)施設の登録情報は「適用期間」が「2023年4月~(期限設定されていない)」、 アレルギー児童対応費加算は「無」であった。

Q1:7月から「有」になった場合は?

A1:「履歴追加」にて「適用期間(開始)」を「2023年7月~」にした上で、「有」で登録する。

- Q2:本来は4月から「有」であった場合は? A2:「修正」にて「有」で登録する。適用期間は変更しない。
- Q3:4月は「有」、5月は「無」、6月から「有」となった場合は?
- A3:「修正」にて「適用期間(開始)」を「2023年4月~」にした上で「有」で登録する。 次に、「履歴追加」にて「適用期間(開始)」を「2023年5月~」にし「無」で登録する。 最後に「履歴追加」にて「適用期間(開始)」「2023年6月~」にし「有」で登録する。
- Q4:Q1の状態で4月~5月が「有」になった場合は? A4:「履歴分割」にて「4~6月」の履歴を「4~5月」と「6~6月」の2つに分割する。 さらに、「修正」にて「4~5月」の履歴について、「有」で登録する。 66

#### (ケーススタディ)「修正」と「履歴追加」と「履歴分割」について

 2023年4月に開所した貴施設は現在、2023年7月1日を迎えました。 以下のケースでは「修正」と「履歴追加」をどのように扱えばよいでしょうか? (前提)児童Aの登録情報は「適用期間」が「2023年4月~(期限設定されていない)」、 認定区分は「2号・標準」で、障害児等受入加算は「無」である。

Q1:本来の認定区分は4月から「2号・短」であった場合は?

A1:「修正」より「2号・短」に登録する。適用期間は変更しない。

Q2:Q1の状態で7月より「2号·標準」に変更された場合は?

A2:「履歴追加」で「適用期間(開始)」を「2023年7月~」にした上で、「2号・標準」で登録する。 ※履歴追加により「4~6月」は「2号・短」、「7月~」は「2号・標準」の2つの履歴ができます。

Q3: Q2 の状態で8月1日を迎えました。区から4月1日付で児童Aの障害児認定が遡って届き、 A区分が適用された場合は?

A3:「4~6月」の履歴について、「修正」より障害児等受入加算を「障害児1」で登録する。 さらに、「7月~」履歴についても「修正」より障害児等受入加算を「障害児1」で登録する。

#### 請求明細登録

#### ▶ 明細とは

- →給付費(委託費)等の内訳(基本分単価・各種加算等)を示したもので、 児童明細(児童1人ひとりにつく明細)と施設明細(施設ごとにつく明細)があります。
- 「請求明細登録機能」とは
- →請求情報を作成する際に使います。最新月の請求、エラー請求、過誤再請求の際の請求 情報を登録します。
- 「エラー」と「過誤」の違い
	- 「エラー」 施設・事業者の請求情報と横浜市が保有する情報とに不一致が見られ、
		- 一部の児童・施設明細が支払われなかったもの。
	- 「過誤」 認定状況や加算項目の変更等により、一度支払われた後に支給額に誤り が生じたもの。

### 請求明細登録

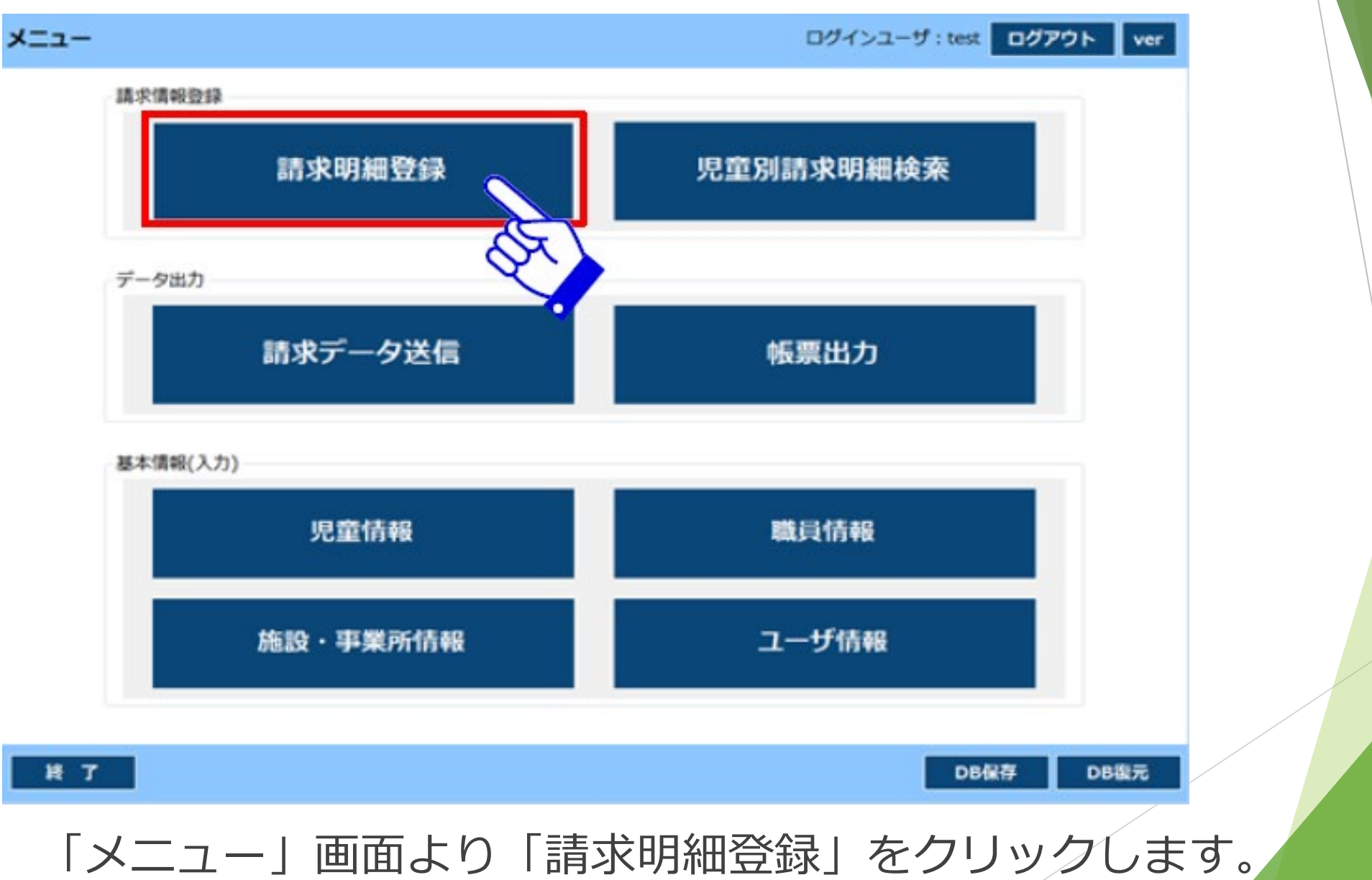

## 請求明細登録

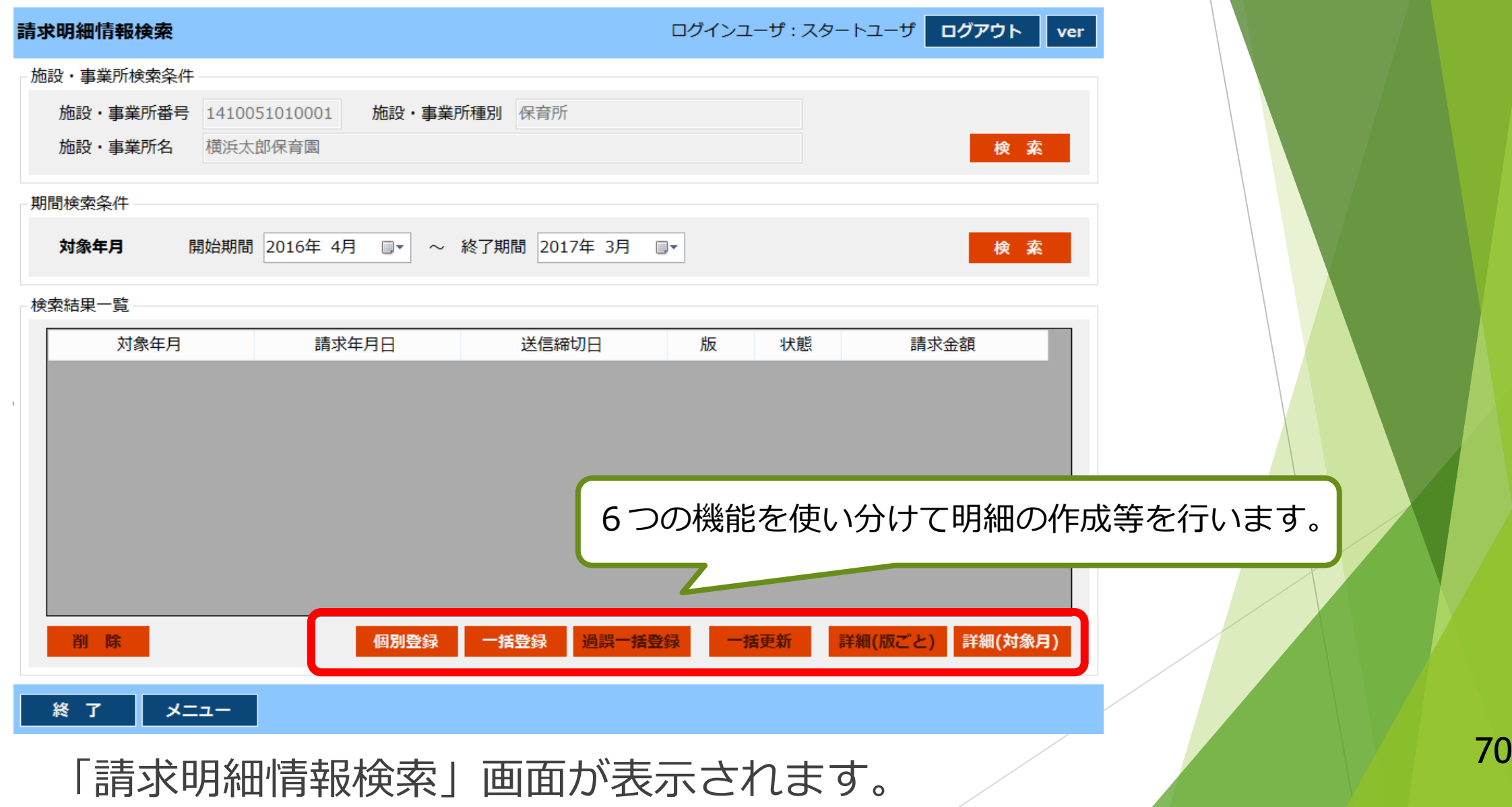

#### ◆請求するときのポイント 最新月の請求

「個別登録」及び「一括登録」機能を使い、請求したい月の施設・ 事業所情報や児童情報を「請求明細」に出力・反映させます。

#### 過誤一括整録 詳細(版ごと) 詳細(対象月) 一括登録

●個別登録→児童1人・施設明細単独の基本情報を出力・反映させる

●一括登録→指定した月に存在する児童・施設明細の基本情報を出力・反映させる

#### 版数の概念を抑えましょう。

→「0版」はまだ何も送っていないデータのこと。1回送信すると「1版」、 2回送信すると「2版1 に版数が上がる仕組みとなります。 請求明細を作成すると、

「0版」と書かれた明細が 状能 対象年月 請求年月日 送信締切日 版 表示されます。 2016年4月 **TFDXF** 

- ▶ クリーム色の箇所は手入力します。
- ▶情報を変更した際は、必ず「一括更新」をします。

### 最新月の請求(請求明細登録)

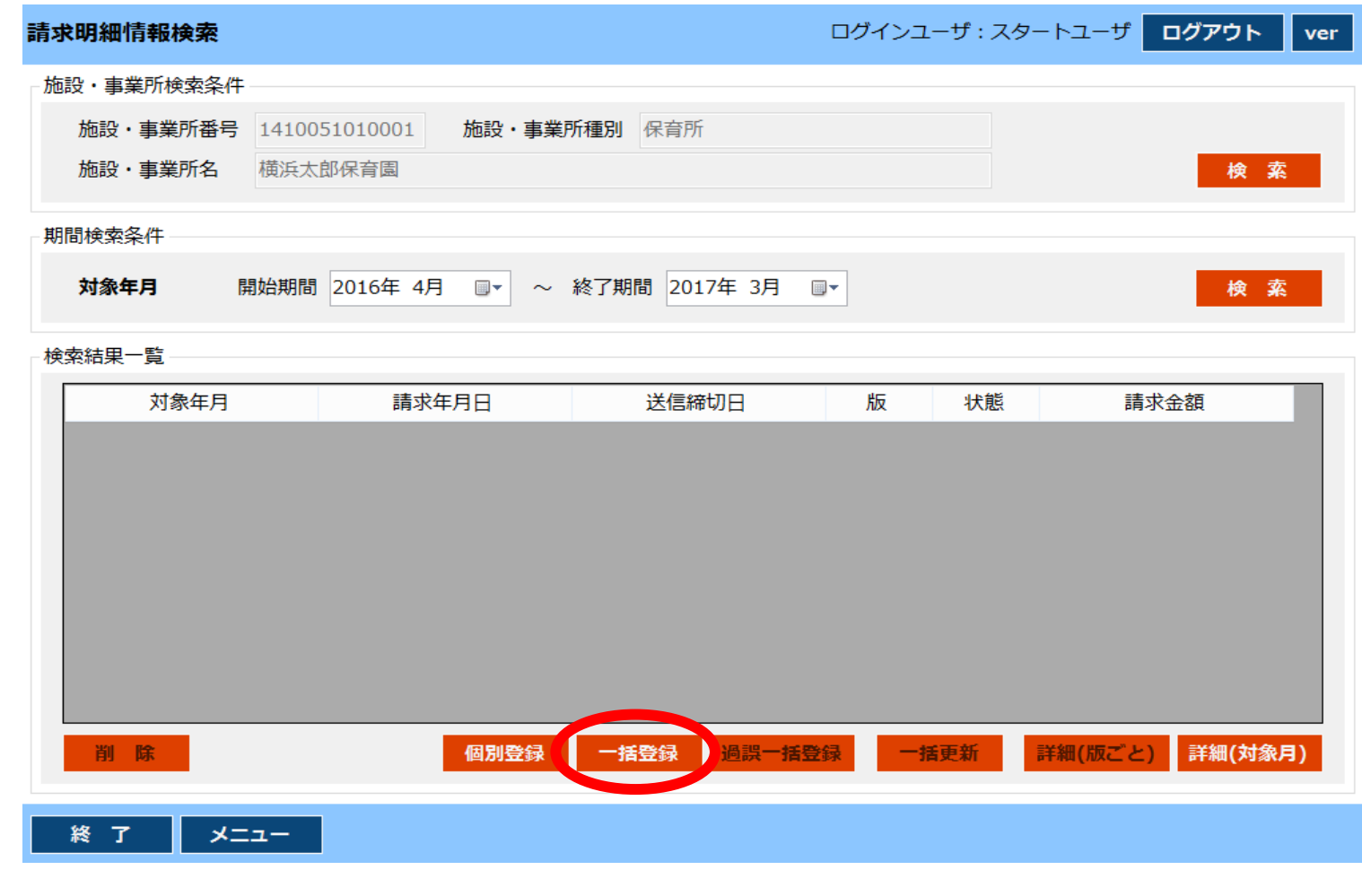

#### ➀ 「一括登録」をクリックします。

※「一括登録」により、請求したい月の「施設・事業所情報」や「児童情報」が 請求明細に出力・反映されます。
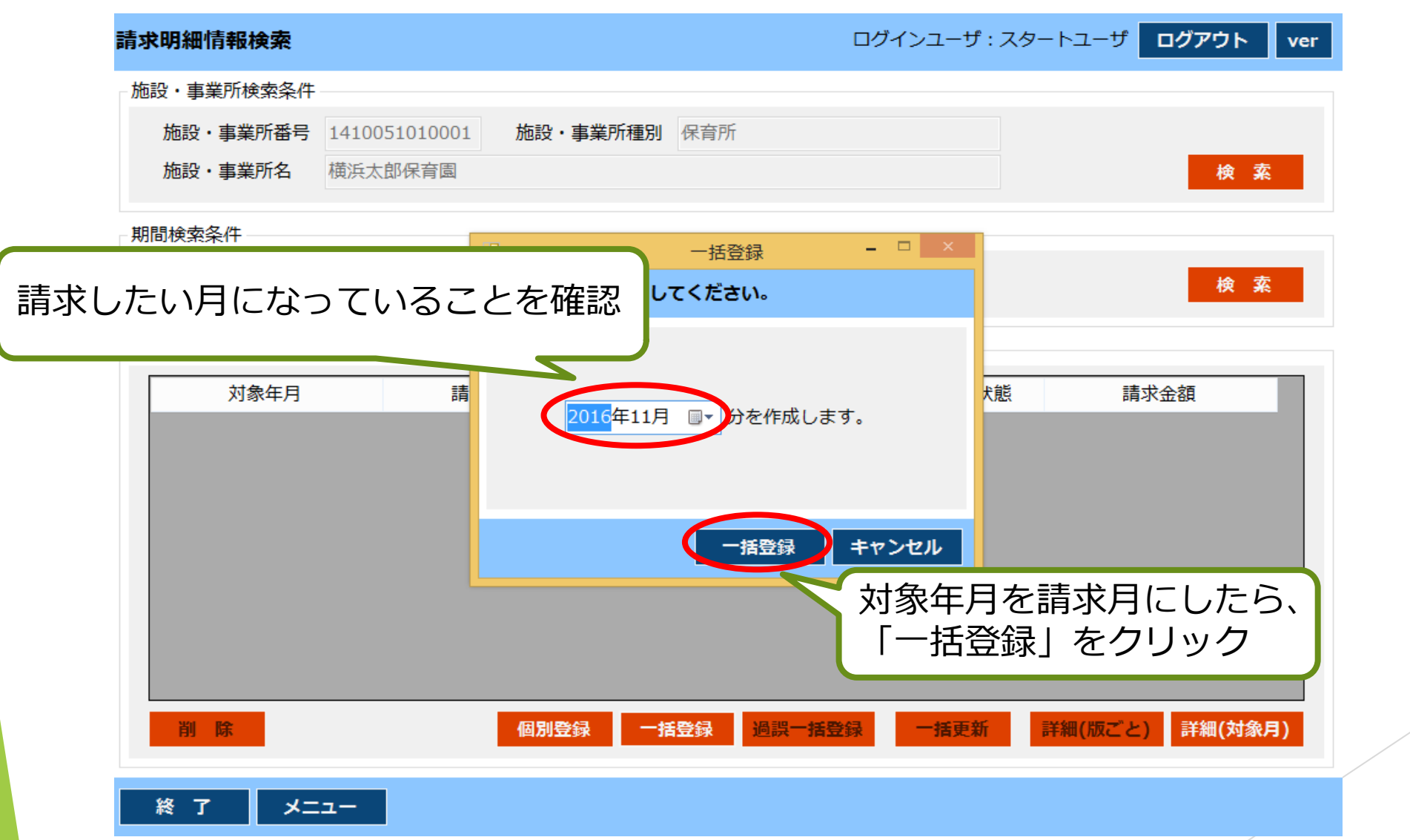

② 請求対象年月を指定し、「一括登録」をクリックします。

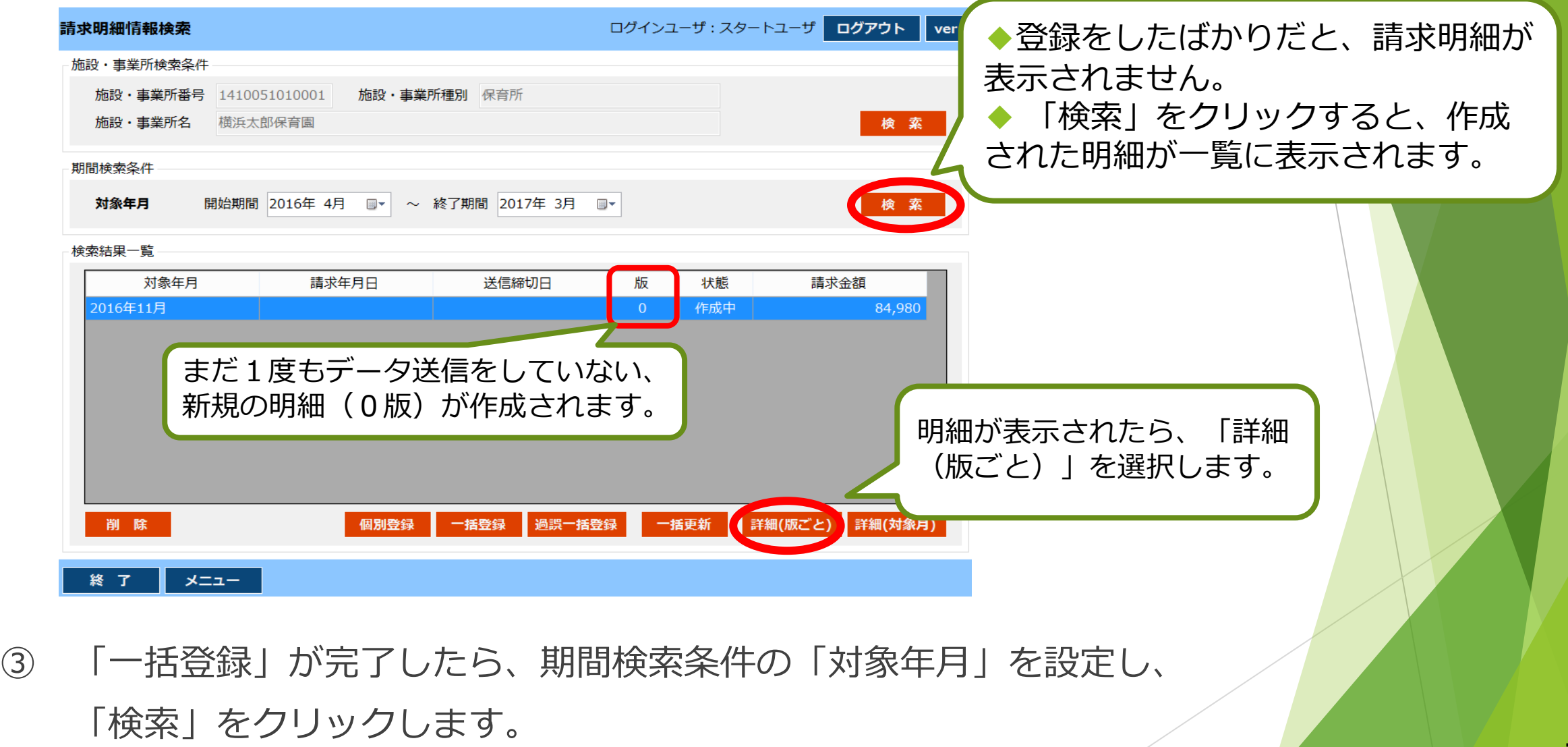

「0版」の請求明細が表示されるので、「詳細(版ごと)」をクリックします。 <sup>74</sup>

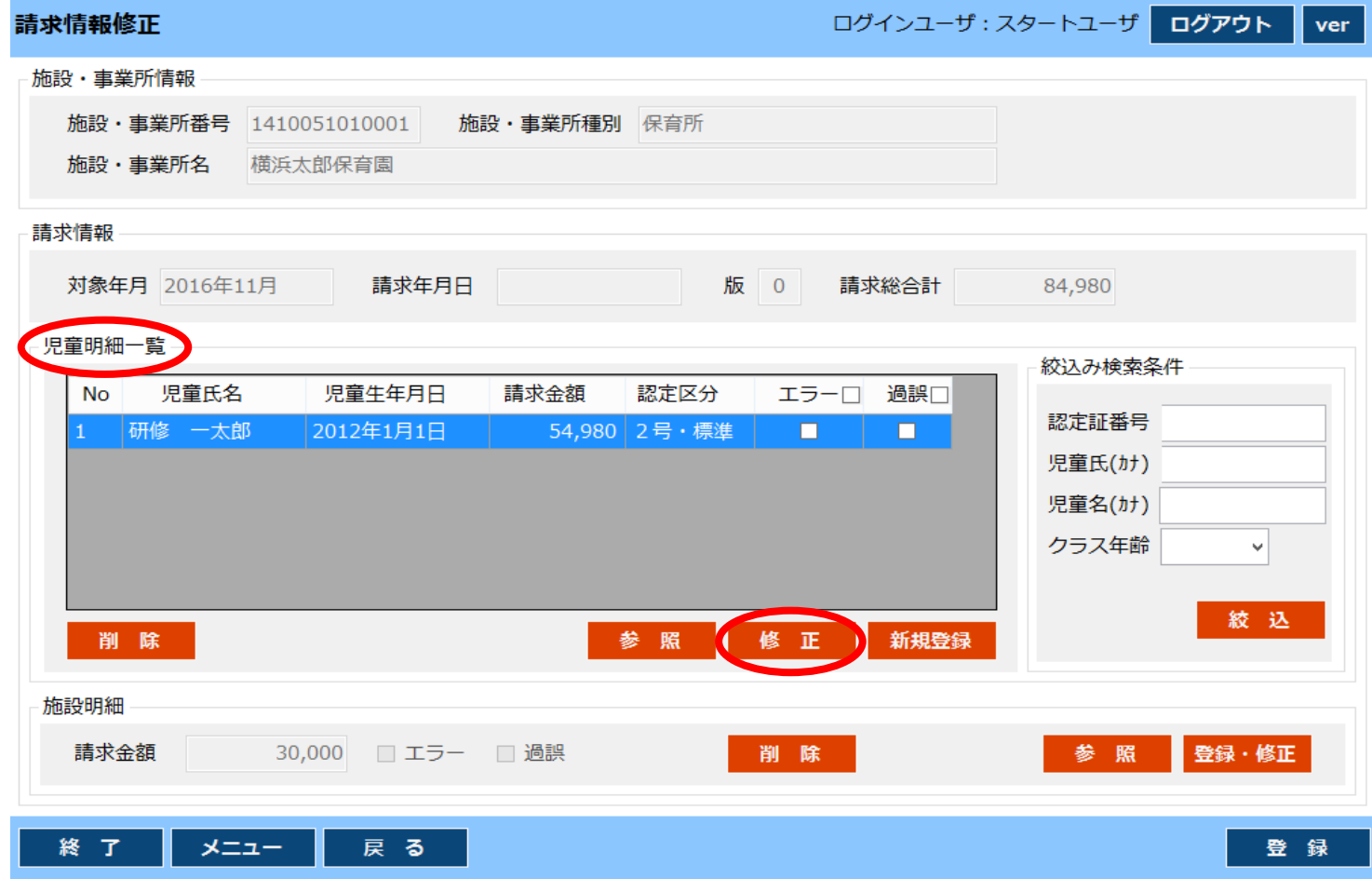

⑤ 「児童明細一覧」には該当月に在籍している児童の情報が請求明細に上がってきます。 「延長利用実績」、「補足給付」を入力したい場合は、対象の児童を選択し、 「修正」をクリックして入力します。

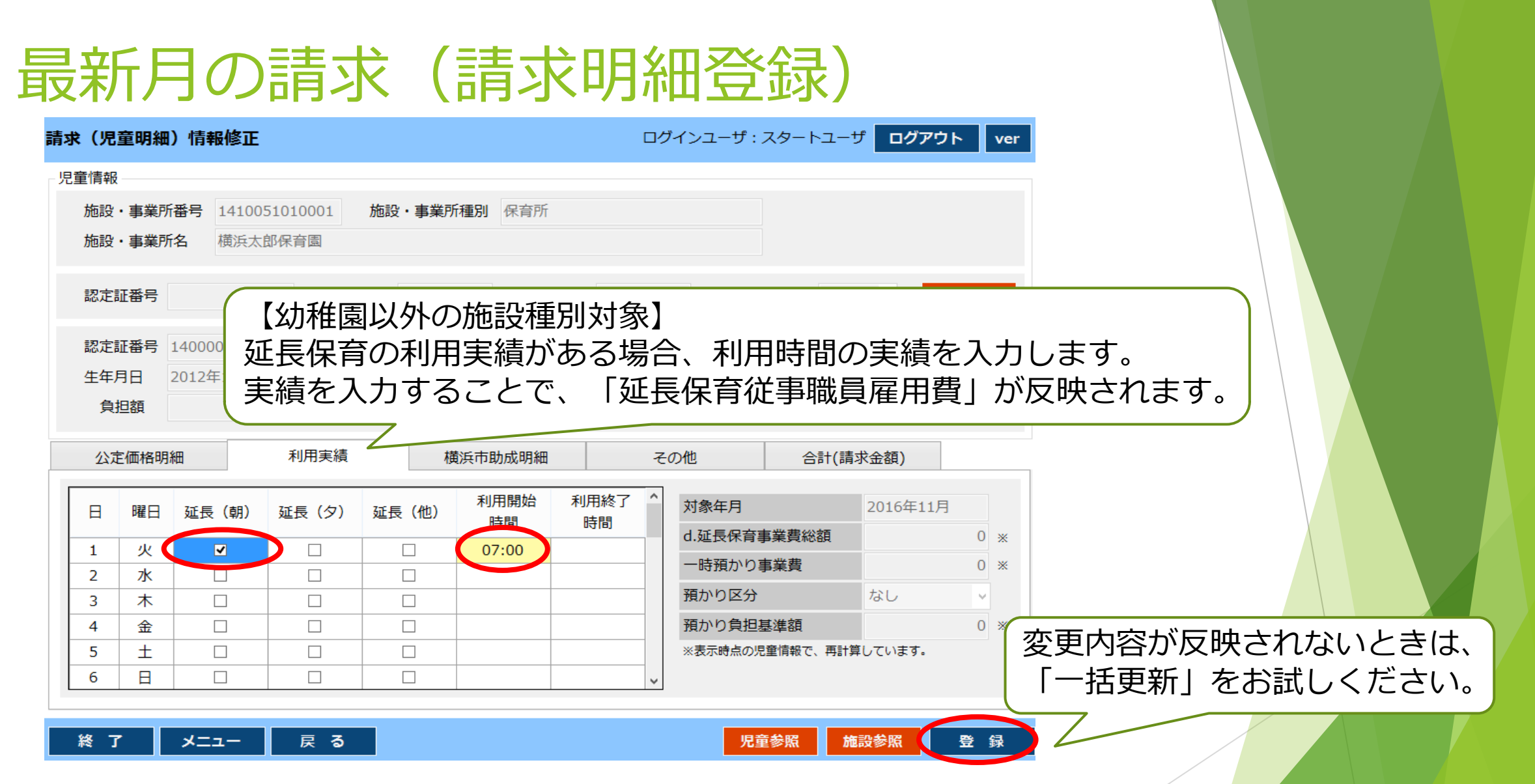

⑥ 延長利用実績はそれぞれの区分のチェックボックスに☑を入れ、 利用時間を入力します。最後に「登録」をクリックします。

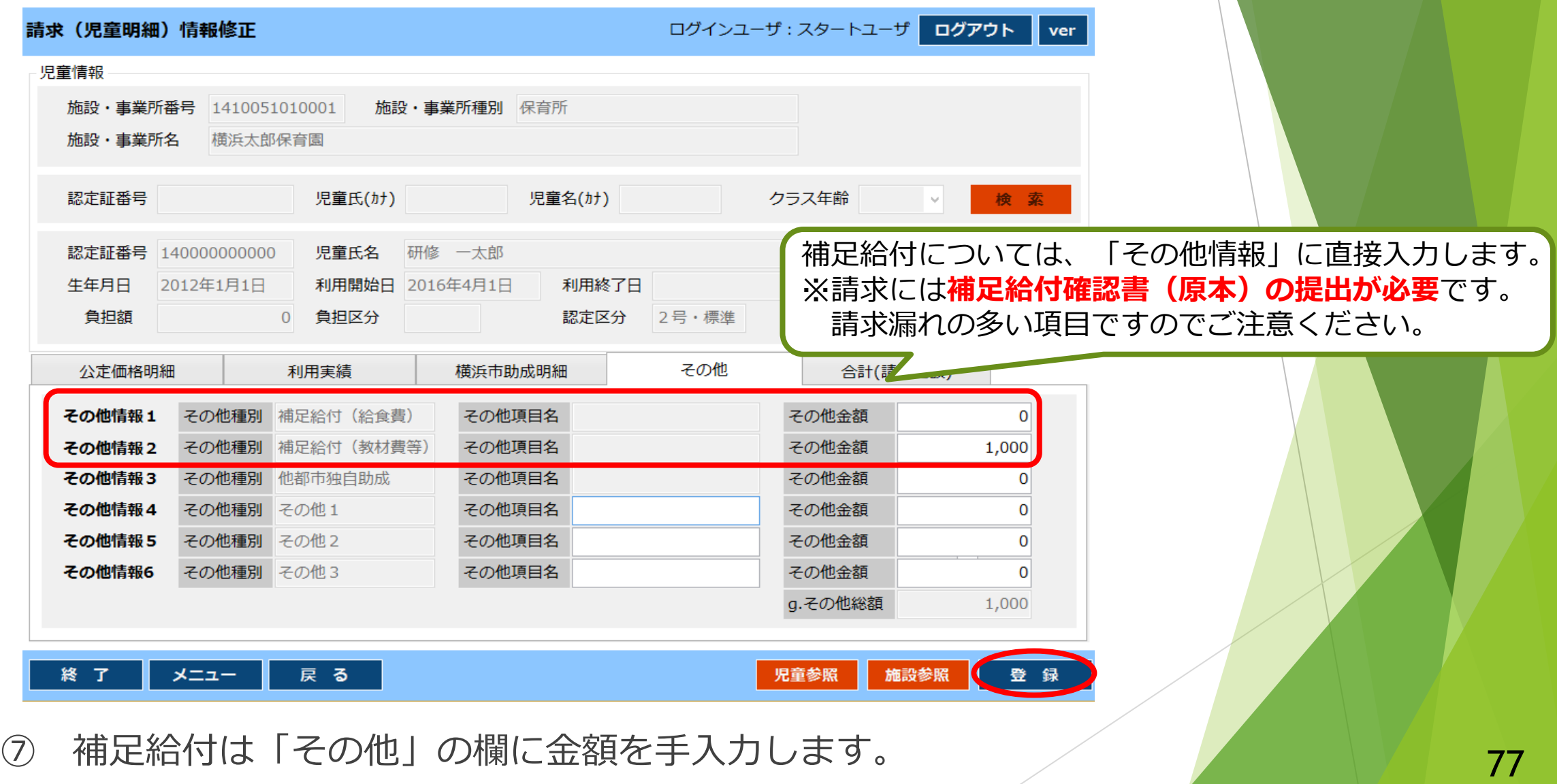

入力後、「登録」をクリックします。

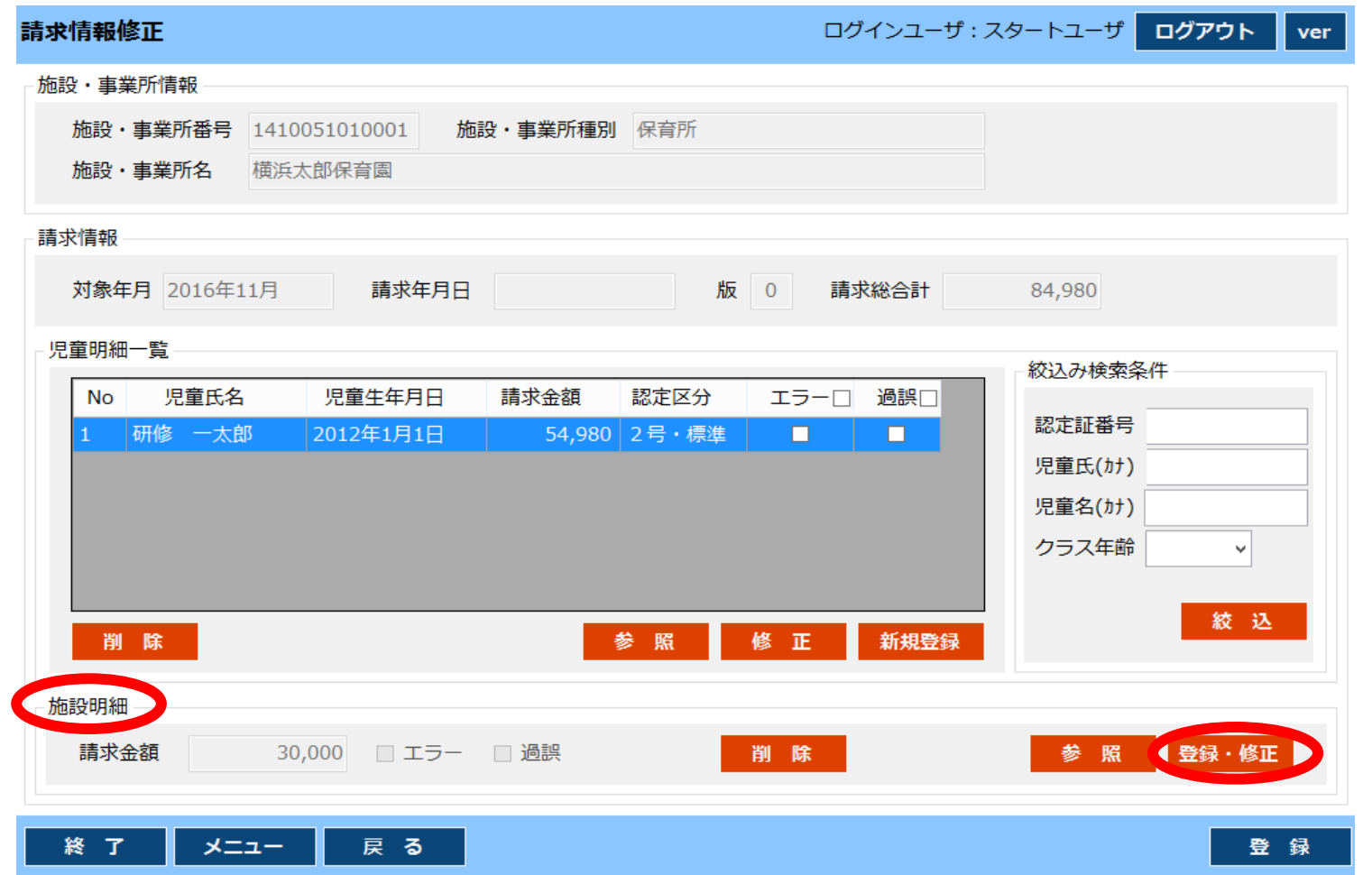

8 「施設明細」における「延長利用料保護者負担額」等、加算額の手入力が必須な ールの<br>- 箇所を入力する場合は「施設明細」の「登録・修正」をクリックし入力します。 インプレン

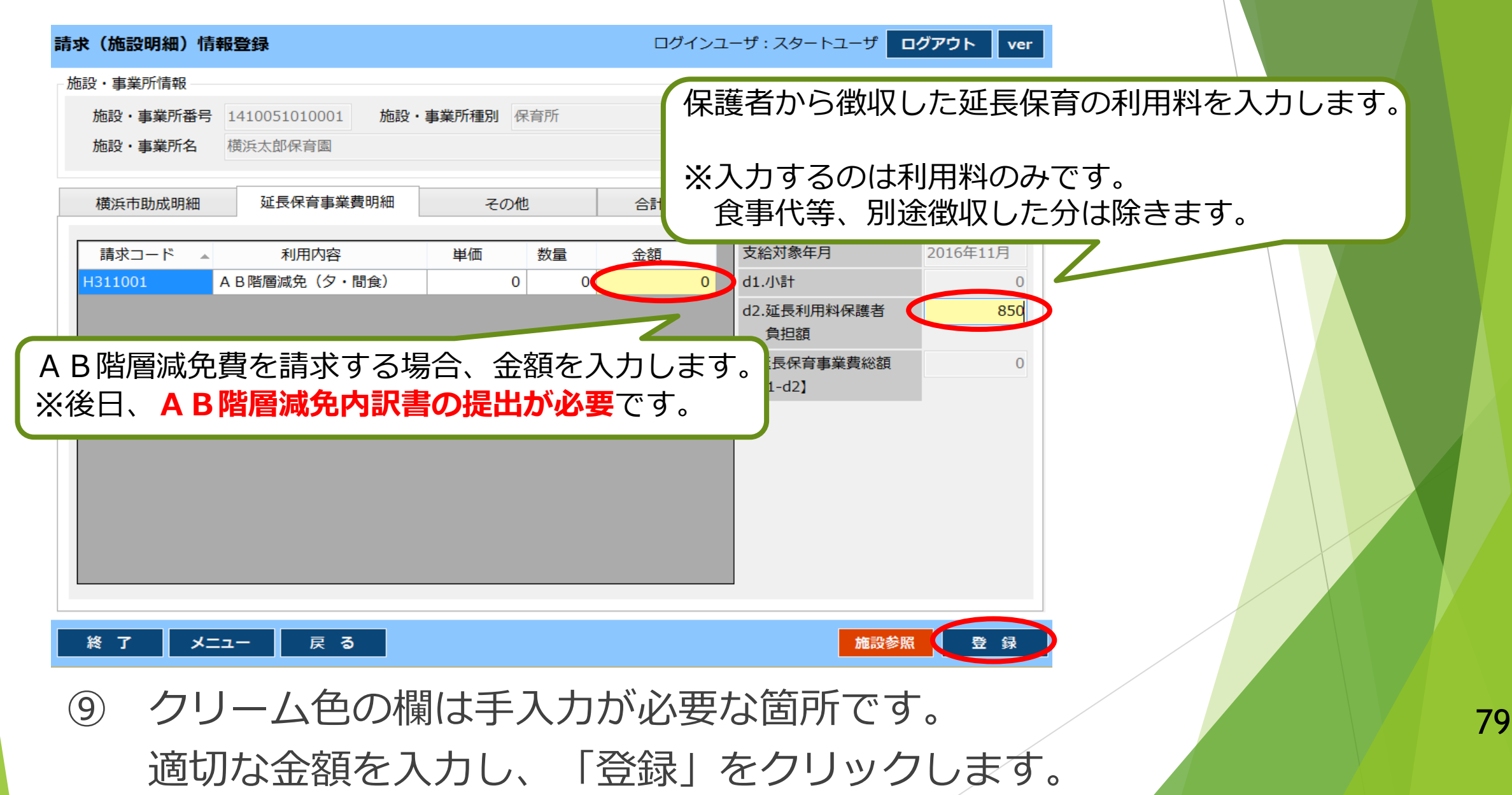

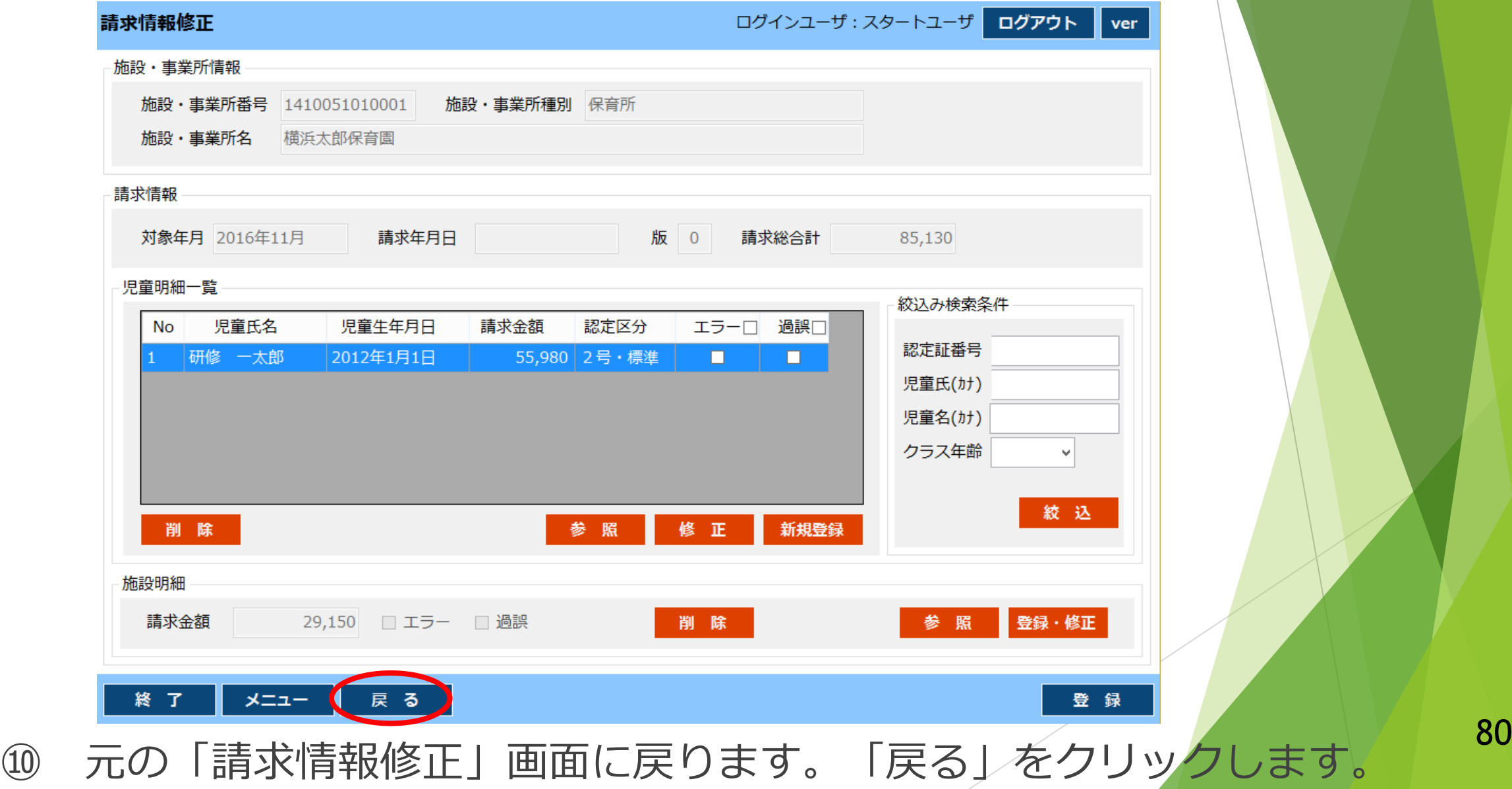

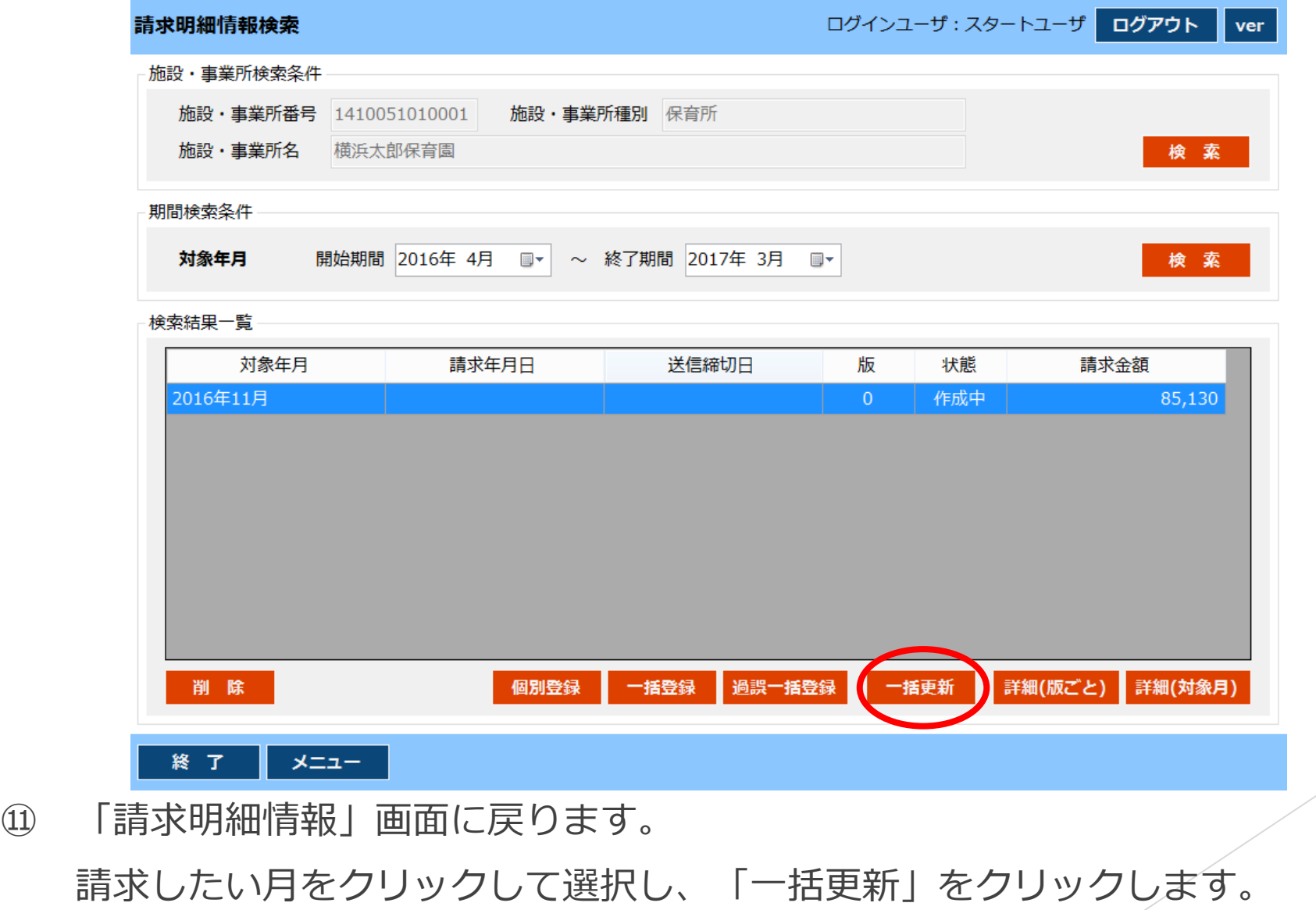

※ 「一括更新」をしないと、変更した情報が反映されない可能性がございます。

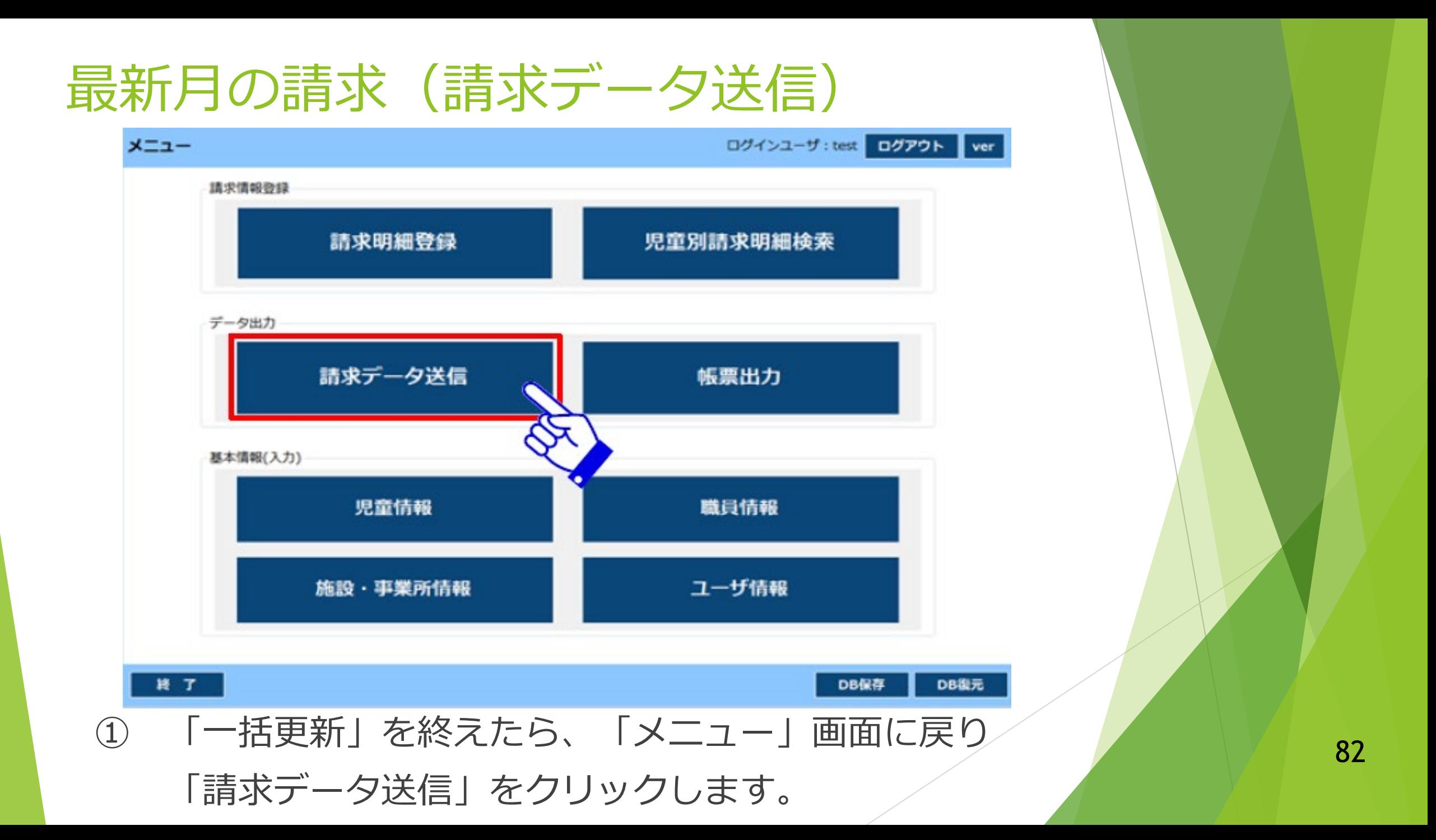

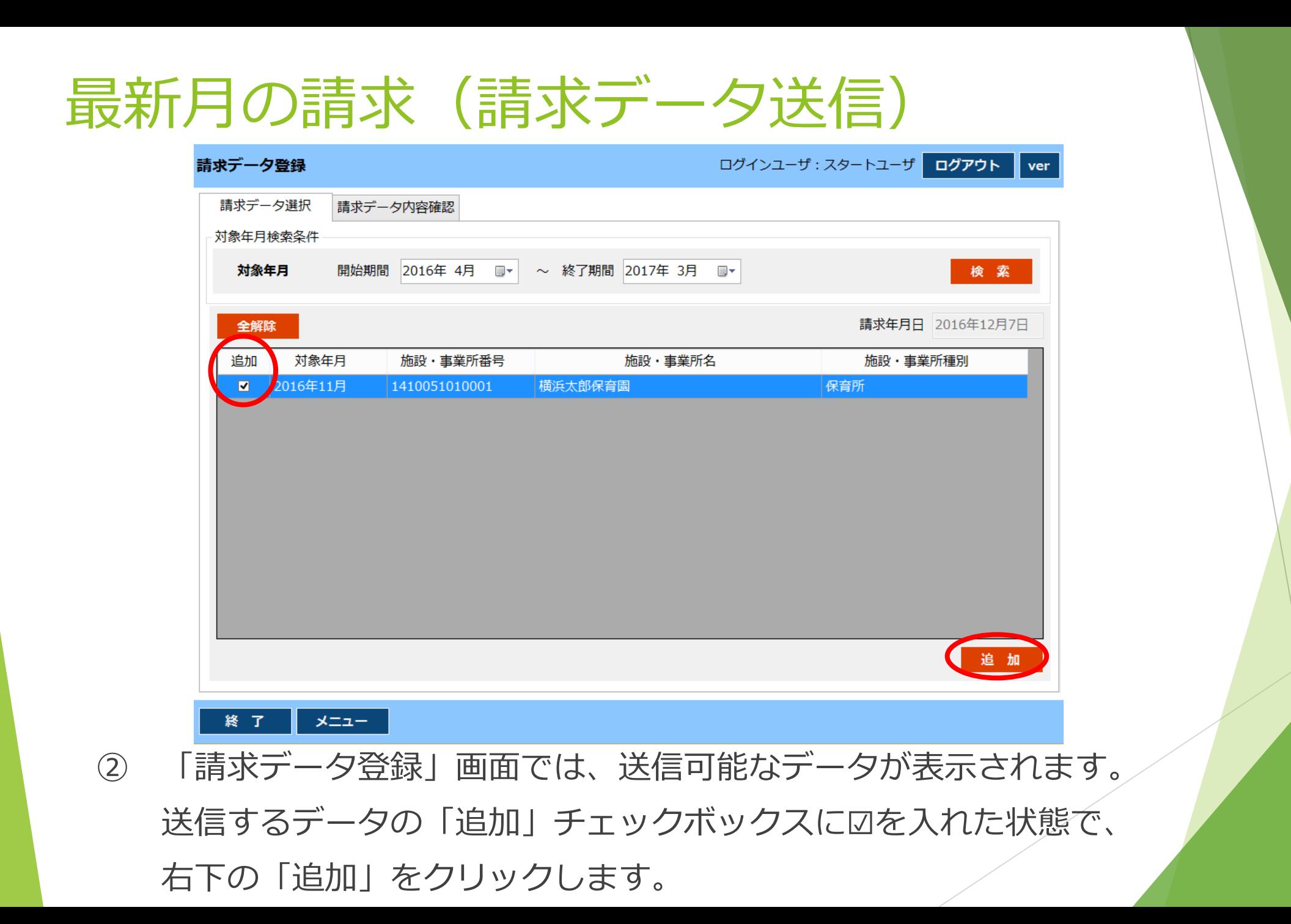

#### 83

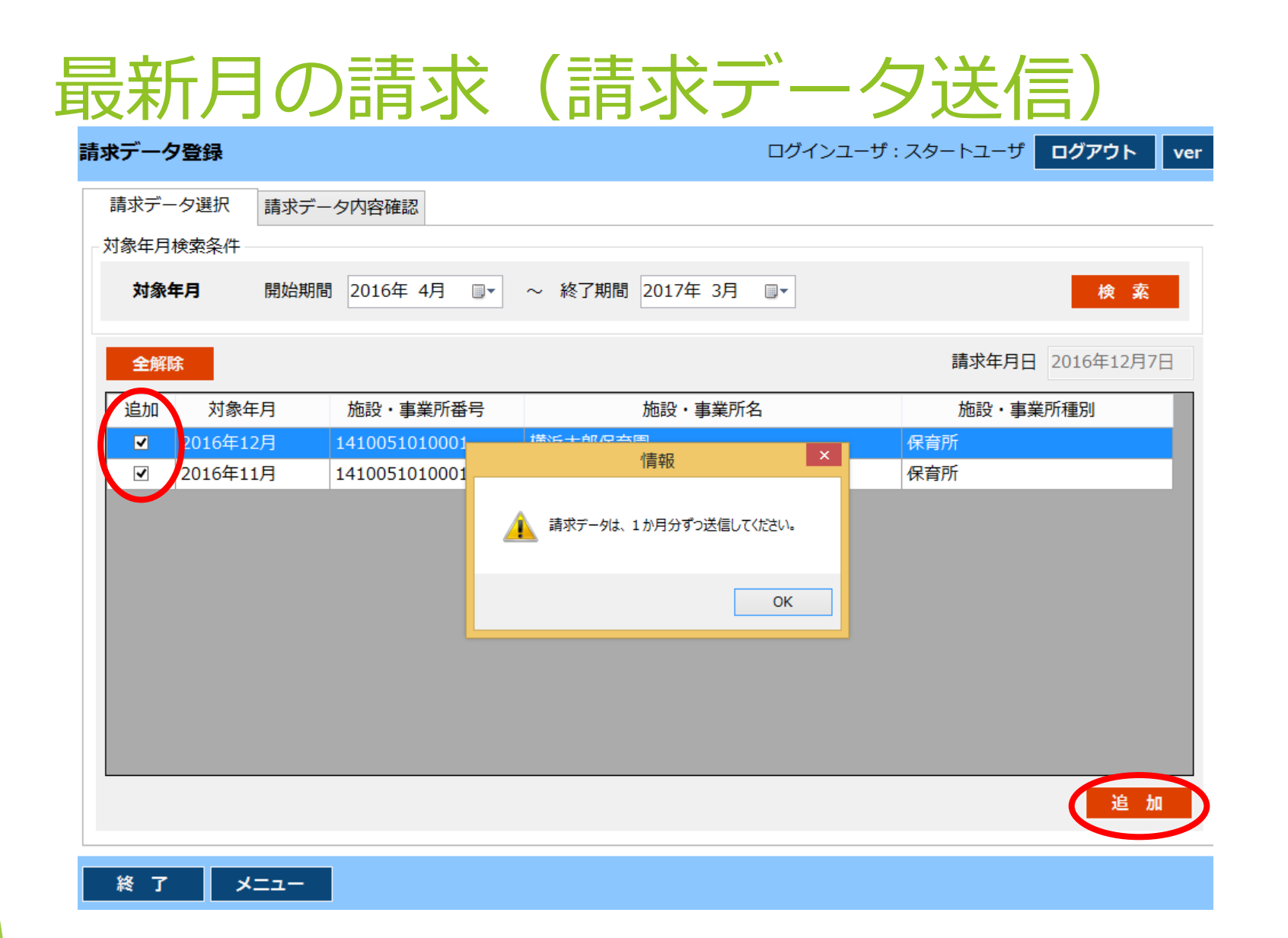

※ データは1か月ずつしか送信できないため、複数の☑が入っているとエラーが出ます。 複数月のデータを送信したいときでも、☑は1つずつ入れて「追加」をクリックします。

#### 最新月の請求(請求データ送信)

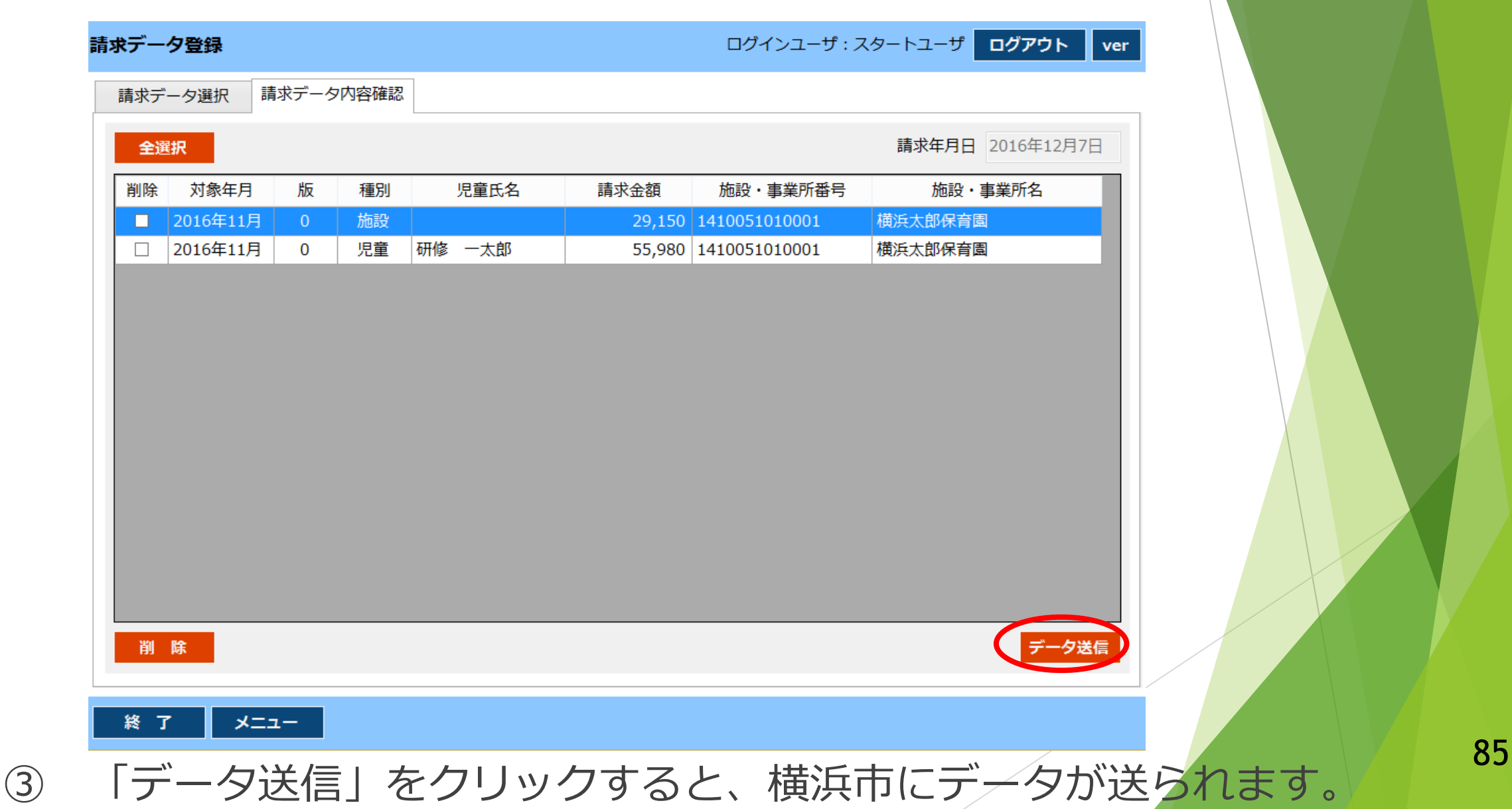

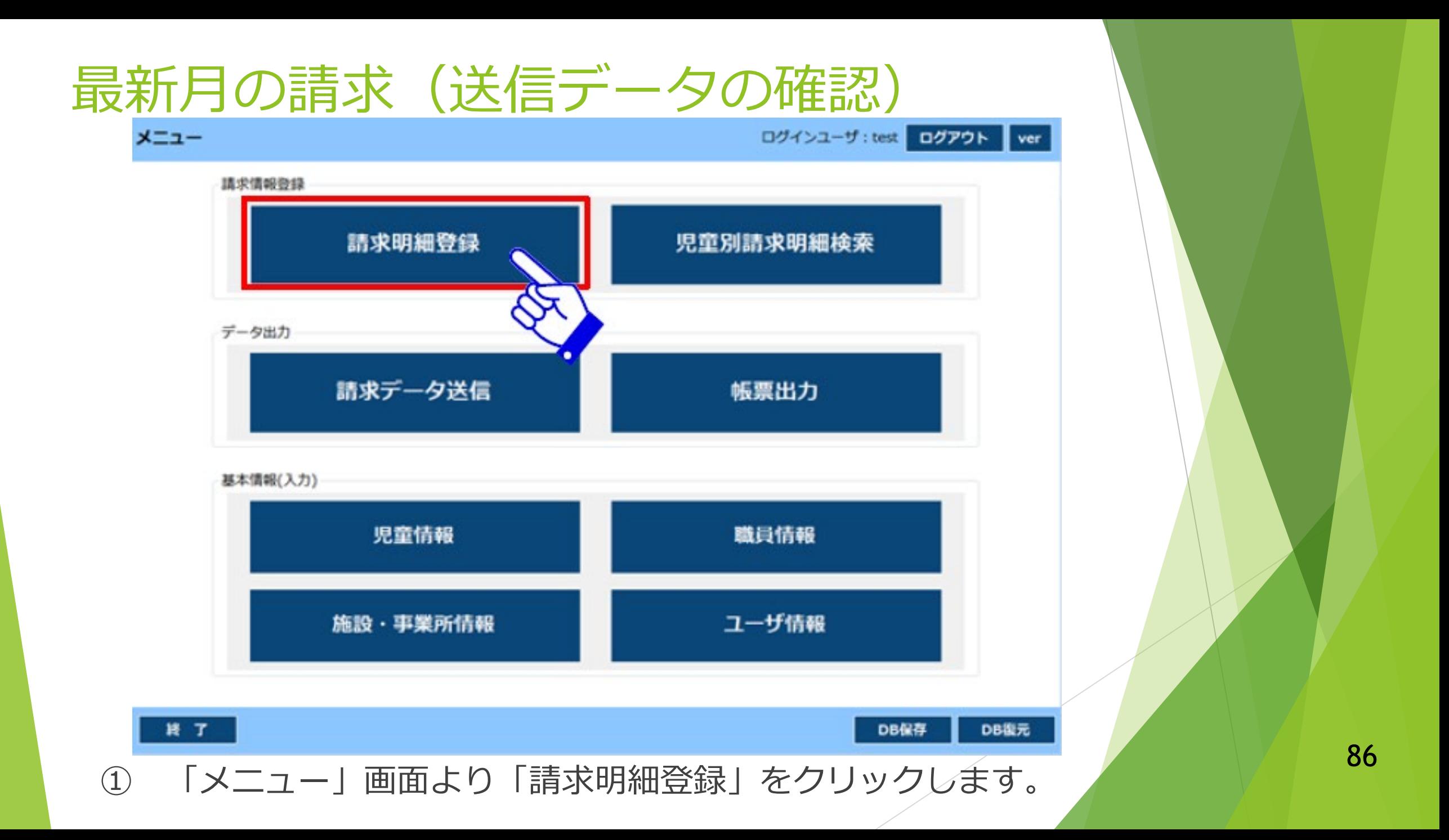

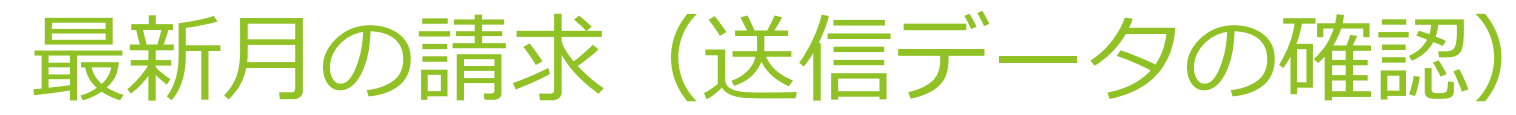

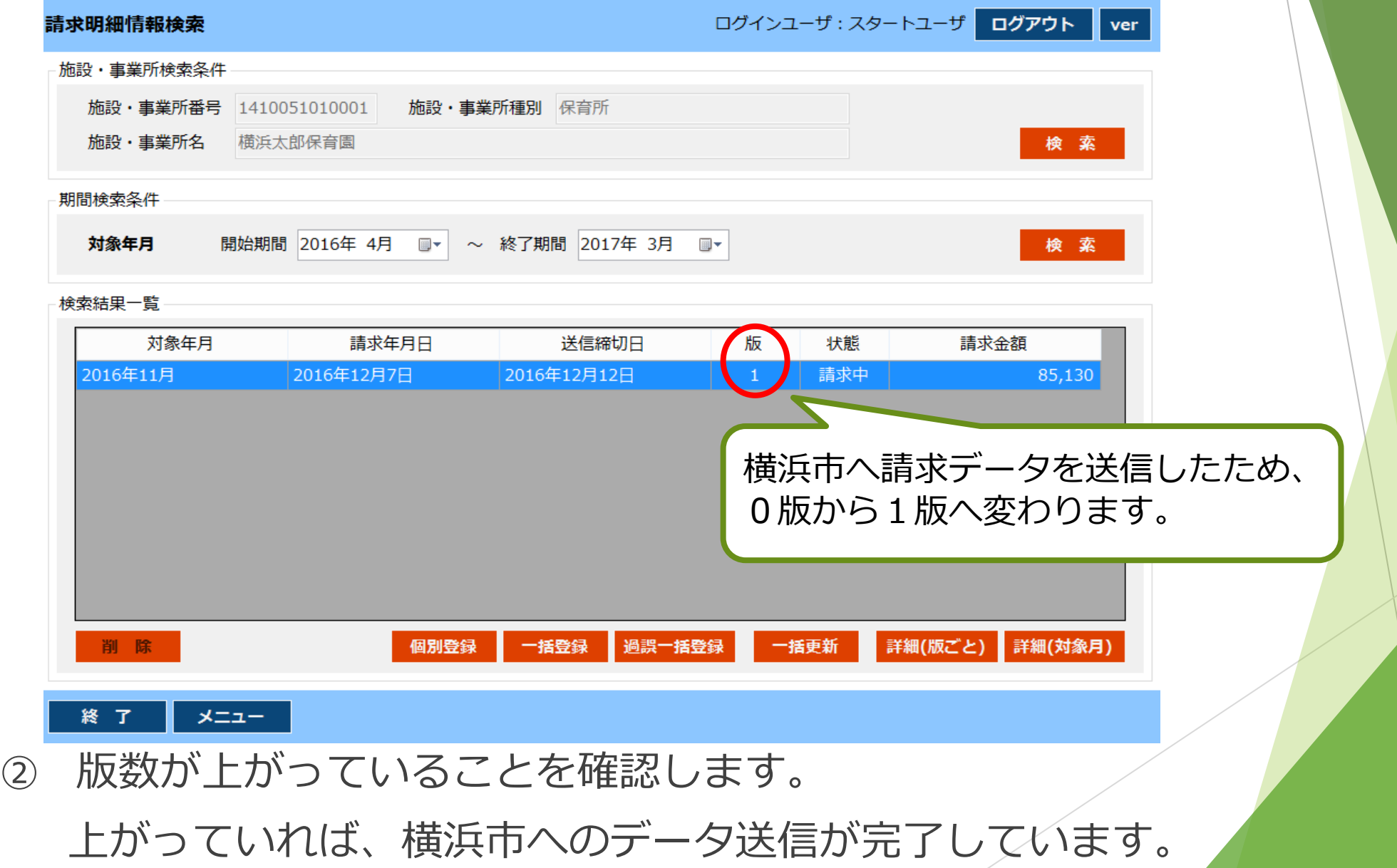

データ送信後

- ▶ データ送信後、請求内容が誤っていた場合、データの修正後に再度データ を送信する必要があります。
- →同じフローのデータ受付期間中は何度でもデータを修正し、再送信が できます。再送信の際は必ず「一括更新」をしましょう。
- ▶ データ締切日の翌営業日に、横浜市から審査結果通知書がメールにて 通知されます。
- ▶ 審査結果通知書等の内容を確認し、誤りがなければ給付費申請システム (kintone)にて承認します。
	- 承認締切日17時までに承認することで、請求金額が振り込まれます。

▶ エラーとは

エラー⇒施設・事業者の請求情報と横浜市が保有する情報に不一致が 見られ、一部の児童・施設明細が支払われなかったもの

#### ▶ エラー時にはエラーリストが送付されます。 エラーリストを確認し、情報を修正した上で、翌フロー以降に請求します。

▶ エラー請求後

再度横浜市で審査を行い、施設・事業者の請求情報と横浜市が保有する 情報が一致すれば支払われます。

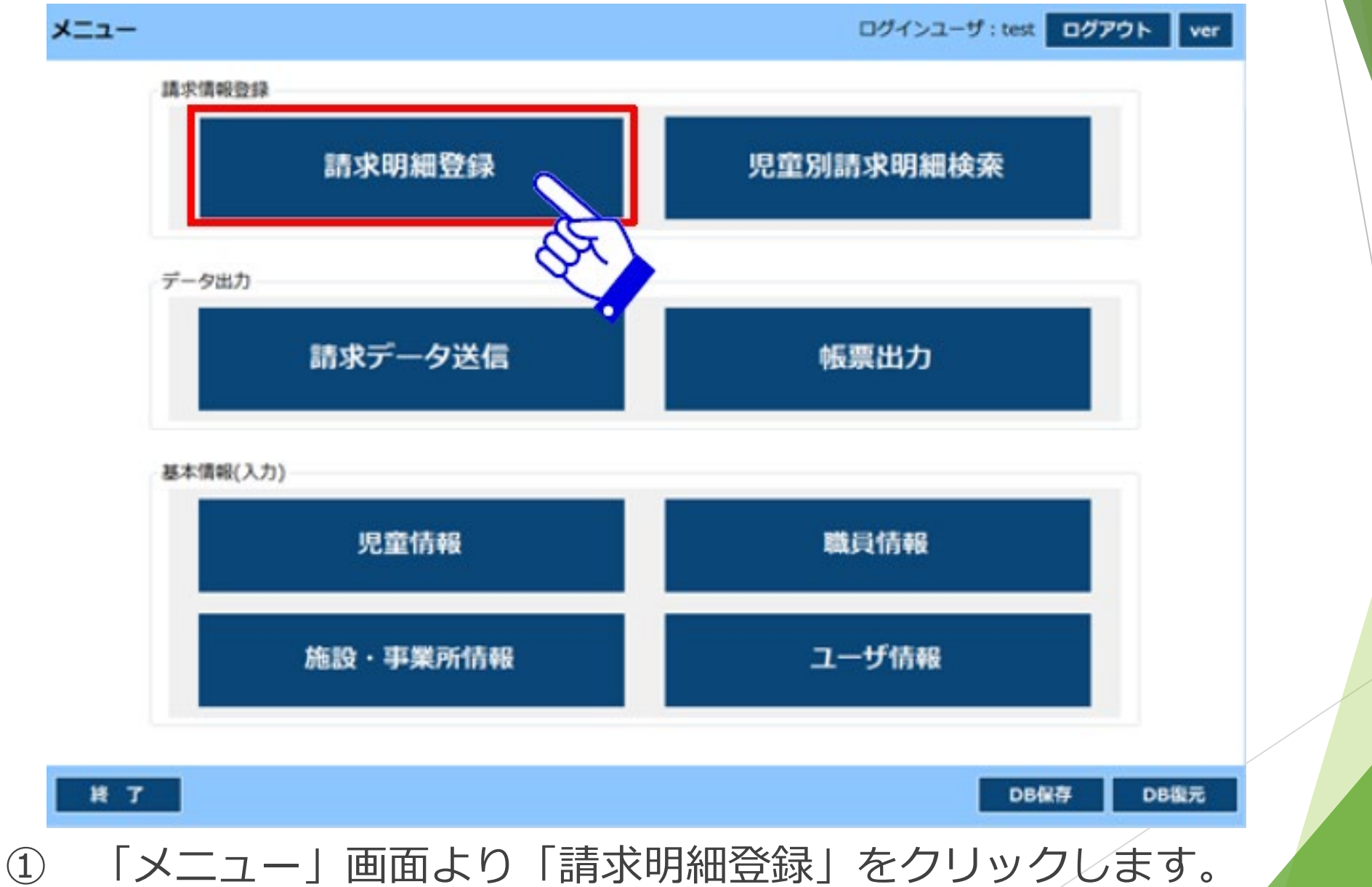

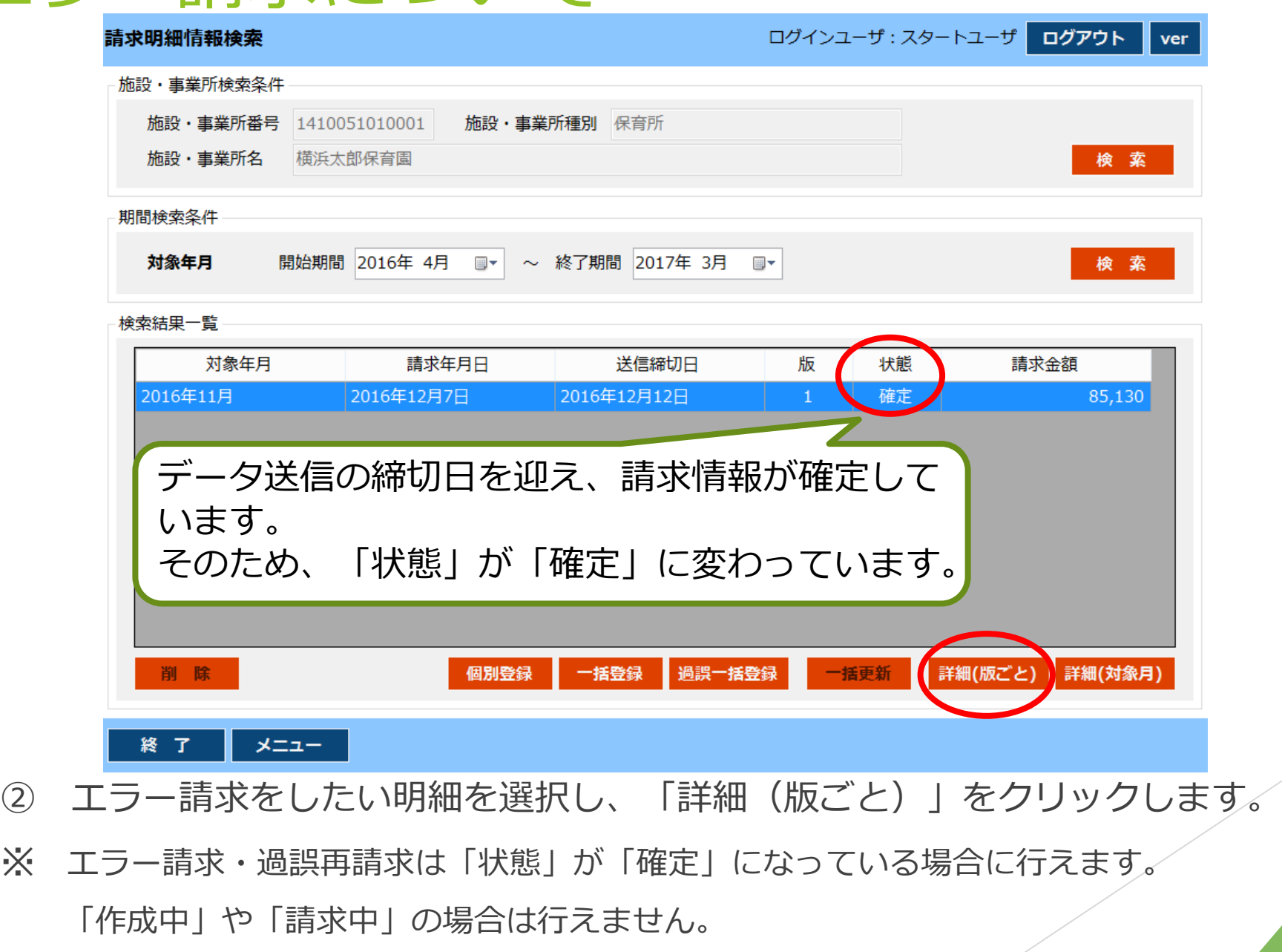

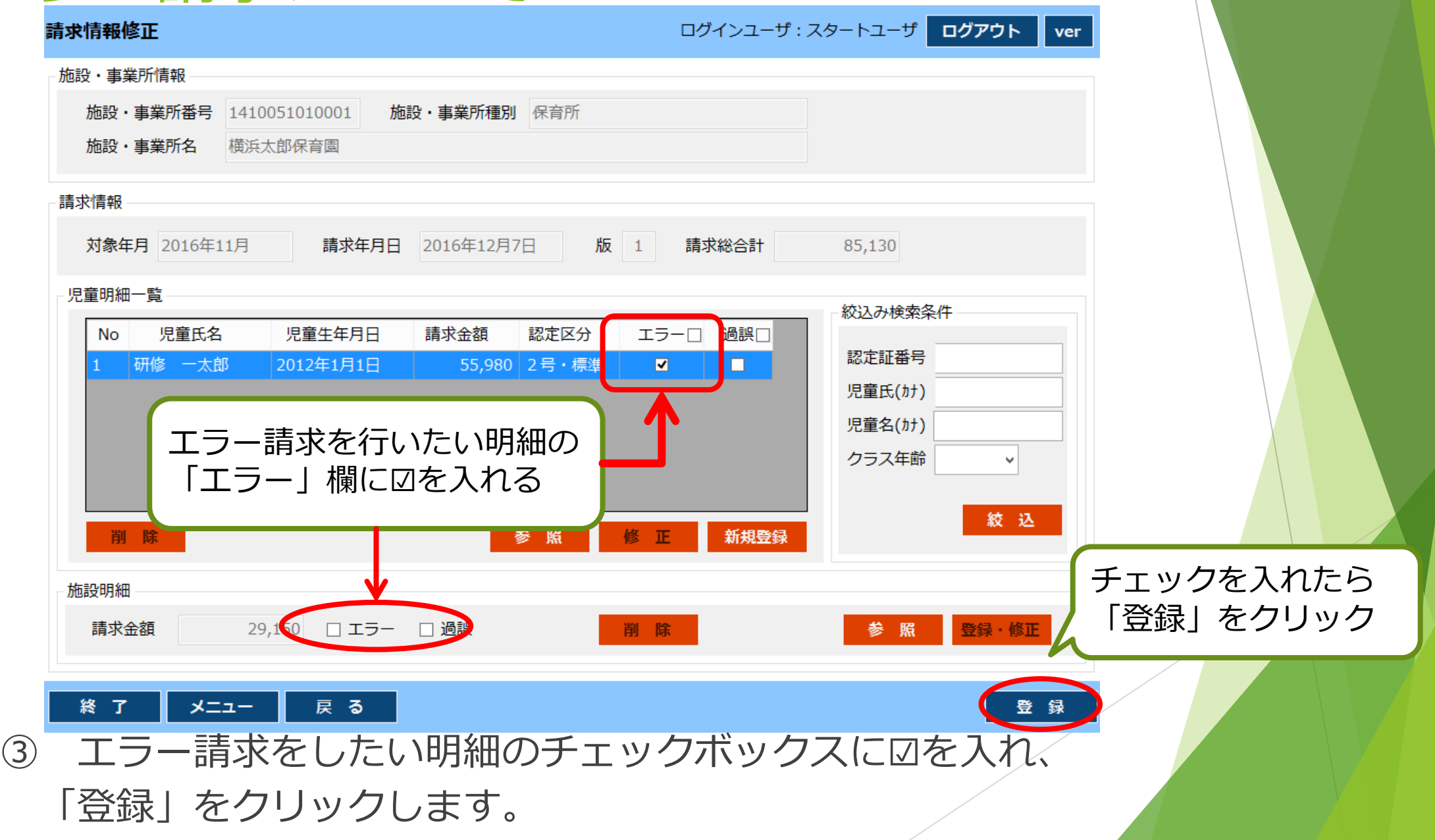

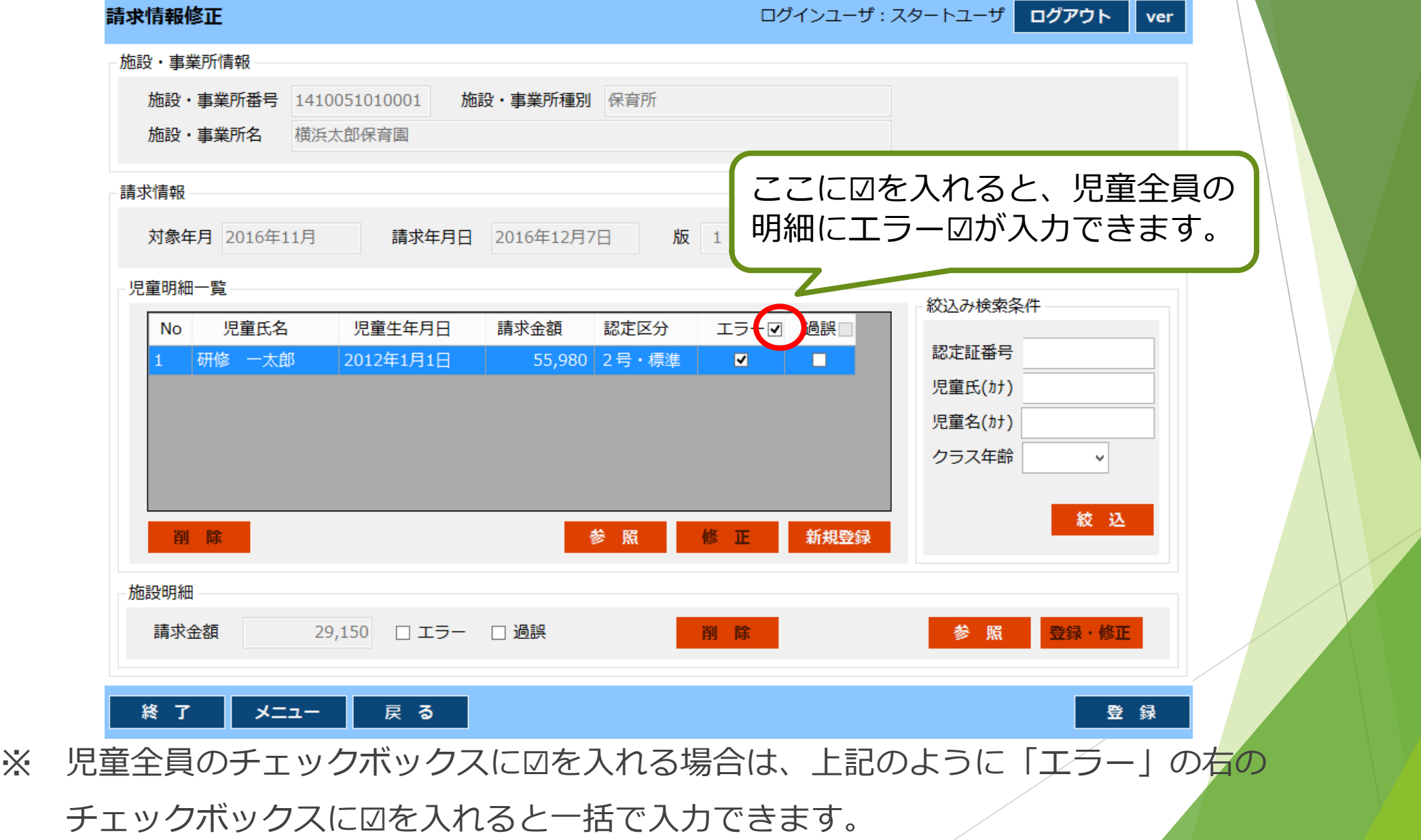

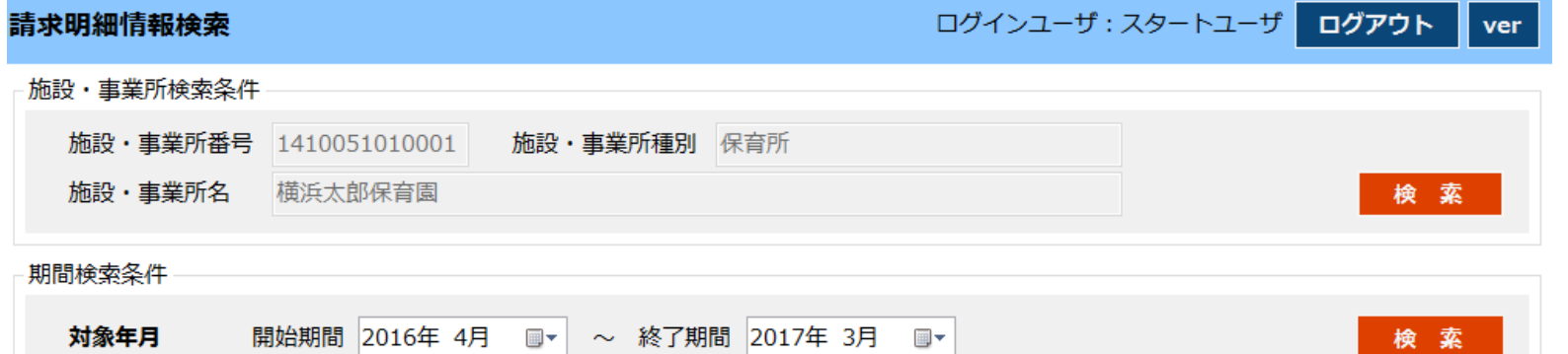

検索結果一覧

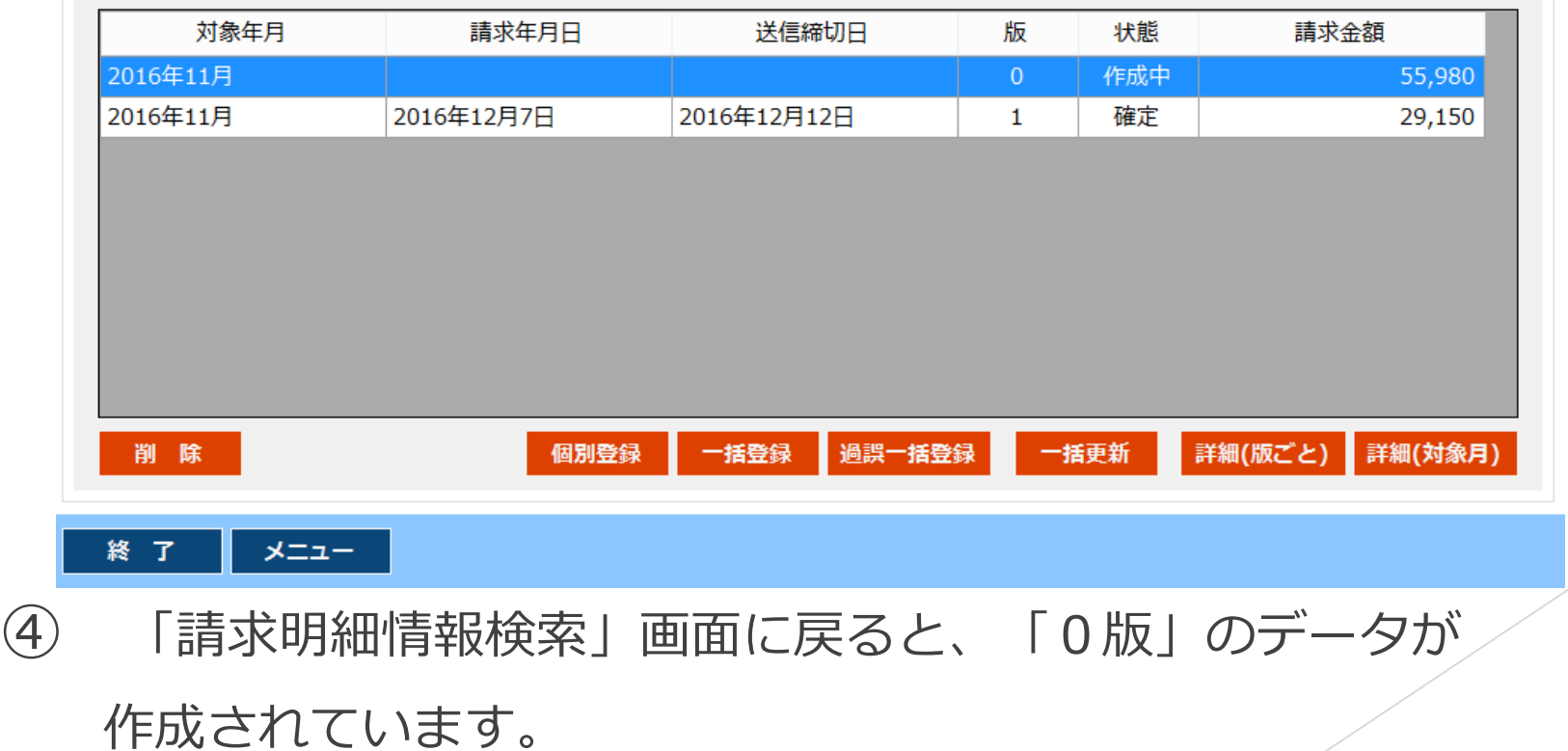

94

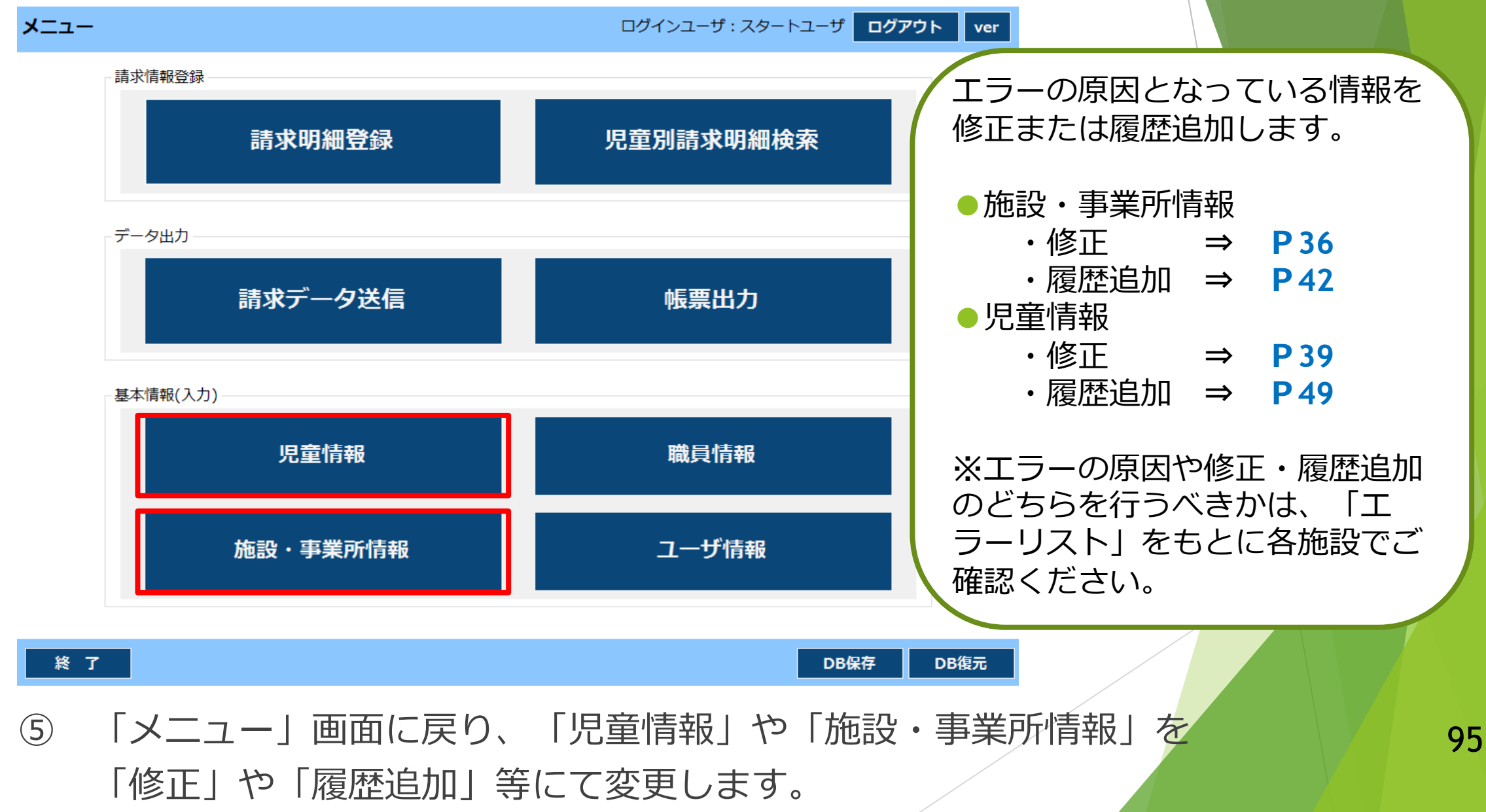

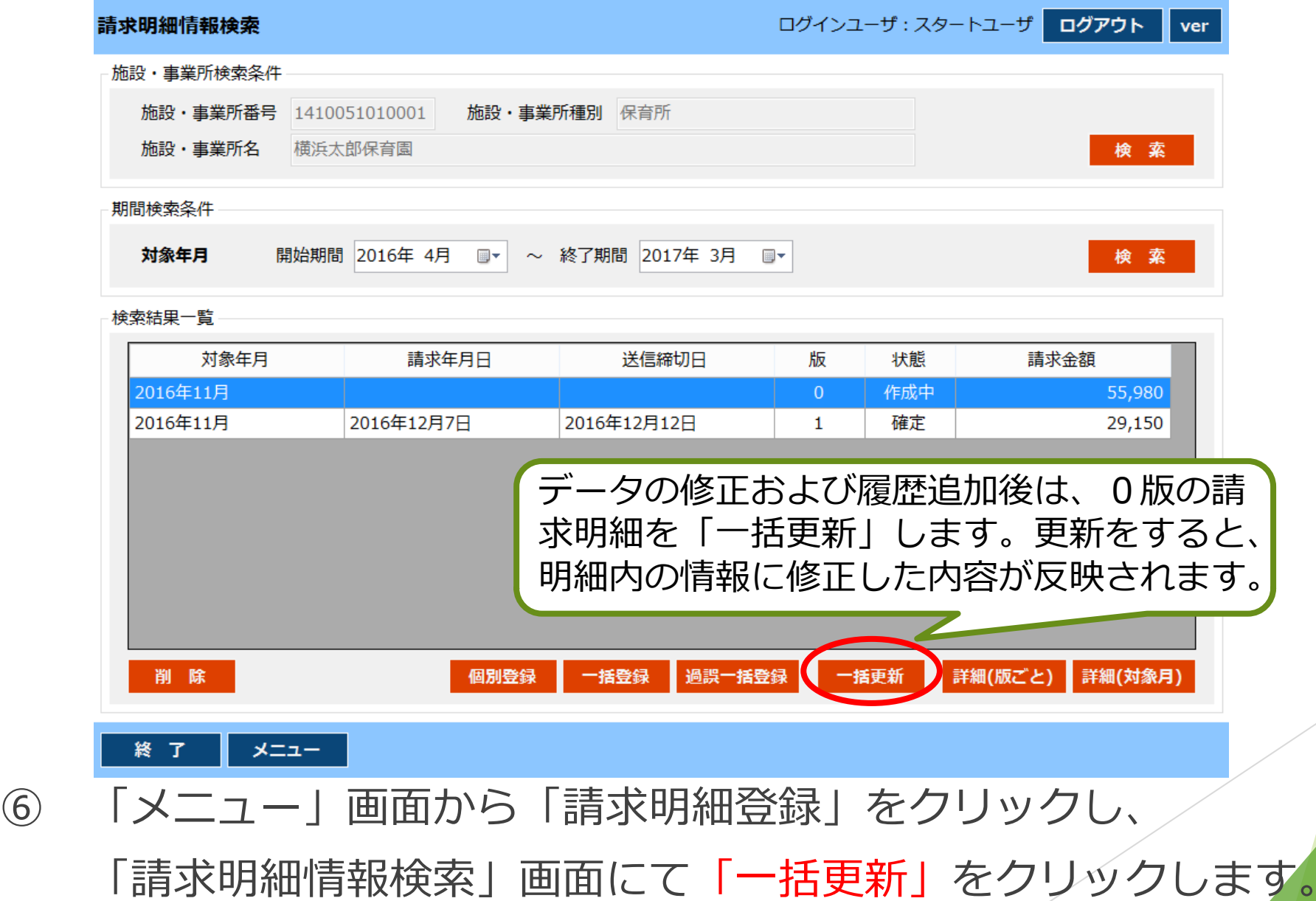

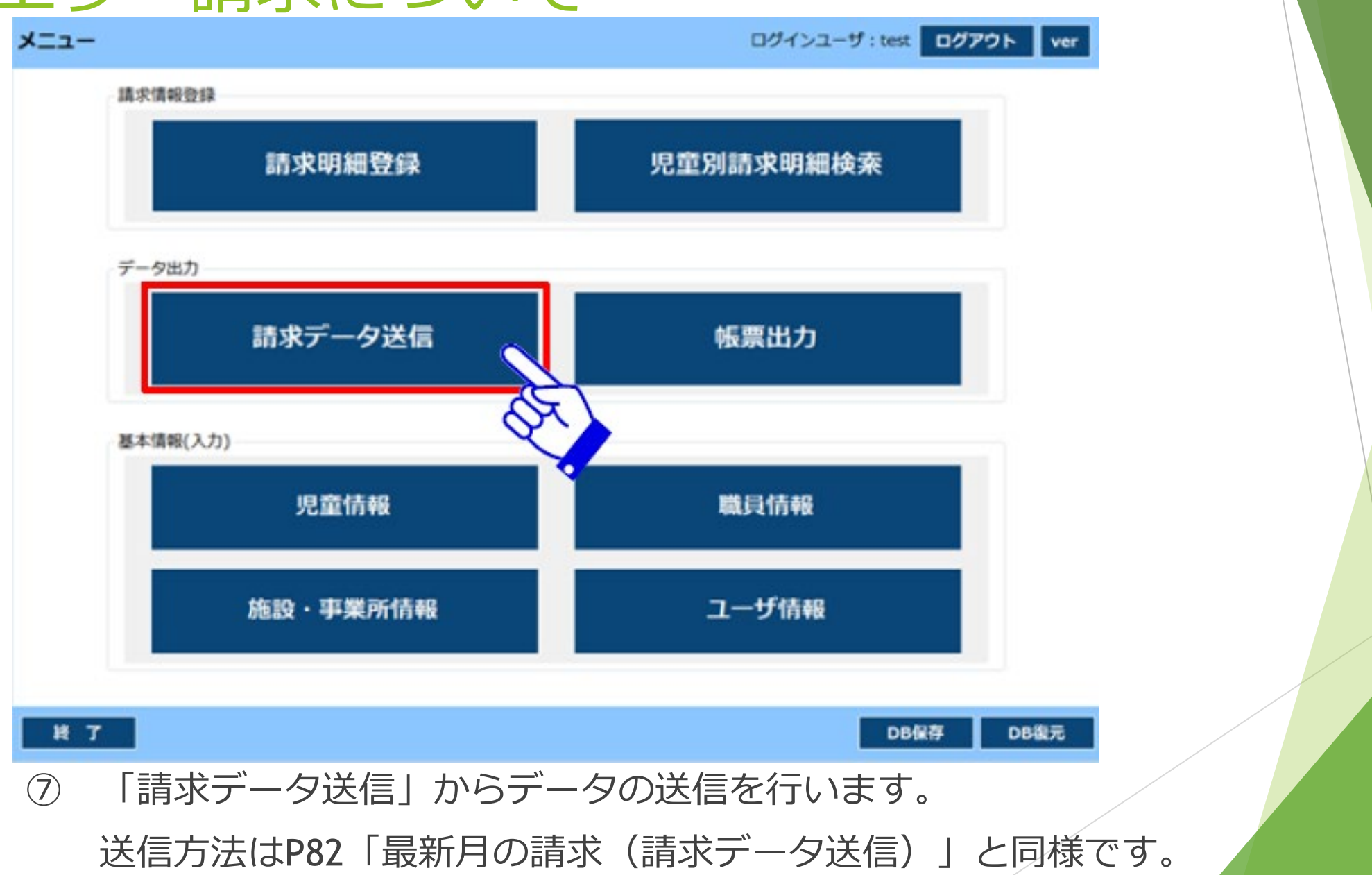

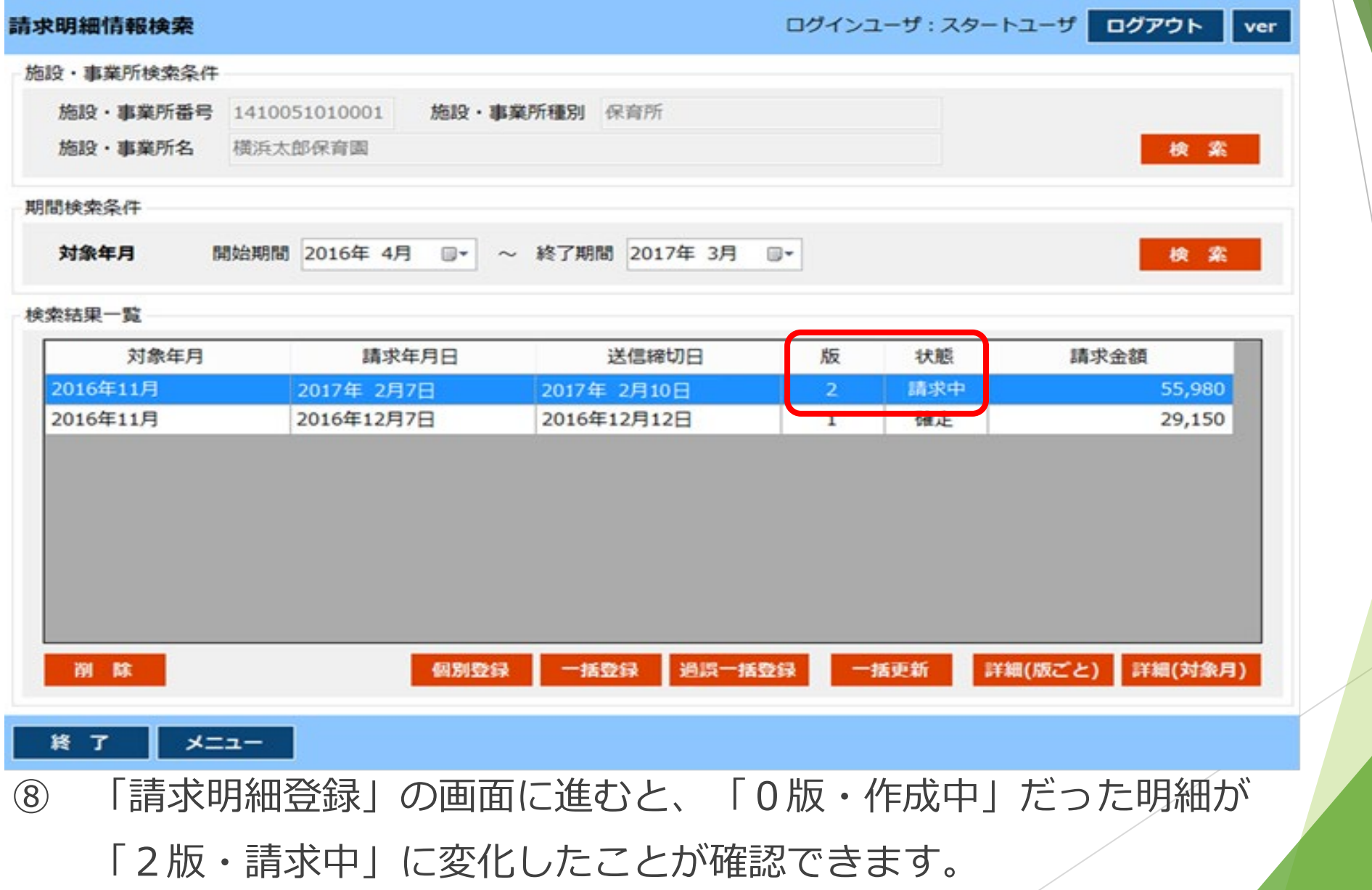

過誤再請求について

▶ 過誤とは

過誤⇒認定状況や加算項目の変更等により、一度支払われた後に支給額に 誤りが発生したもの

▶ 過誤の流れ

過誤再請求は以下の手順で行います。

①過誤申立書の作成➡②市に過誤申立書を郵送(市で過誤申立書を処理)

➡③再請求データの作成➡④再請求データの送信➡ ⑤支払い手続き なお、②の横浜市で過誤申立書を処理する手続きは横浜市が当初(過誤再請求を行う前) の請求の支払い手続が済んだ後です。

▶ 過誤再請求データ送信後

再度横浜市で審査を行い、請求データに誤りがなければ、通常の支払同様、 審査結果通知書等が発行されます。振込予定日等は各フローと同様です。

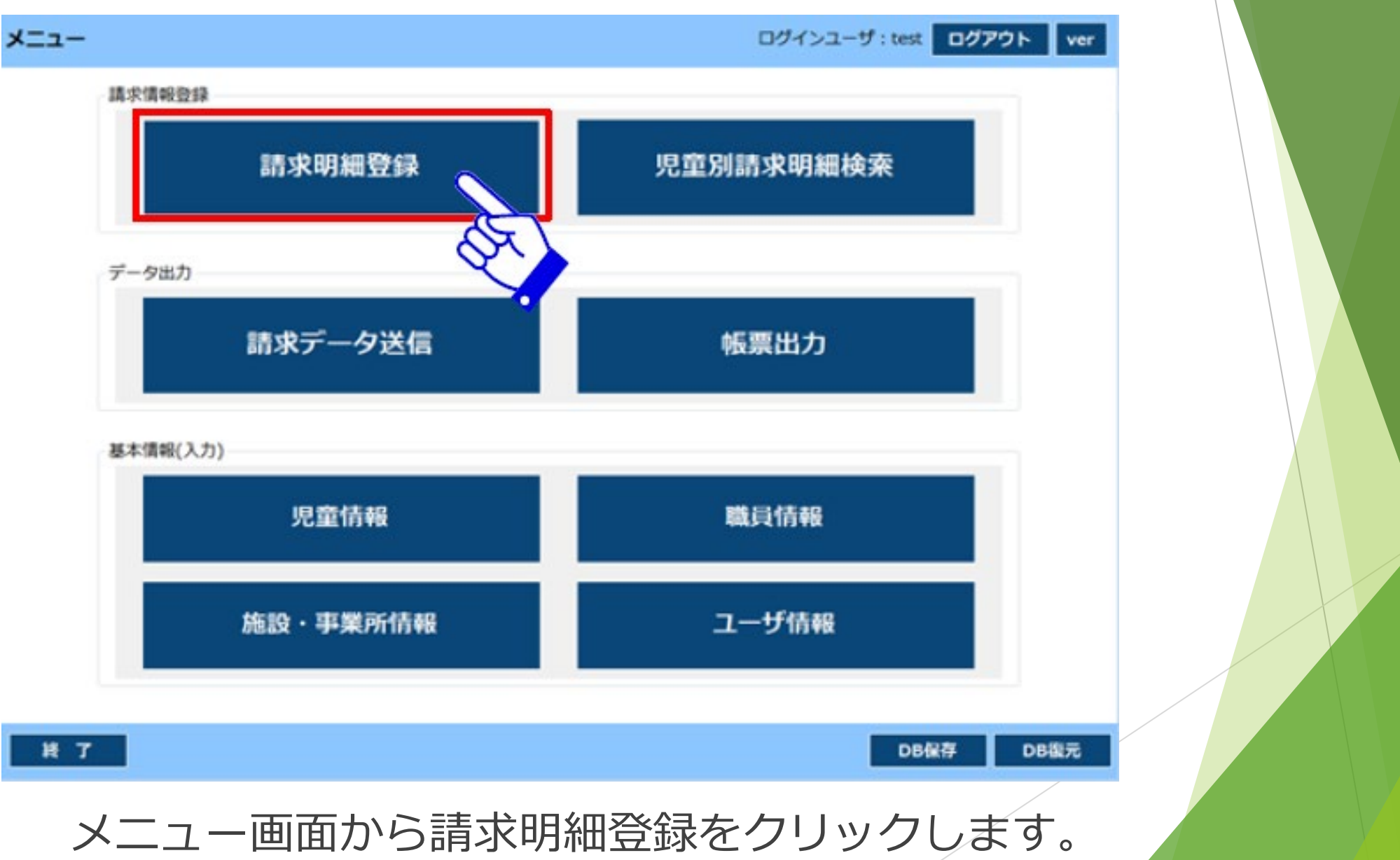

100

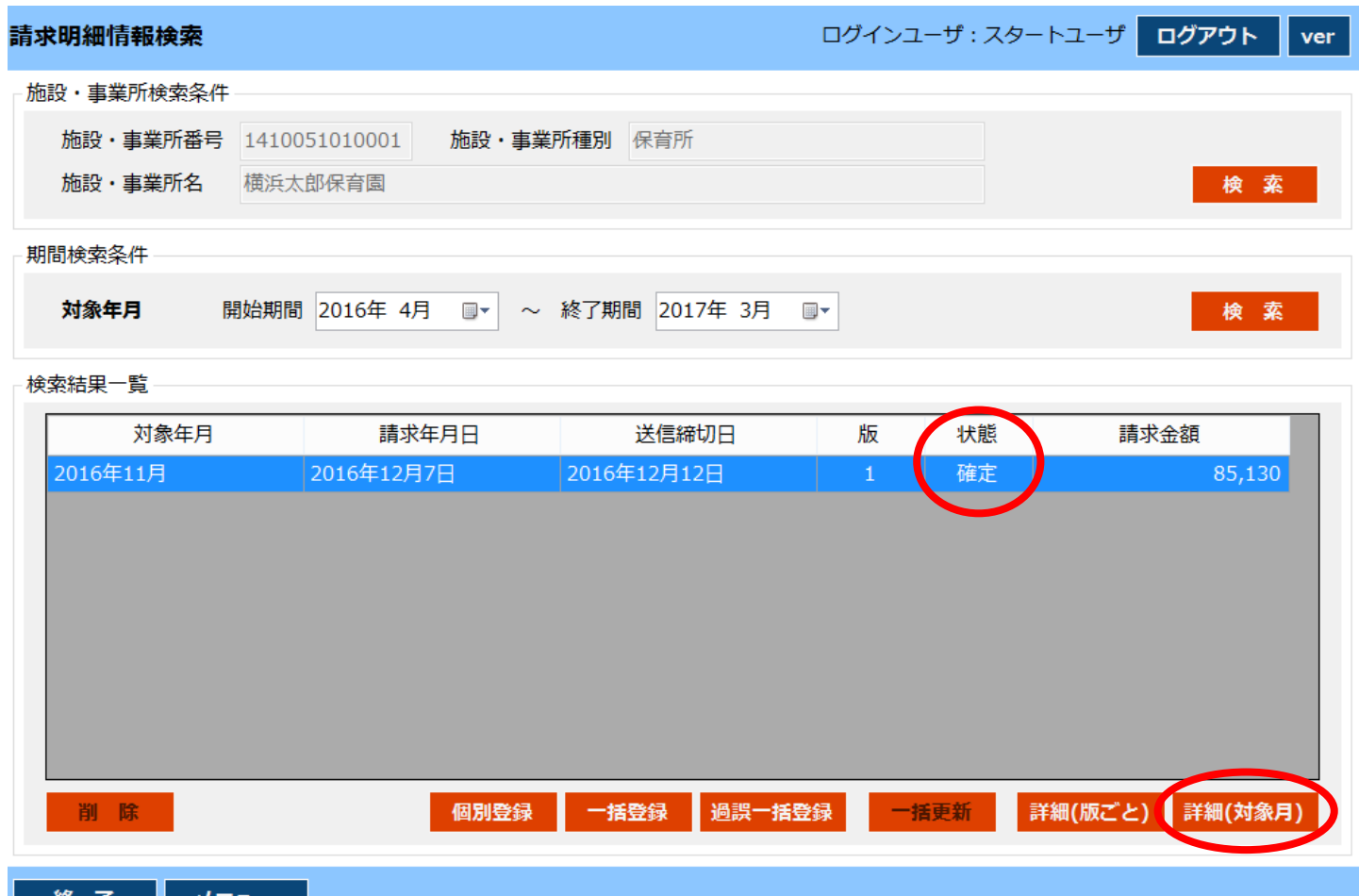

- ➀ 「詳細(対象月)」をクリックします。
- ※ エラー請求・過誤再請求は「状態」が「確定」になっている場合に行えます。 「作成中」や「請求中」の場合は行えません。

101

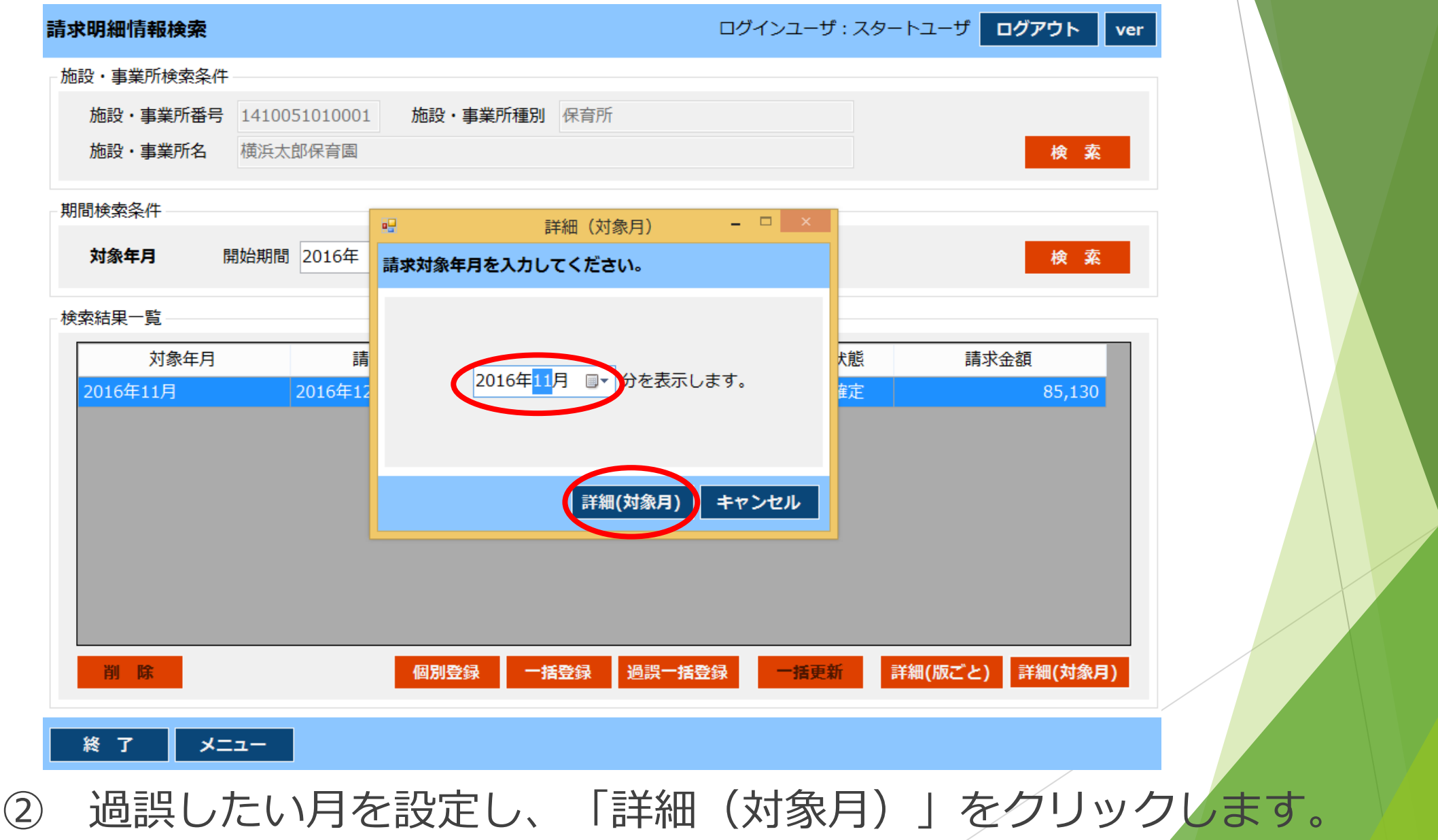

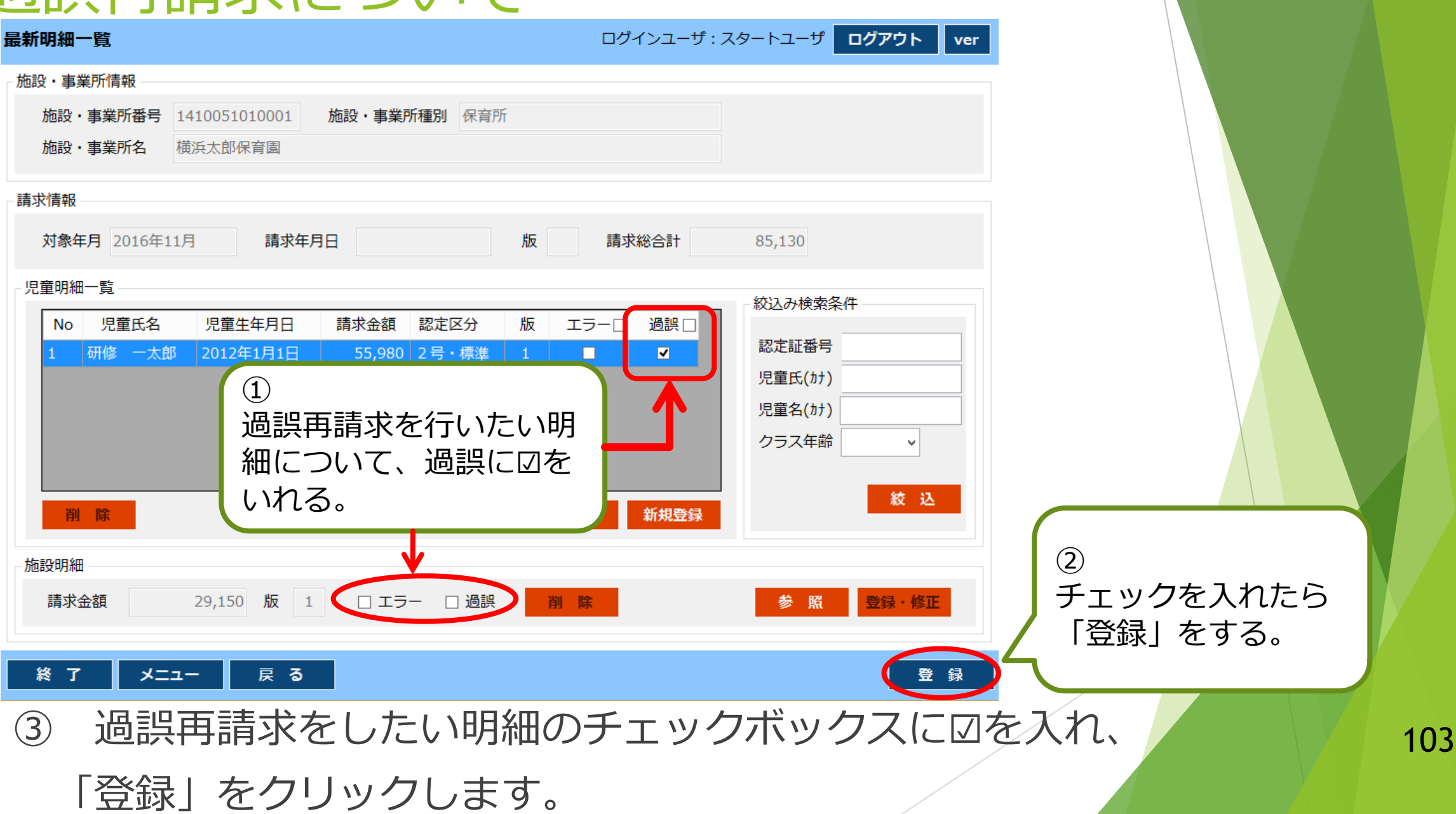

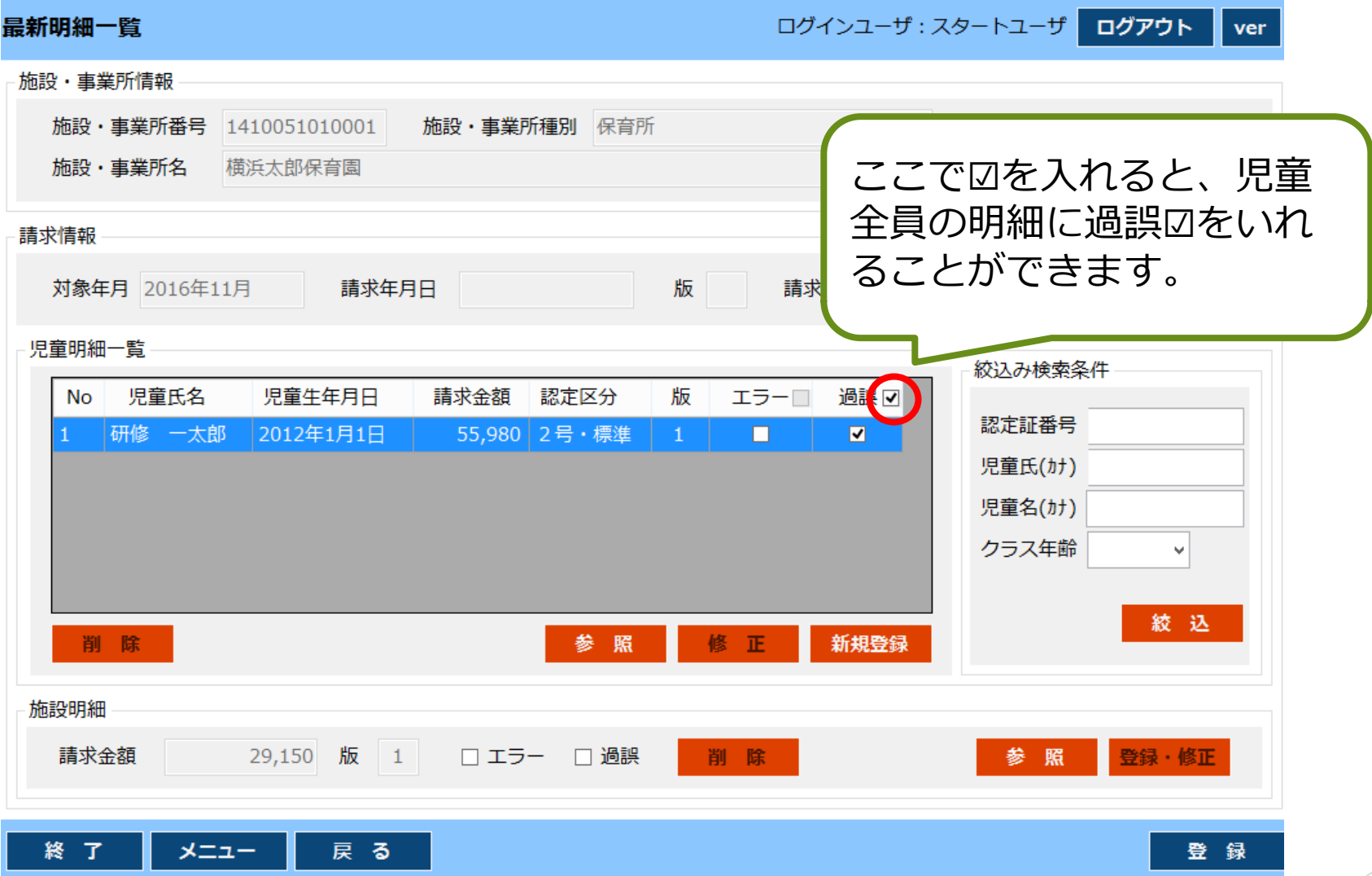

※ 児童全員のチェックボックスに図を入れる場合は、上記のように過誤の右の チェックボックスに☑を入れると一括で入力できます。

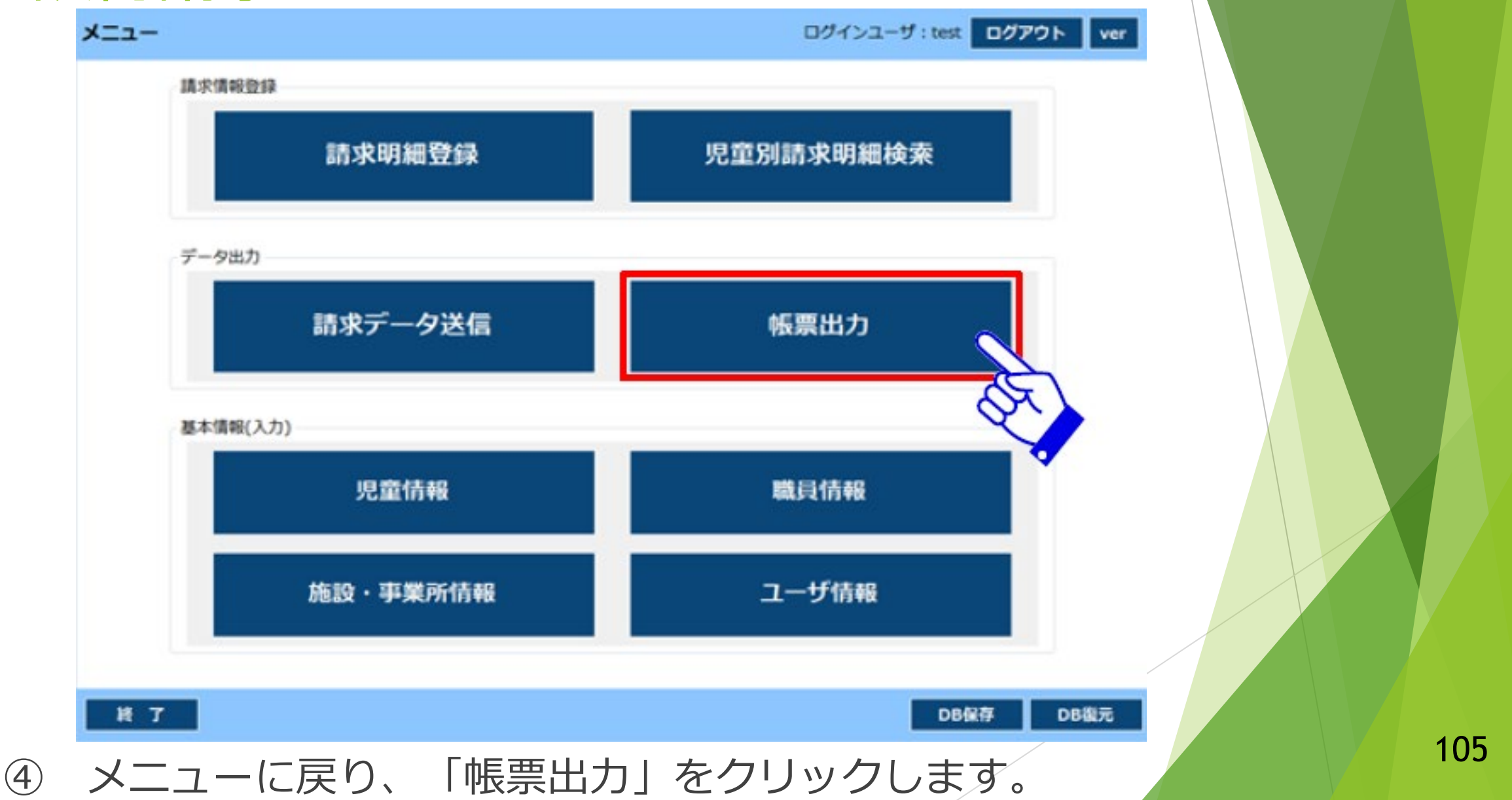

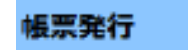

#### ログインユーザ: てすと 太郎 ログアウト ver

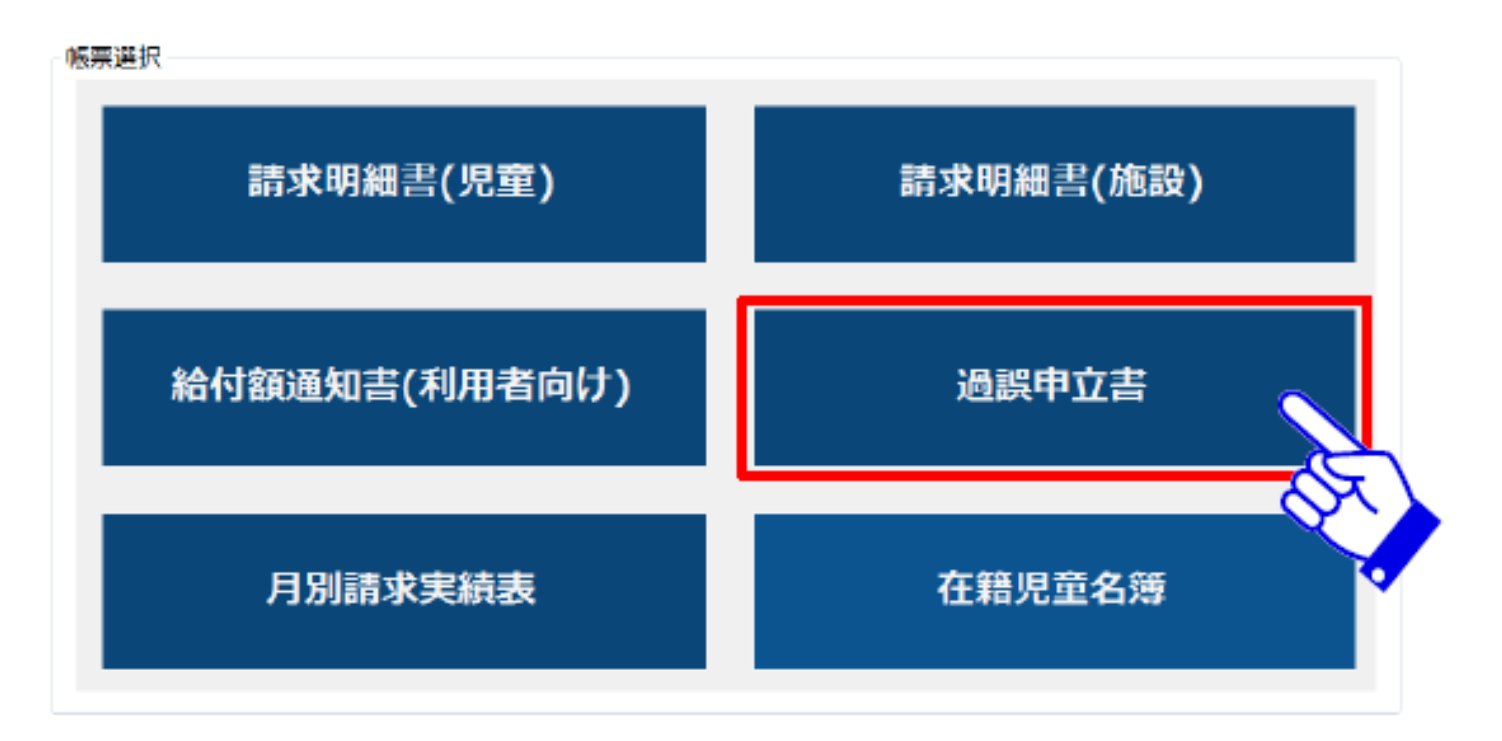

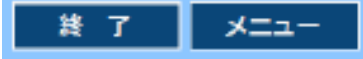

<sup>⑤</sup> 「過誤申立書」をクリックします。 <sup>106</sup>

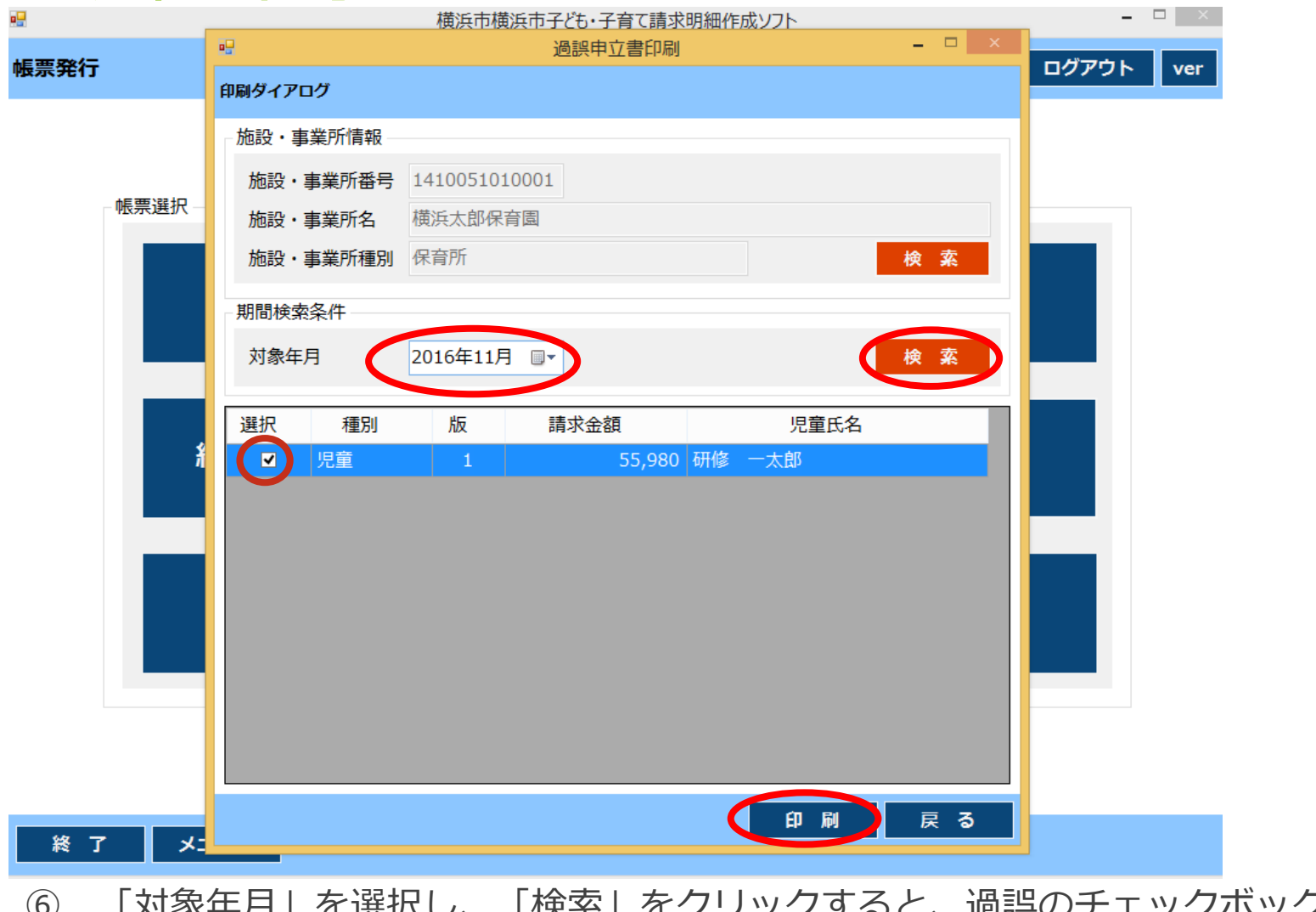

「対象年月」を選択し、「検索」をクリックすると、過誤のチェックボックスに☑を入れた

施設・児童明細が表示されます。

今回過誤したい明細の「選択」のチェックボックスに☑が入った状態で「印刷」をクリックします。

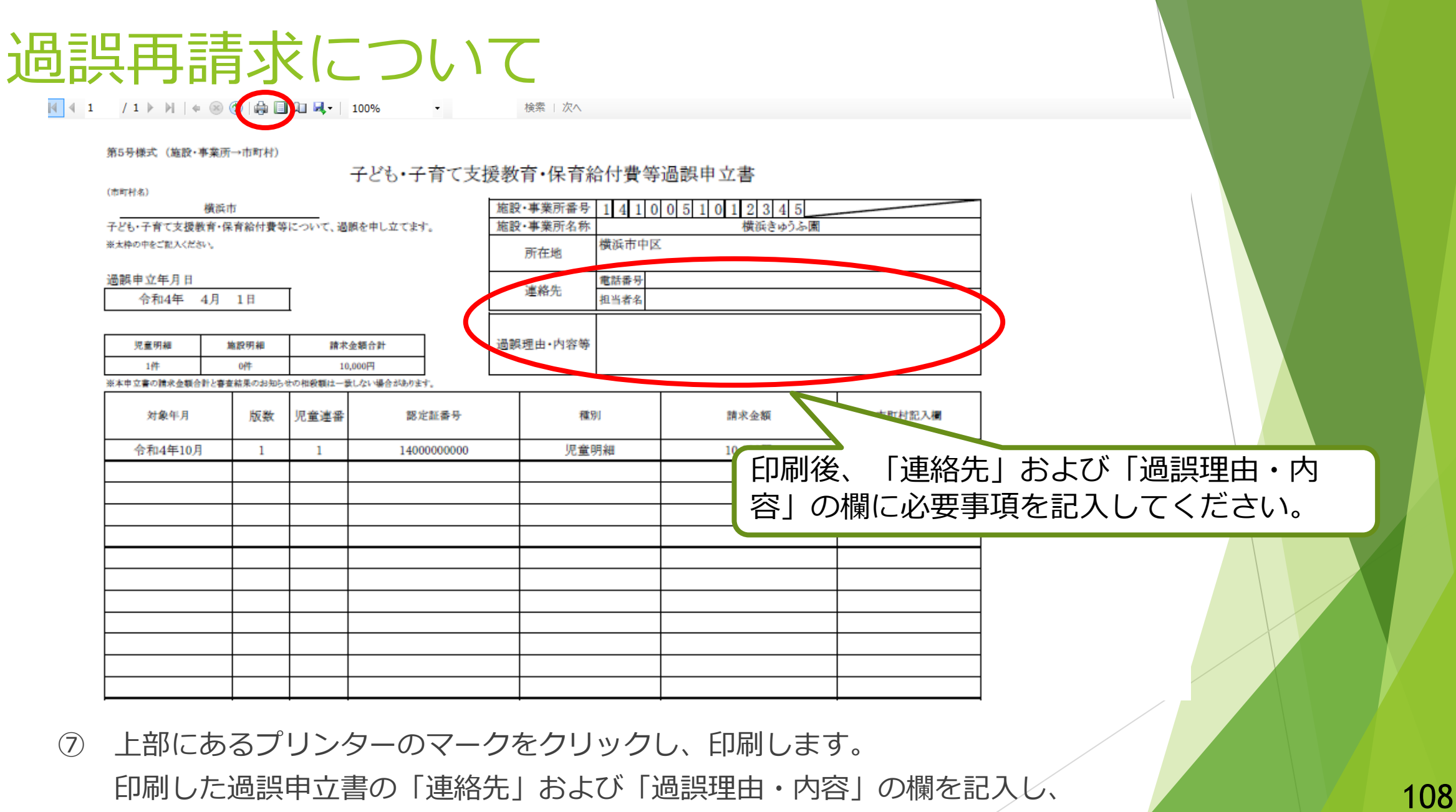

横浜市へ郵送します。
- 過誤再請求データは過誤申立書を提出してから送信します。 過誤は一度支払われたものを修正する手続きです。仮に過誤申立書の 提出がない状態で請求データを送付すると、横浜市としては二重請求 (一度支払して確定したもの)とみなすため、エラーが発生します。 必ず過誤申立書を提出した後に、再請求データを送信しましょう。
- 過誤再請求の時期について

再請求データは基本的にはエラーフローでの処理になります。 そのため、過誤申立書は通常フローデータ締切日までにご提出ください。 申立書のご提出後、エラーフローデータ締切日までに再請求データを 横浜市に送ります。 いっぱん しゅうしょう しゅうしょく しゅうしょく はいしょう

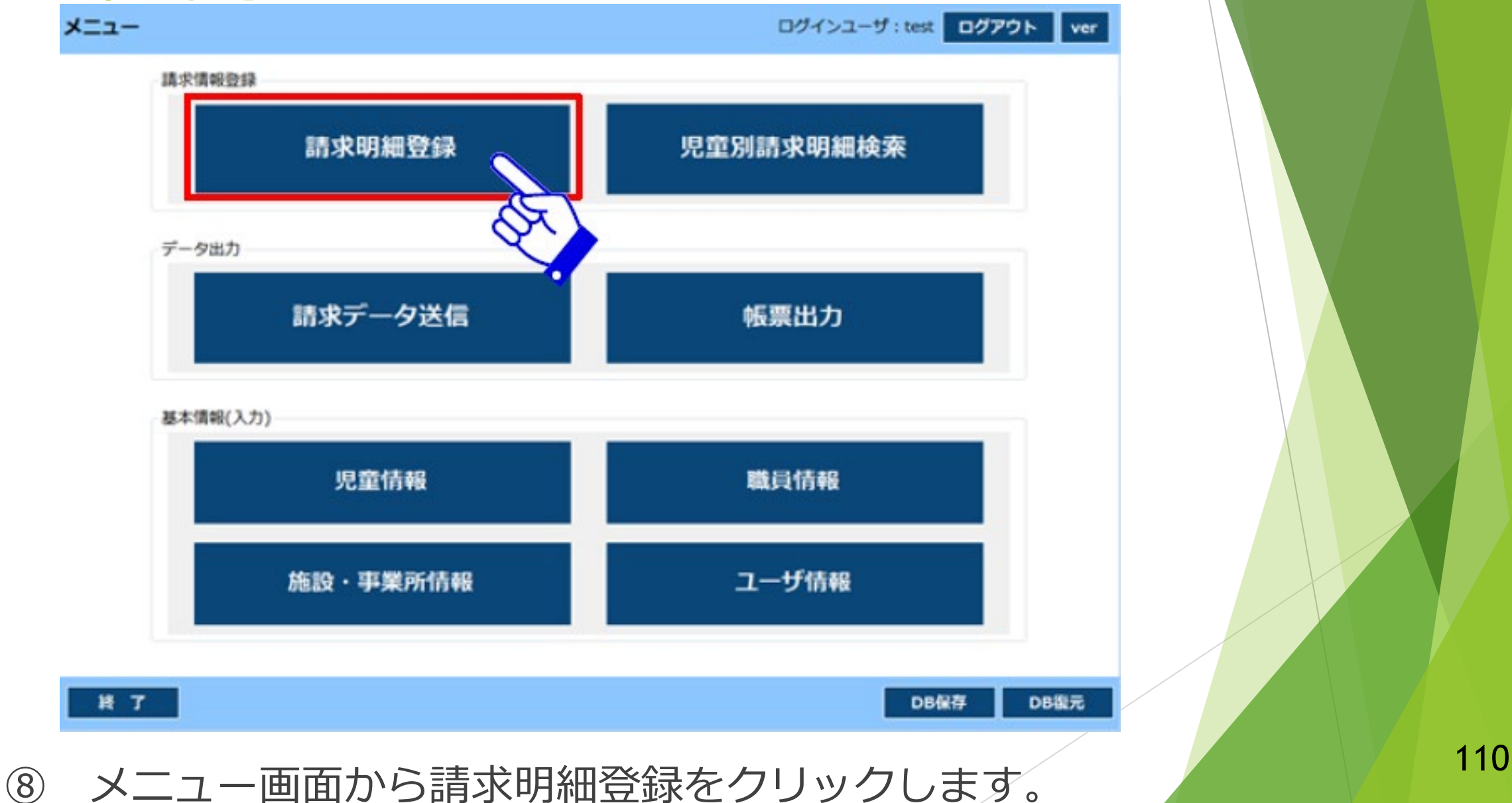

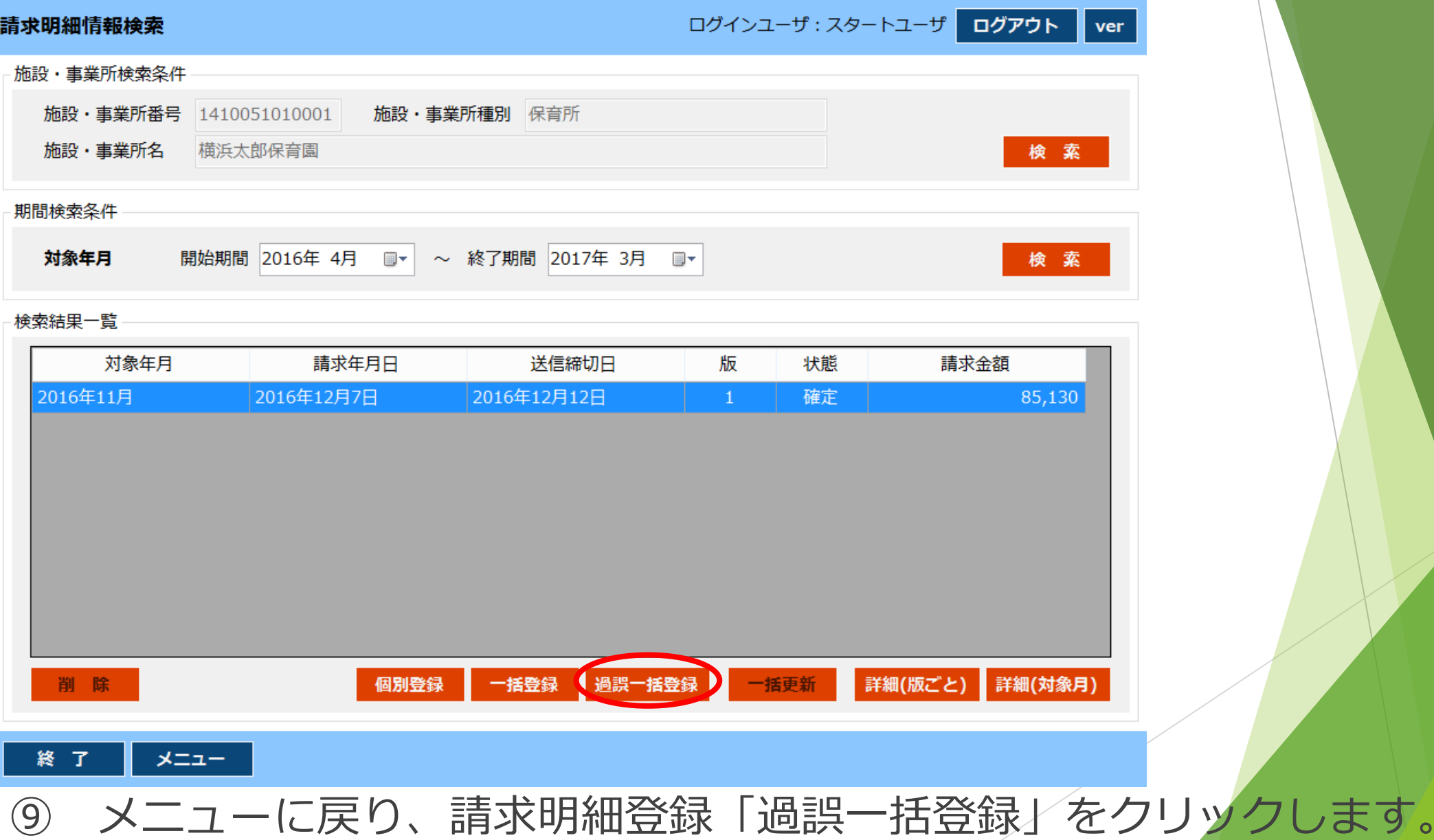

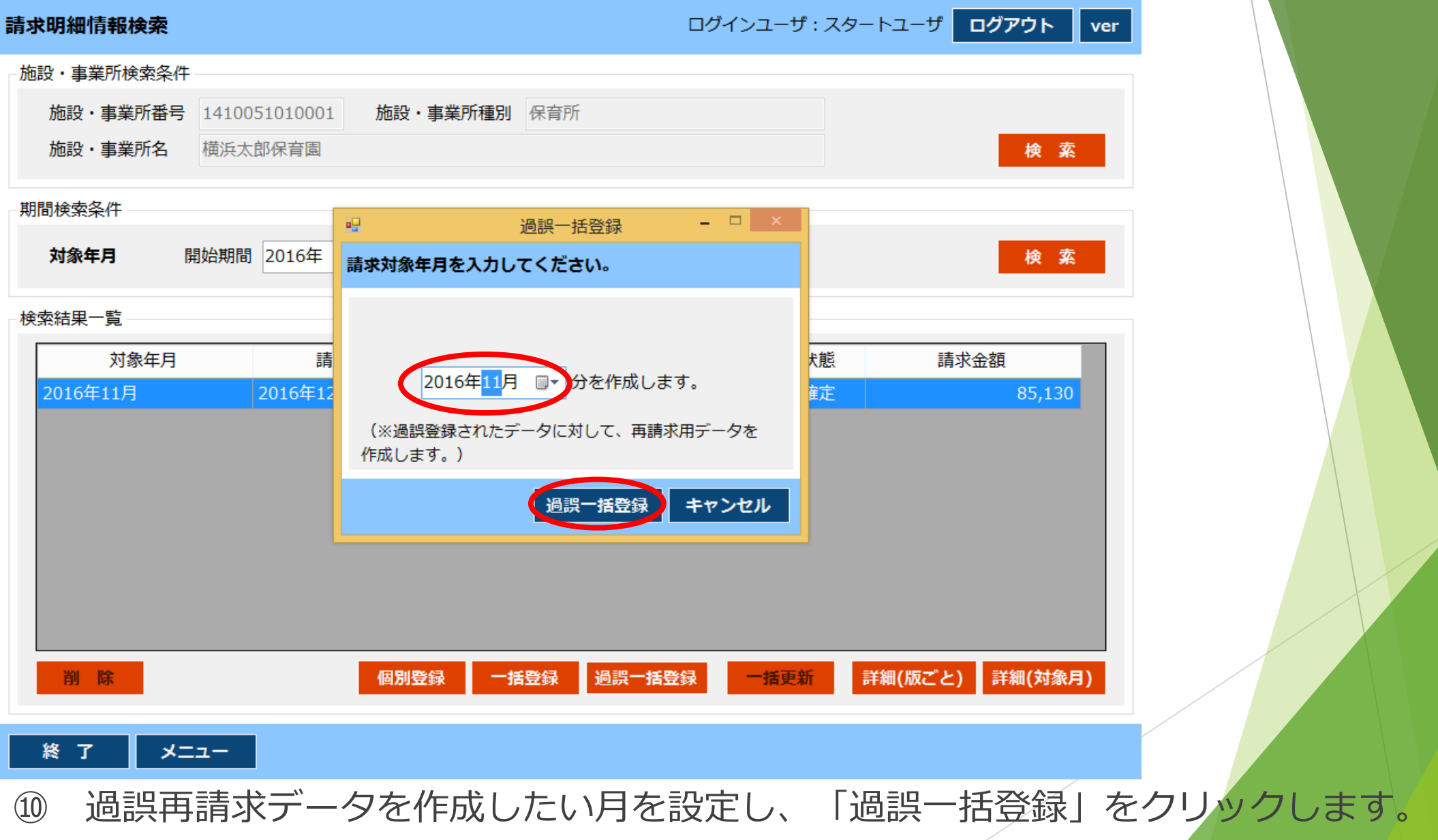

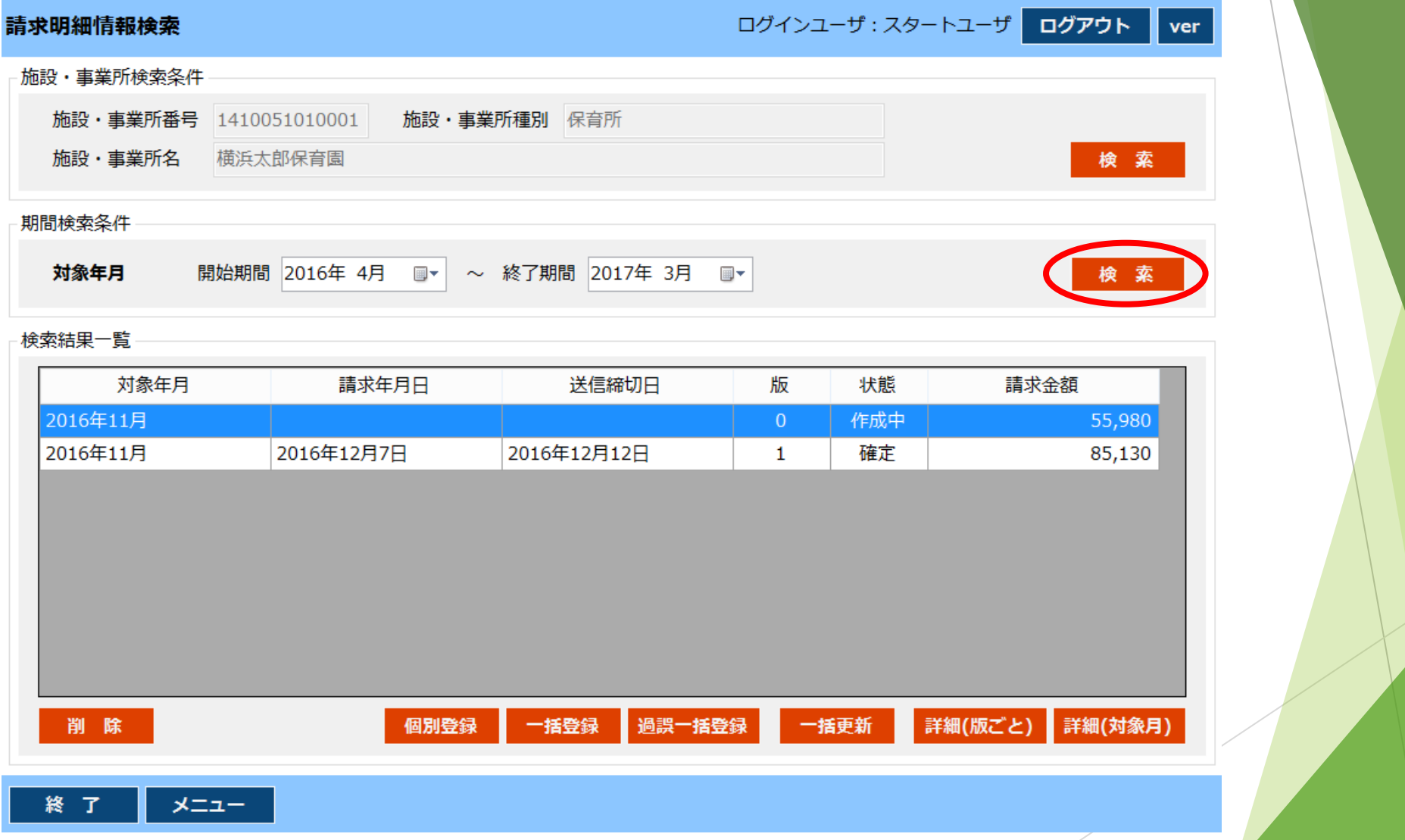

対象年月を設定し、「検索」をクリックすると、新たに作成した0版が表示されます。

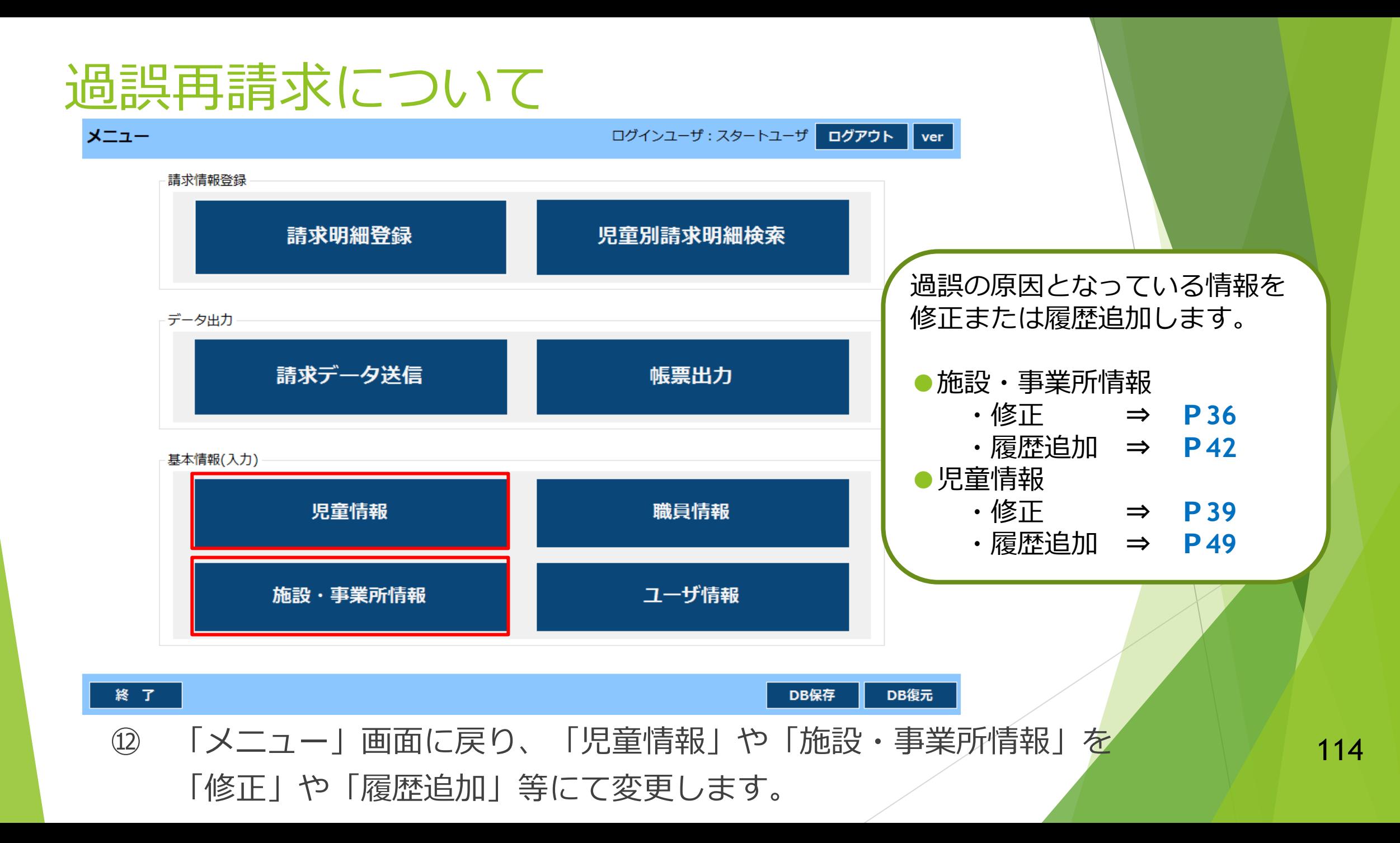

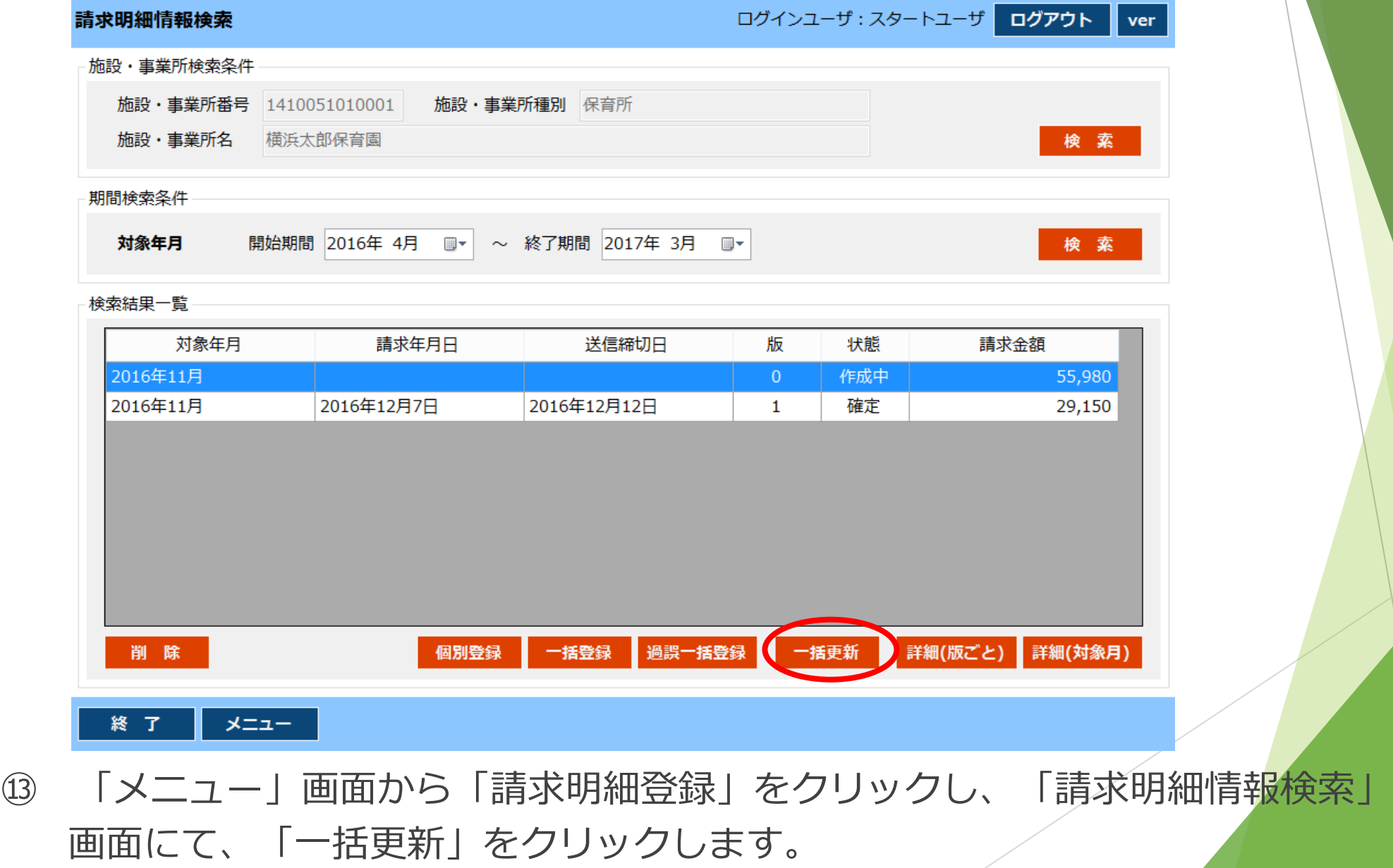

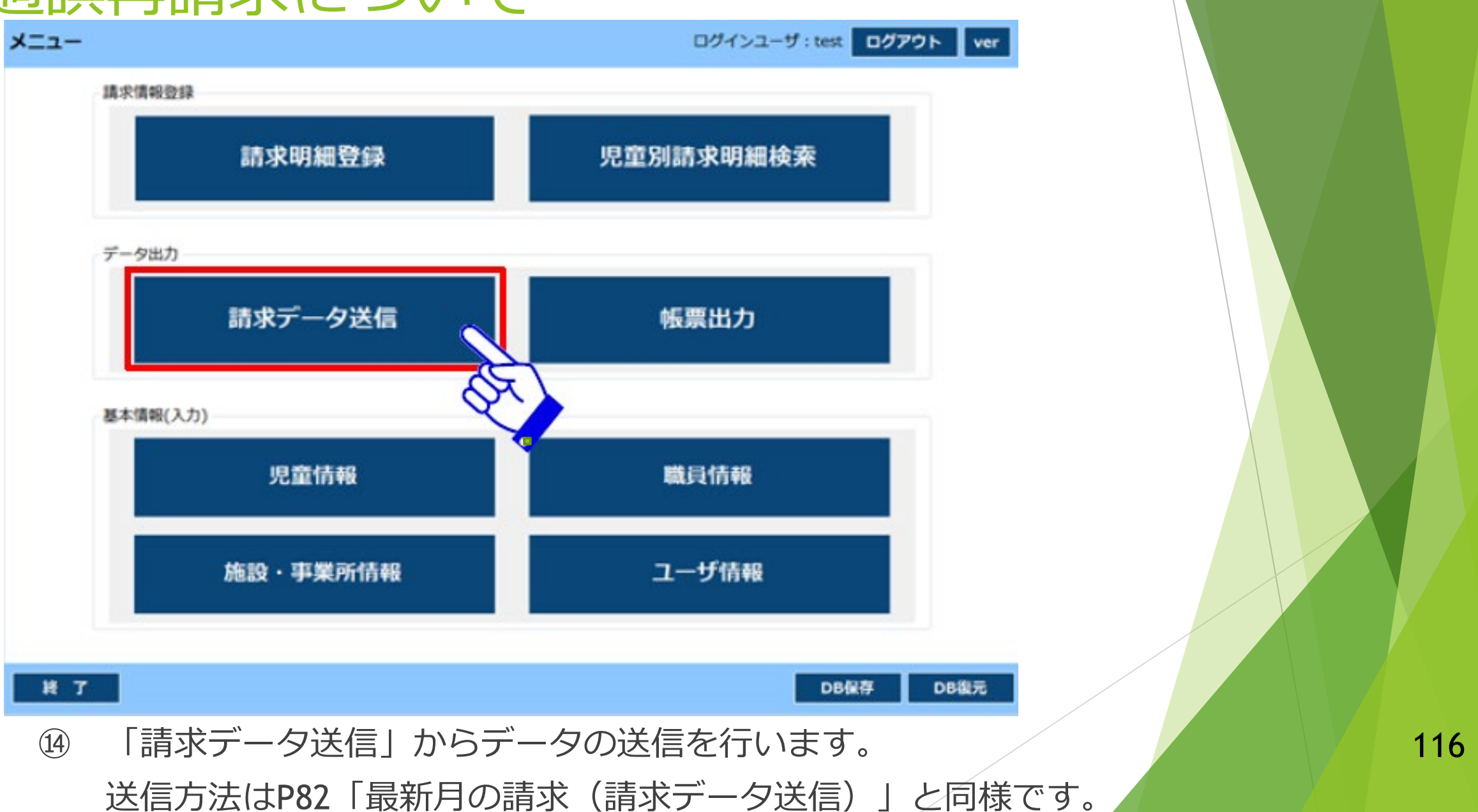

### こんなときは①

- ▶ 今月から保育必要量が「標準」から「短時間」に変更になった児童がいる。
	- →「児童情報」の履歴追加機能で「短時間」の情報を作成してから請求処理を行います。
- ▶ 今月の途中から市外に引っ越した児童がいる。
	- →「児童情報」の修正で「141~」の番号の児童を適用期間(終了)、利用終了日を入力します。 「999~」の番号の児童情報を新規登録します。
- ▶ 今月から入所した児童の情報を登録し忘れたまま請求データを作成し、送信してしまった (データ 締切日前)
	- → 入所した児童を「児童情報」に追加登録します。

「請求明細登録」の「一括登録」を実行した後、請求明細情報の「一括更新」を行った上で、 再度「請求データ送信」を行います。

- ▶ 今月から退所した児童の情報を登録し忘れたまま請求データを作成し、送信してしまった/(データ 締日前)
	- 117 →「児童情報」の修正で「141~」の番号の児童を適用期間(終了)、利用終了日を入力します。 「請求明細登録」の「一括登録」を実行した後、請求明細情報の「一括更新」を行った上で、 再度「請求データ送信」を行います。

#### こんなときは②

- ▶ 今月から看護職雇用加算が「無」から「有」に変更になった。
	- →「施設・事業所情報」の履歴追加機能で「看護職雇用加算」を「なし」を該当する雇用時間の区分 に変更し、登録してから請求処理を行います。
- ▶ 今月からアレルギー児童対応費の加算が「無」から「有」に変更になった。
	- →「施設・事業所情報」の履歴追加機能で「アレルギー児童対応費加算」を「有」にし、登録します。 「児童情報」の履歴追加機能でアレルギー対象児童の「アレルギー児童対応費加算」を「有」にし、 登録してから請求処理を行います。
- ▶ 今月は産休代替職員雇用費の加算を請求する予定だったのに加算を付け忘れたまま請求データを作 成し、送信してしまった(データの締切日前)

※前月まで、産休代替職員雇用費は「無」であったとする。

→ 「施設・事業所情報」の履歴追加機能で「産休代替職員雇用費加算」の対象職種を「有1 にし ます。

118 「請求明細登録」の「一括更新」を実行した後、「詳細(版ごと)」で施設明細の画面を開き、 「産休代休」の加算金額を入力・登録した後、再度「請求データ送信」を行います。

こんなときは③

- ▶ 4月に溯って障害が認定された児童がいる。
	- →①「児童情報」の「適用履歴を表示する」のチェックボックスにチェックを入れ、検索をします。 ②該当児童の4月~現在までの適用履歴を持つ登録情報を修正し、「障害児等受入加算」に情報を 入力し、登録します。
		- ③「請求明細登録」 で4月~現在までの該当児童の請求明細に過誤チェックを入れます。
		- ④「帳票出力」⇒「過誤申立書」で過誤申立書を印刷し、横浜市に郵送します。
		- ⑤「請求明細登録」 で「過誤一括登録」を行い、「一括更新」を実行した後、「請求データ送信」 を行います。
- ※当ケースで『溯って障害児として認定された児童』以外に、今まで障害児が在籍していなかった場合に つきましては、届出書の差替えが必要です。
- 提出済の「向上支援費加算状況等届出書」の「障害児等受入加算」の項目を「無」から「有」に訂正した 上で、過誤申立書と共にご提出ください。

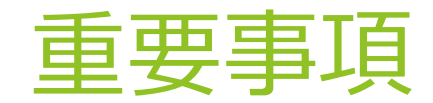

- ▶ DB保存はこまめに行うことをお勧めします。 バージョンアップのお知ら せが届いたら、前日までにDB保存をお願いいたします。
- ▶ セキュリティソフトを導入している場合、請求ソフトを誤ってウイルスと 検知してしまう可能性がございます。セキュリティソフトをオフにするか、 請求ソフトを例外設定にしてからインストールを行ってください。
- ▶ 新年度に入る前に施設情報の「適用期間(開始)」を4月1日として設定 すると、操作の途中で請求ソフトがダウンしてしまうことがあります。4 月より前に入力を始める場合は、一度「適用期間(開始)」を3月1日に 設定し、新年度に入ってから4月1日に修正してください。
- 同じ情報を持った請求ソフトを複数のパソコンで同時に操作することは、 横浜市として推奨しておりません。請求ソフトの情報は異なる端末間で同 期はされないため、版数や請求内容のずれ等の原因となります。

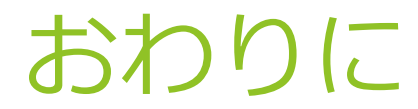

- 請求明細作成ソフトはぜひお早めに操作してみましょう。 ぜひ忘れないうちに請求明細作成ソフトを、操作してみましょう。 施設・事業所情報に入力するデータ転送ID・データ転送パスワードは4月中旬以降、順次 ご連絡いたします。
- ▶ 分からないことがあるときは…
	- 以下の連絡先までお問い合わせください。

●問合せ先

横浜市こども青少年局保育・教育給付課 市内施設給付担当

TEL:045-671-0202 または 045-671-0204

※お電話のかけ間違いにご注意ください

*説明は以上です。ありがとうございました*

121